MINISTÉRIO DO PLANEJAMENTO, DESENVOLVIMENTO E GESTÃO

# **MANUAL DE PROCEDIMENTOS CONCESSÃO DE ADICIONAIS OCUPACIONAIS VOLUME II: MÓDULO DE VIGILÂNCIA - PERFIL ÓRGÃO**

**Julho de 2018**

MINISTÉRIO DO<br>**PLANEJAMENTO, DESENVOLVIMENTO E GEST** 

#### **Ministro do Planejamento, Desenvolvimento e Gestão**

ESTEVES PEDRO COLNAGO JÚNIOR

**Secretário-Executivo**  GLEISSON RUBIN

**Secretário de Gestão de Pessoas**  AUGUSTO AKIRA CHIBA

**Secretário Adjunto de Gestão de Pessoas**  ERASMO VERÍSSIMO DE CASTRO SAMPAIO

**Diretor do Departamento de Remuneração e Benefícios**  EDUARDO CESAR SOARES GOMES

**Coordenador-Geral de Saúde, Segurança e Qualidade no Trabalho**  CARLOS CEZAR SOARES BATISTA

**Chefe da Divisão de Saúde, Segurança e Qualidade no Trabalho**  JULIANA DEMONTE MOREIRA

#### **Elaboração**

Henrique Glaeser Lorena Gonçalves Chaves Medeiros Lucivânia de Souza Belarmino Maria Francinete de Miranda Maria Regina Ferreira da Cunha Priscilla Rios Rebelo Guedes Renata Florez Rocha Sônia Maria Silva Borges

#### **Revisão e Formatação**

Anderson Caires Santos Carla Prado Novais Talitha Lopes Saraiva Pedrosa Valdick Araújo dos Santos

BRASIL. Ministério do Planejamento, Desenvolvimento e Gestão. Secretaria Executiva. Secretaria de Gestão de Pessoas e Relações do Trabalho no Serviço Público. Manual de Procedimentos Adicionais Ocupacionais. Brasília, 2018.

Impresso no Brasil/ *Printed in Brazil* 

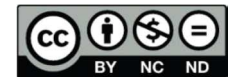

É livre a reprodução exclusivamente para fins não comerciais, desde que a fonte seja citada.

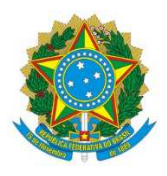

**MINISTÉRIO DO PLANEJAMENTO, DESENVOLVIMENTO E GESTÃO**  Secretaria de Gestão de Pessoas

# **MANUAL DE PROCEDIMENTOS CONCESSÃO DE ADICIONAIS OCUPACIONAIS VOLUME II: MÓDULO DE VIGILÂNCIA - PERFIL ÓRGÃO**

**1ª EDIÇÃO** 

**Brasília/DF, julho de 2018** 

### **MINISTÉRIO DO PLANEJAMENTO, DESENVOLVIMENTO E GESTÃO**

Secretaria de Gestão de Pessoas Esplanada dos Ministérios – Bloco "C" – 7º andar – Sala 710 Brasília – DF, CEP: 70.046-900 Fones: 55 61 2020–1041 http://www.planejamento.gov.br/

2018, SECRETARIA DE GESTÃO DE PESSOAS

NORMALIZAÇÃO BIBLIOGRÁFICA. Coordenação de Documentação e Informação do Ministério do Planejamento, Desenvolvimento e Gestão – CODIN/CGPLA/SPO

B823m Brasil. Ministério do Planejamento, Desenvolvimento e Gestão. Manual de procedimentos: concessão de adicionais ocupacionais/ Ministério do Planejamento, Desenvolvimento e Gestão, Secretaria de Gestão de Pessoas. -- Brasília: MP, 2018. 2 v. (volume I: módulo de vigilância: perfil médico e engenheiro do trabalho – volume II: módulo de vigilância: perfil órgão) 1. Administração pública 2. Servidor público 3. Adicional ocupacional I. Título. CDU 35.08

**2** 

# **SUMÁRIO**

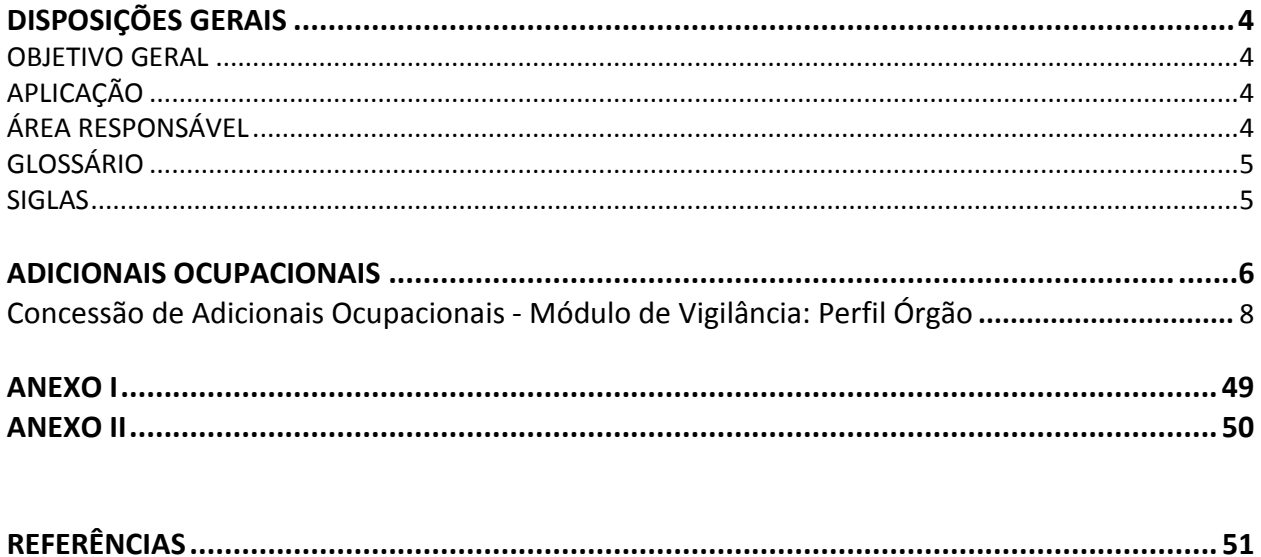

# **DISPOSIÇÕES GERAIS**

#### **1. OBJETIVO GERAL**

O presente manual visa descrever os procedimentos necessários à concessão dos Adicionais Ocupacionais por meio do Módulo de Vigilância, padronizando o registro das informações necessárias para o cumprimento do fluxo técnico e administrativo adotado para a efetivação da concessão dos adicionais ocupacionais no serviço público federal, desde a inserção dos dados a serem informados pelo Médico/Engenheiro do Trabalho, até a emissão de Laudo Técnico, a localização dos servidores e a emissão de portaria de localização gerada pela área de gestão de pessoas.

### **2. OBJETIVOS ESPECÍFICOS**

 Estabelecer orientações detalhando os procedimentos e funcionalidades referentes à operacionalização do Módulo de Concessão de Adicionais Ocupacionais, com o objetivo de:

- a) Modernizar e otimizar os processos de trabalho existentes nas áreas de gestão de pessoas e de segurança no trabalho;
- b) Padronizar os procedimentos a serem adotados para a concessão dos adicionais ocupacionais junto aos órgãos e entidades do SIPEC; e
- c) Orientar o servidor público federal responsável pela gestão do sistema no que concerne a sua operacionalização.

### **3. APLICAÇÃO**

O Manual tem abrangência no âmbito das competências regimentais das unidades de gestão de pessoas da Administração Pública Federal.

### **4. ÁREA RESPONSÁVEL**

Departamento de Remuneração e Benefícios – DEREB/SGP.

### **5. ASPECTOS GERAIS**

A Constituição Federal de 1988 não prevê expressamente a concessão dos adicionais ocupacionais, porém, cita em seu art. 7º, inciso XXIII, o direito dos trabalhadores ao adicional de remuneração para as atividades penosas, insalubres ou perigosas, na forma da lei.

O direito de perceber os adicionais ocupacionais foi, de fato, estabelecido na Lei 8.112 de 1990, conforme disposto no artigo 61, inciso IV. A referida lei estipulou que os servidores fazem jus ao adicional quando trabalharem com habitualidade em locais insalubres ou em contato permanente com substâncias tóxicas, radioativas ou com risco de morte. Há, portanto, a necessidade do caráter habitual da exposição aos agentes nocivos à saúde ou à situação perigosa para que haja direito à percepção do respectivo adicional.

No serviço público federal, a concessão dos adicionais ocupacionais é feita por meio do Módulo de Adicionais Ocupacionais, criado com o intuito de modernizar e otimizar os processos de trabalho existentes nas áreas de gestão de pessoas e de segurança do trabalho na busca da uniformização dos procedimentos a serem adotados para a concessão dos adicionais ocupacionais junto aos órgãos e entidades que compõem o Sistema de Pessoal Civil da Administração Federal - SIPEC.

O referido Módulo foi desenvolvido recentemente, portanto é necessário instruir os servidores públicos federais que atuam nas áreas de saúde e gestão de pessoas dos órgãos que compõem o SIPEC, os quais tenham acesso ao Módulo e concedam os Adicionais Ocupacionais, a fim de que desenvolvam habilidades para utilização da ferramenta.

### **6. GLOSSÁRIO**

- 6.1 Para efeito deste Manual, os termos utilizados estão baseados nas seguintes definições:
	- a) **Cadastro de responsáveis**: Funcionalidade para registro dos responsáveis técnicos que irão realizar as avaliações ambientais dos ambientes no órgão. Depois de montado este cadastro, o órgão não necessitará passar por este passo novamente, salvo quando tiver um novo responsável técnico.
	- b) **Laudo vigente no SIAPE**: Funcionalidade para inclusão dos laudos que estão vigentes no SIAPE e que por necessidade de uma nova concessão de adicional ou alteração o órgão terá que incluir o laudo.
	- c) **Localização de Servidores**: Funcionalidade para identificar os servidores que irão fazer parte da portaria de concessão de adicionais em relação a algum laudo incluído no novo módulo.
	- d) **Gera Portaria de concessão**: Funcionalidade para montar a portaria que conterá os servidores localizados. Esta Portaria deverá ser publicada e depois da publicação 'confirmada' pelo órgão para ser enviada ao SIAPE para efetivação do pagamento do adicional.

### **ADICIONAIS OCUPACIONAIS**

#### **1. CONCEITO**

#### 1.1 INSALUBRIDADE E PERICULOSIDADE

O adicional por atividades insalubres e ou perigosas, trata-se de uma vantagem pecuniária paga ao servidor em razão do exercício de atividade em locais insalubres e ou perigosos, capazes de colocar em risco a sua saúde ou até mesmo a vida.

A execução do pagamento somente será processada à vista de portaria de localização ou de exercício do servidor e de portaria de concessão do adicional, bem assim de laudo pericial, cabendo à autoridade pagadora conferir a exatidão desses documentos antes de autorizar o pagamento.

#### 1.2 IRRADIAÇÃO IONIZANTE E SUBSTÂNCIAS RADIOATIVAS

O adicional é devido ao servidor que opere direta, obrigatória e habitualmente com irradiação ionizante ou substâncias radioativas por período mínimo de 12 (doze) horas semanais, como parte integrante das atribuições do cargo ou função exercidos, mediante ato de designação da autoridade competente.

#### **2. INFORMAÇÕS GERAIS**

#### 2.1 INSALUBRIDADE E PERICULOSIDADE

- a) O adicional de insalubridade corresponde aos percentuais de 5% (cinco por cento), 10% (dez por cento) e 20% (vinte por cento), de acordo com graus mínimo, médio ou máximo estabelecidos no laudo pericial, calculados sobre o vencimento básico do cargo efetivo do servidor.
- b) O adicional de periculosidade corresponde ao percentual único de 10% (dez por cento) calculado sobre o vencimento básico do cargo efetivo.
- c) Os adicionais de insalubridade, periculosidade e a gratificação de raios X são **inacumuláveis**, devendo o requerente optar por um deles, quando tiver direito a mais de um adicional.
- d) O direito à percepção do adicional de insalubridade cessa com a eliminação das condições ou dos ricos que deram causa a sua concessão, de acordo com laudo pericial.
- e) É responsabilidade do gestor da unidade administrativa informar à área de recursos humanos quando houver alteração dos riscos, cabendo a esta a adequação do valor do adicional, mediante elaboração de novo laudo.
- f) A servidora gestante ou lactante será afastada das operações ou local considerado insalubre pela chefia imediata, enquanto durar a gestação e o período da amamentação, exercendo suas atividades em local salubre.

g) O exercício do cargo em atividades insalubres ou perigosas, com ou sem o recebimento do adicional respectivo, não reduz o tempo de serviço para se requerer a aposentadoria.

### 2.2 IRRADIAÇÃO IONIZANTE E SUBSTÂNCIAS RADIOATIVAS

- a) O adicional de irradiação ionizante será concedido nos percentuais de cinco, dez e vinte por cento, calculados sobre o vencimento do cargo efetivo do servidor.
- b) A gratificação por trabalhos com raios X ou substâncias radioativas corresponde a 10% (dez por cento) do vencimento do cargo efetivo.
- c) O servidor que perceber o adicional de irradiação ionizante não poderá receber cumulativamente os adicionais de insalubridade, periculosidade, nem a gratificação de raio X.
- d) Haverá permanente controle da atividade do servidor exposto à irradiação ionizante.
- e) O direito ao adicional de irradiação ionizante cessa com a eliminação das condições que deram causa à sua concessão.
- f) O servidor exposto à irradiação ionizante será submetido a exames médicos a cada seis meses.
- g) O adicional será devido também ao servidor no exercício de função gratificada, desde que satisfeitos os requisitos legais.
- h) A servidora gestante ou lactante será afastada das operações ou locais com irradiação ionizante, pela chefia imediata, enquanto durar a gestação ou lactação. Nesse período, exercerá suas atividades em local salubre e em serviço não perigoso, não fazendo jus à percepção do adicional.
- i) As férias de servidor que opera com raio X ou substâncias radioativas serão de 20 (vinte) dias consecutivos por semestre de atividade, não acumuláveis.

### **3. BASE LEGAL**

- 3.1 Legislação principal:
	- a) Lei nº 8.112, de 11 de dezembro de 1990; (artigos  $68$  a  $70$ )
	- b) Lei nº 8.270, de 17 de dezembro de 1991;
	- c) Lei nº 1.234, de 14 de novembro de 1950; (art. 12)
	- d) Decreto nº 81.384, de 22 de fevereiro de 1978;
	- e) Decreto-Lei nº 1.873, de 27 de maio de 1981;
	- f) Decreto nº 97.458, de 11 de janeiro de 1989;
	- g) Decreto nº 877, de 20 de julho de 1993;
	- h) Orientação Normativa SEGRT/MP nº 04, de 14 de fevereiro de 2017.

# **CONCESSÃO DE ADICIONAIS OCUPACIONAIS - MÓDULO DE VIGILÂNCIA: PERFIL ÓRGÃO**

### **4.1 Procedimentos a serem adotados para acessar o Módulo de Vigilância – Concessão de Adicionais Ocupacionais: Perfil Órgão**

4.1.1 Entre no site www.siapenet.gov.br e depois clique na aba Órgão:

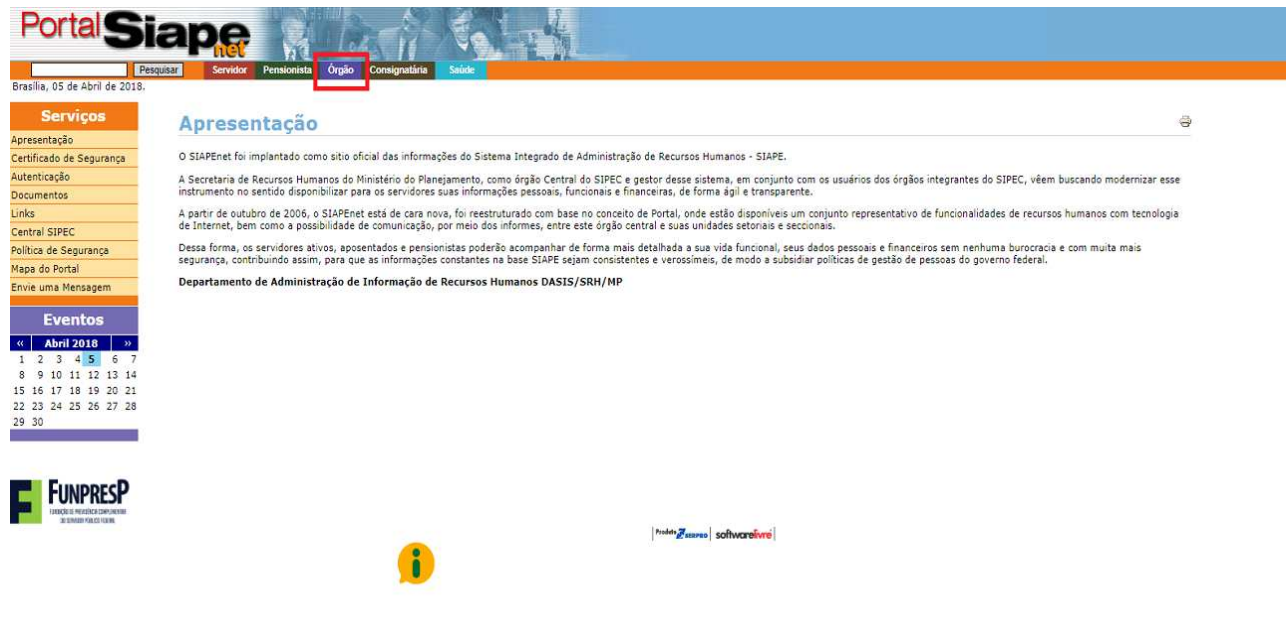

### 4.1.2 Entre com o Certificado Digital:

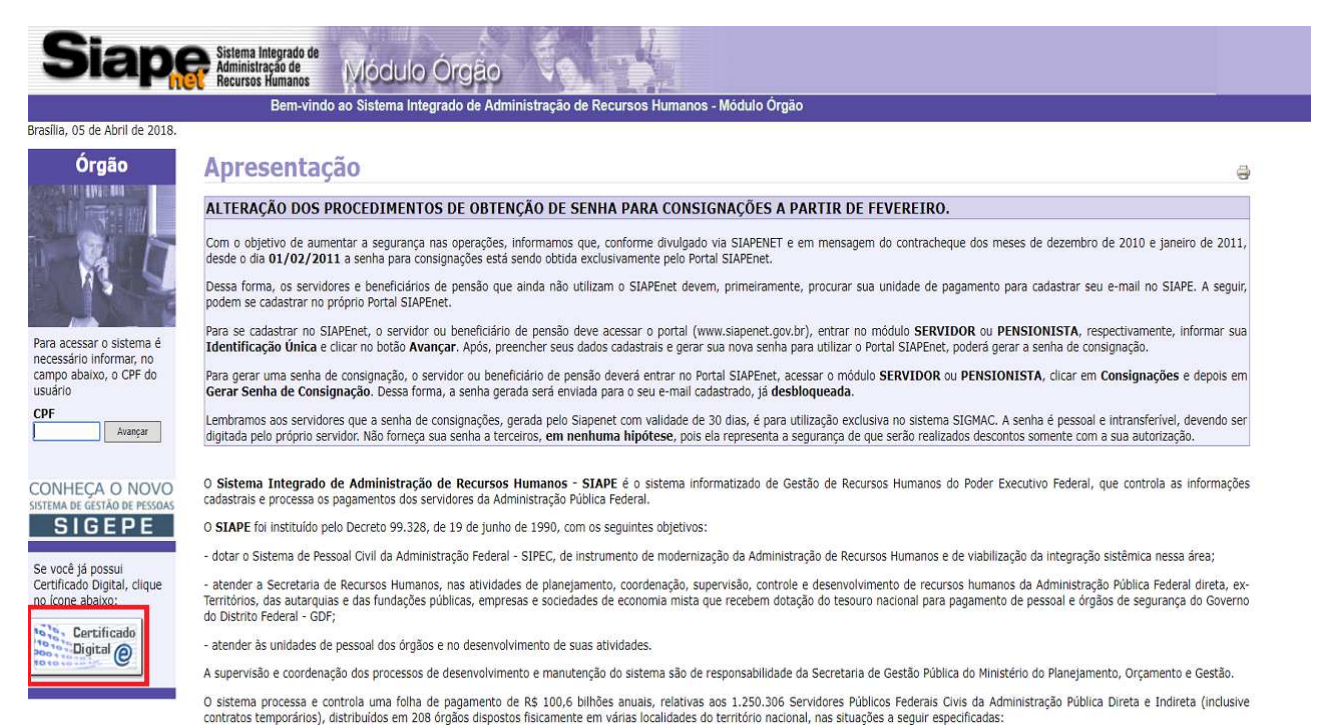

#### 4.1.3 Digite sua senha:

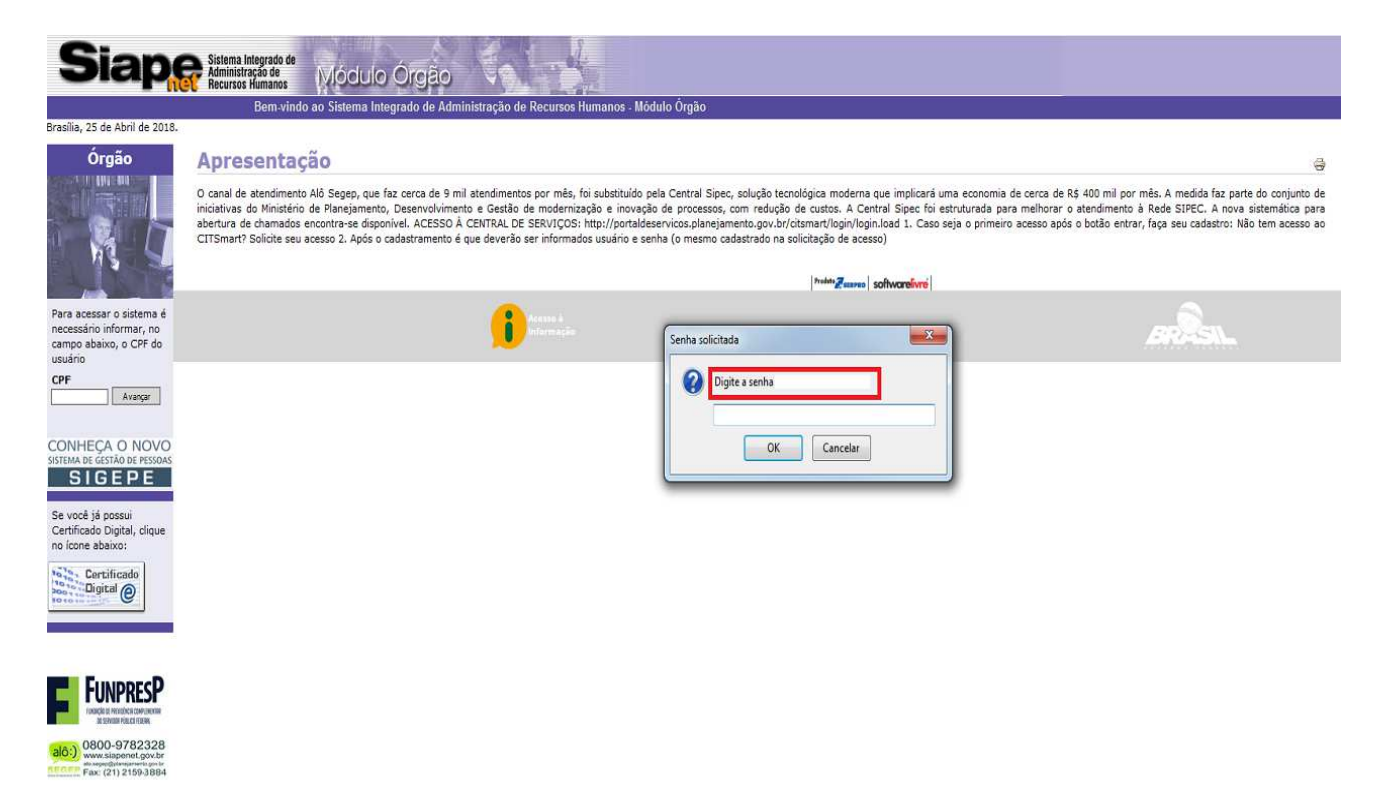

### 4.1.4 Clique em "**Órgão/UPAG"**:

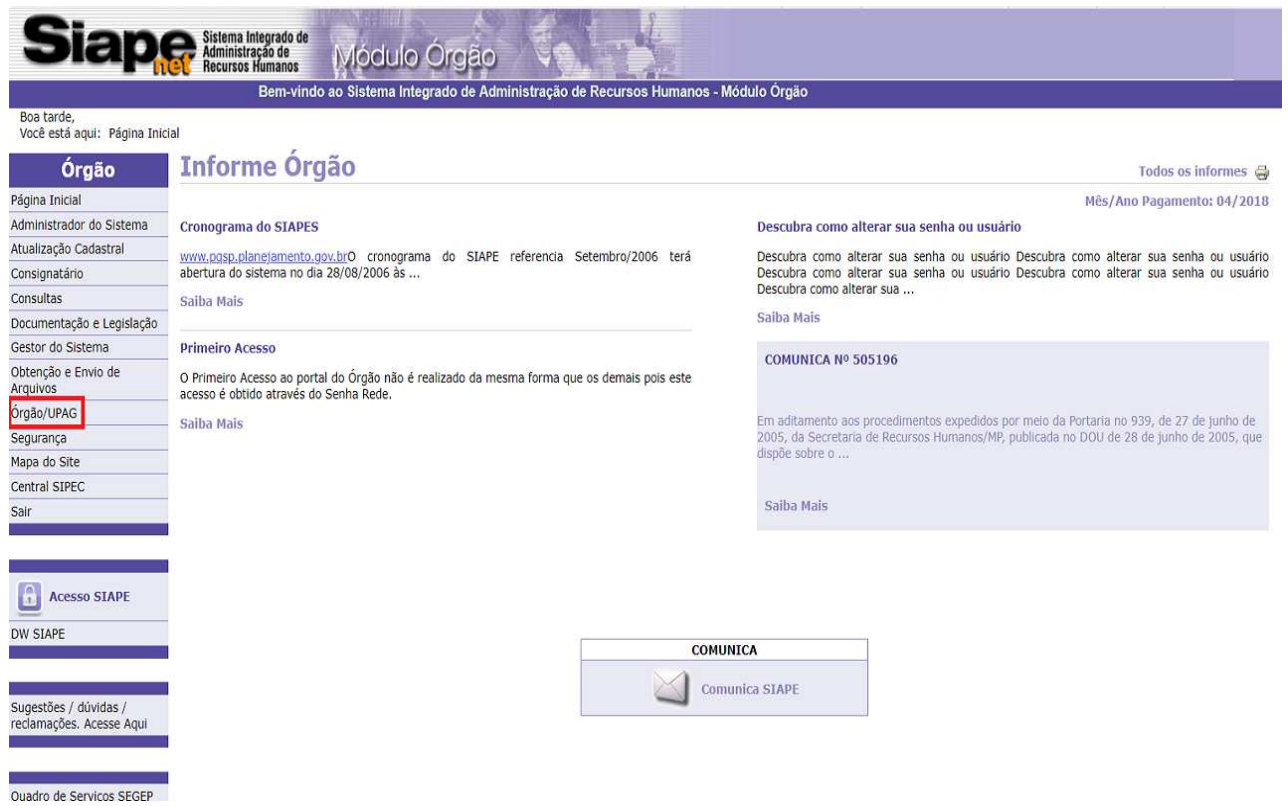

 $\mathbf{I}$ 

# 4.1.5Clique em "**Saúde e Segurança do Trabalho"**:

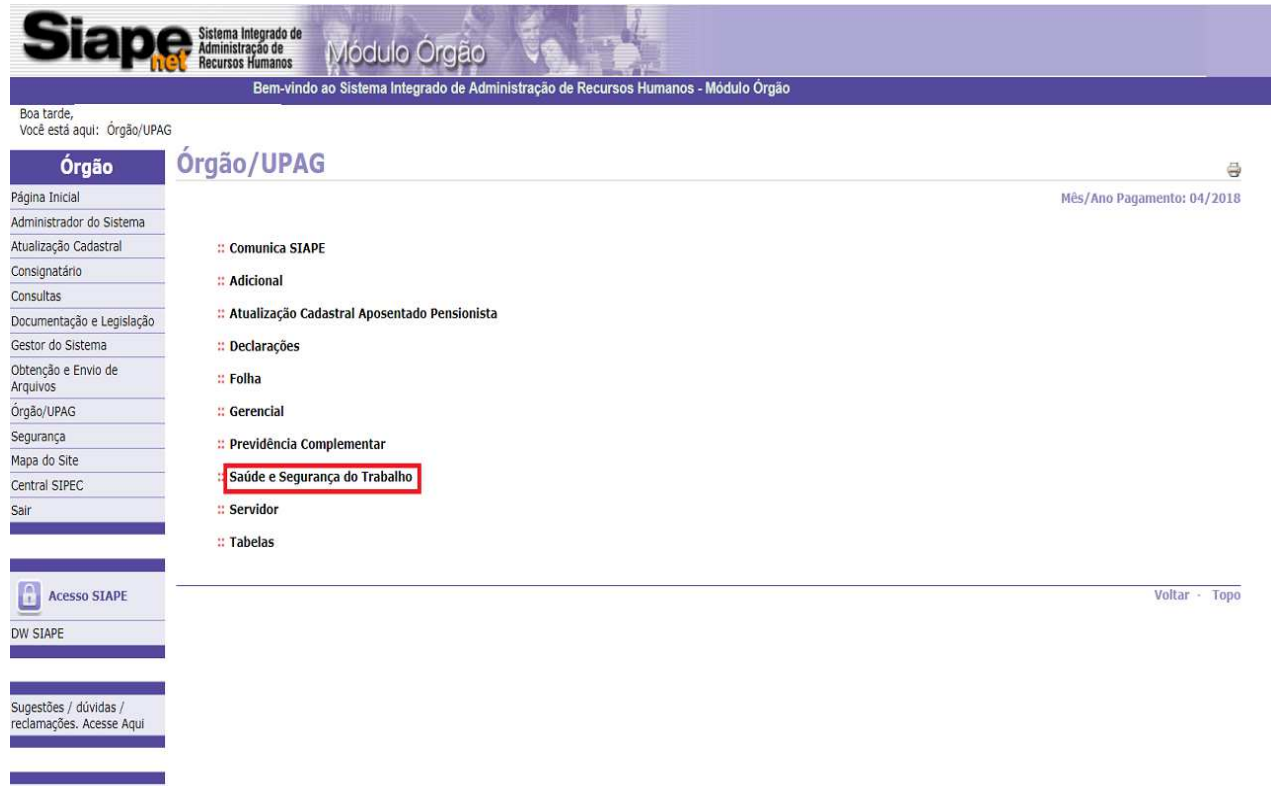

# 4.1.6 Clique em "**Avaliação Ambiental":**

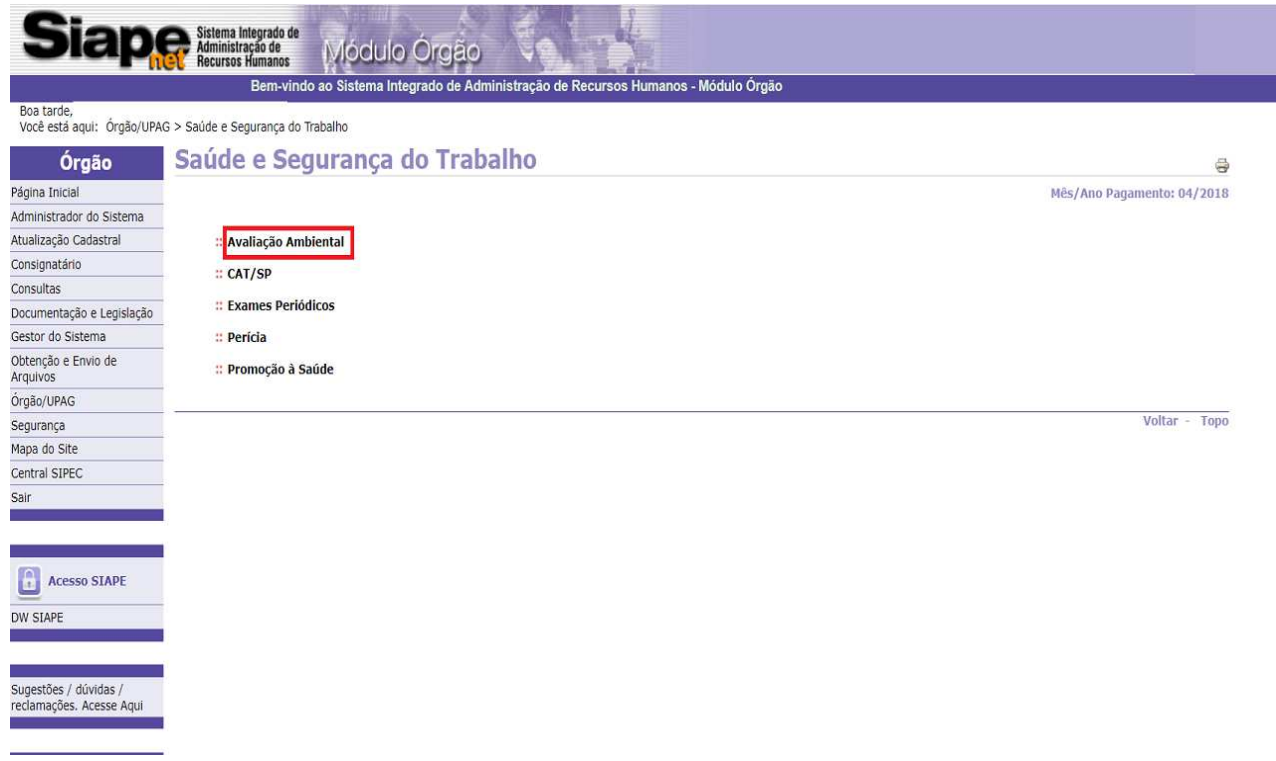

## 4.1.7 Clique em "**Concessão de Adicionais":**

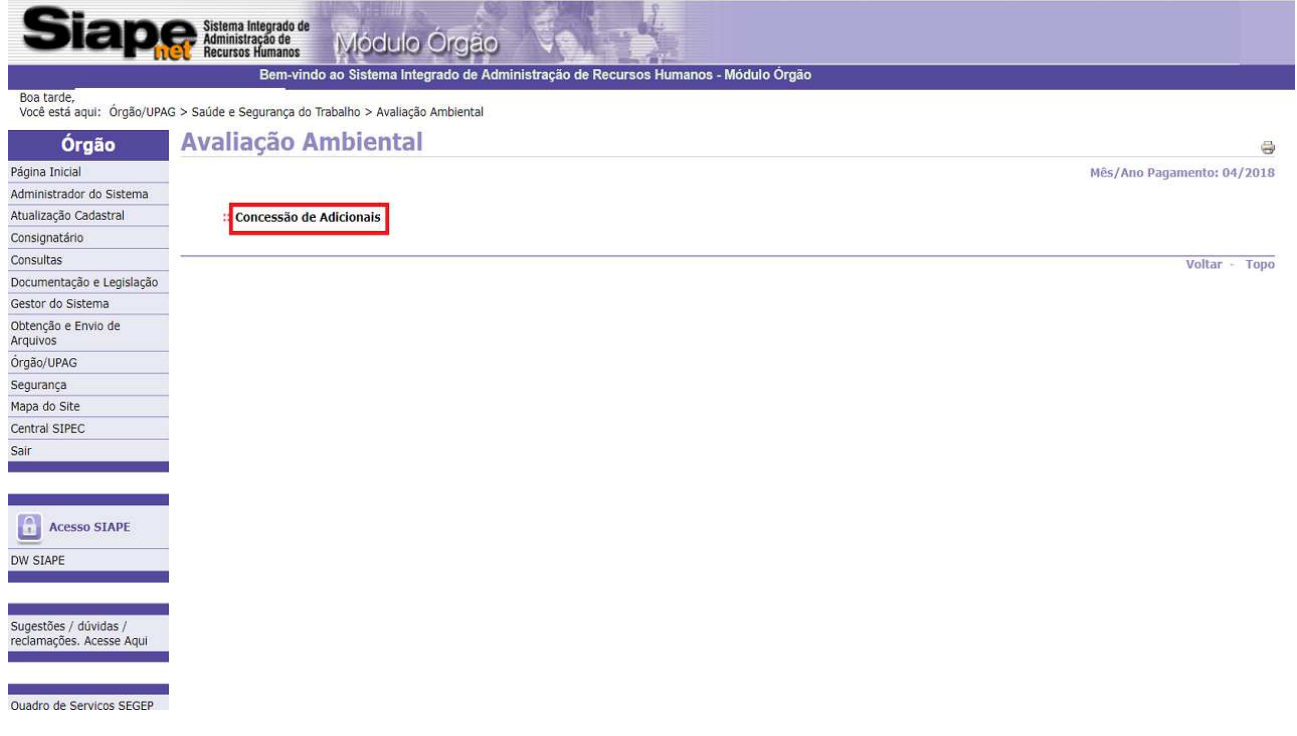

### **4.2 Procedimentos para dar início ao processo de concessão dos adicionais ocupacionais, considere as seguintes etapas:**

### 4.2.1 Clique em **"Responsável Técnico":**

**Observação:** Funcionalidade para registro dos responsáveis técnicos que irão realizar as avaliações ambientais no órgão. Depois de montado este cadastro, o órgão não necessitará passar por este passo novamente, salvo quando tiver um novo responsável técnico:

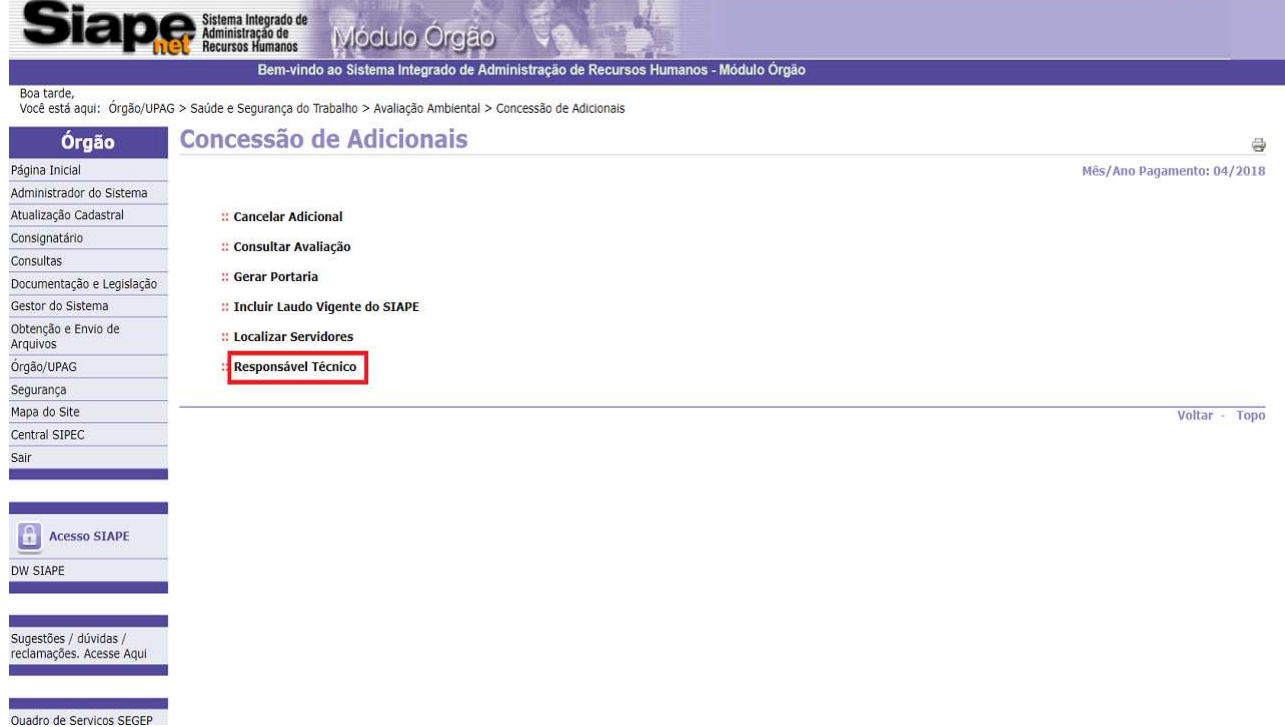

# 4.2.2 Selecione o botão "**Incluir"**:

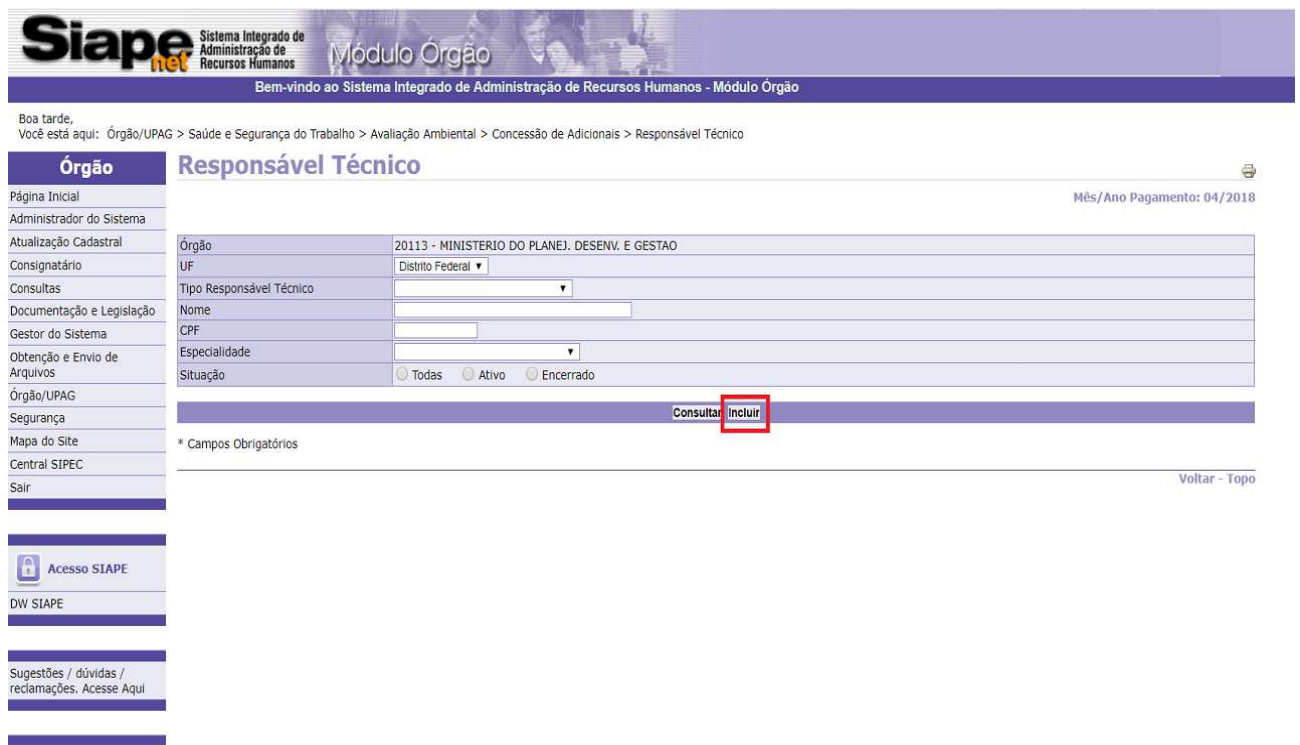

4.2.3 Preencha os campos com as informações do responsável técnico. Ao concluir, clique no botão **"Gravar":** 

**Observação**: Todos os campos marcados com asterisco (\*) são de preenchimento obrigatório.

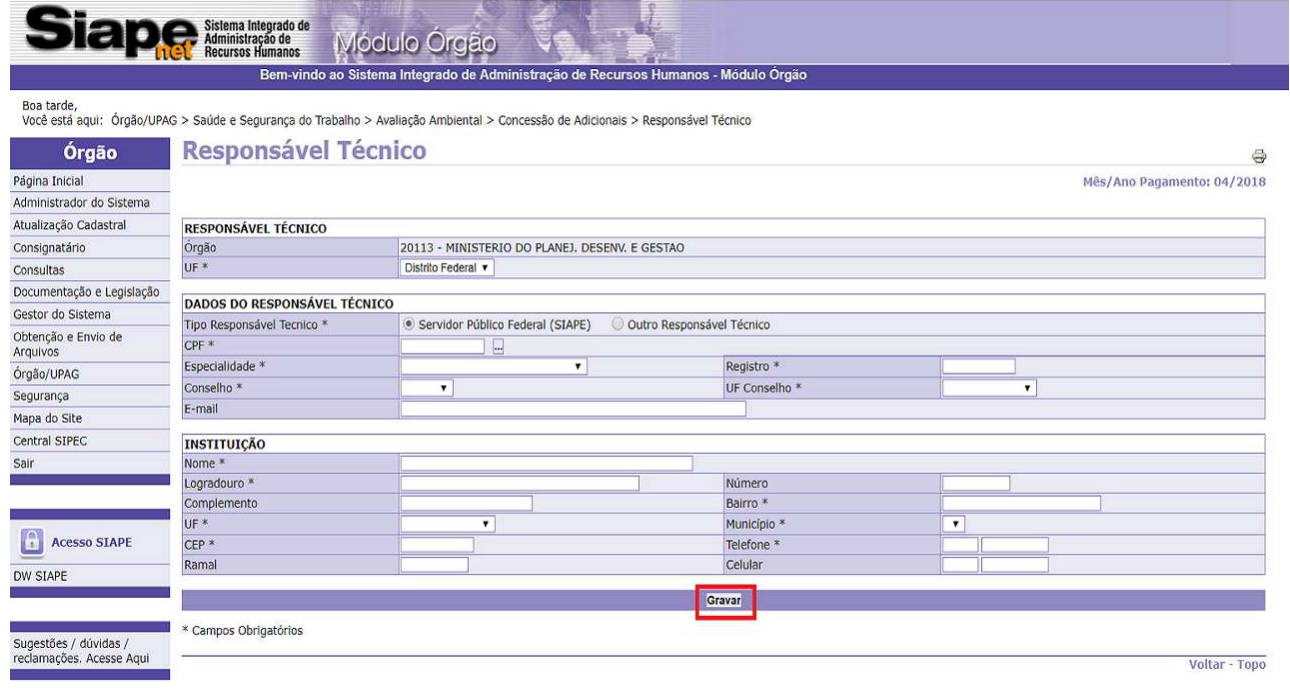

# 4.2.4 Tela de confirmação da gravação:

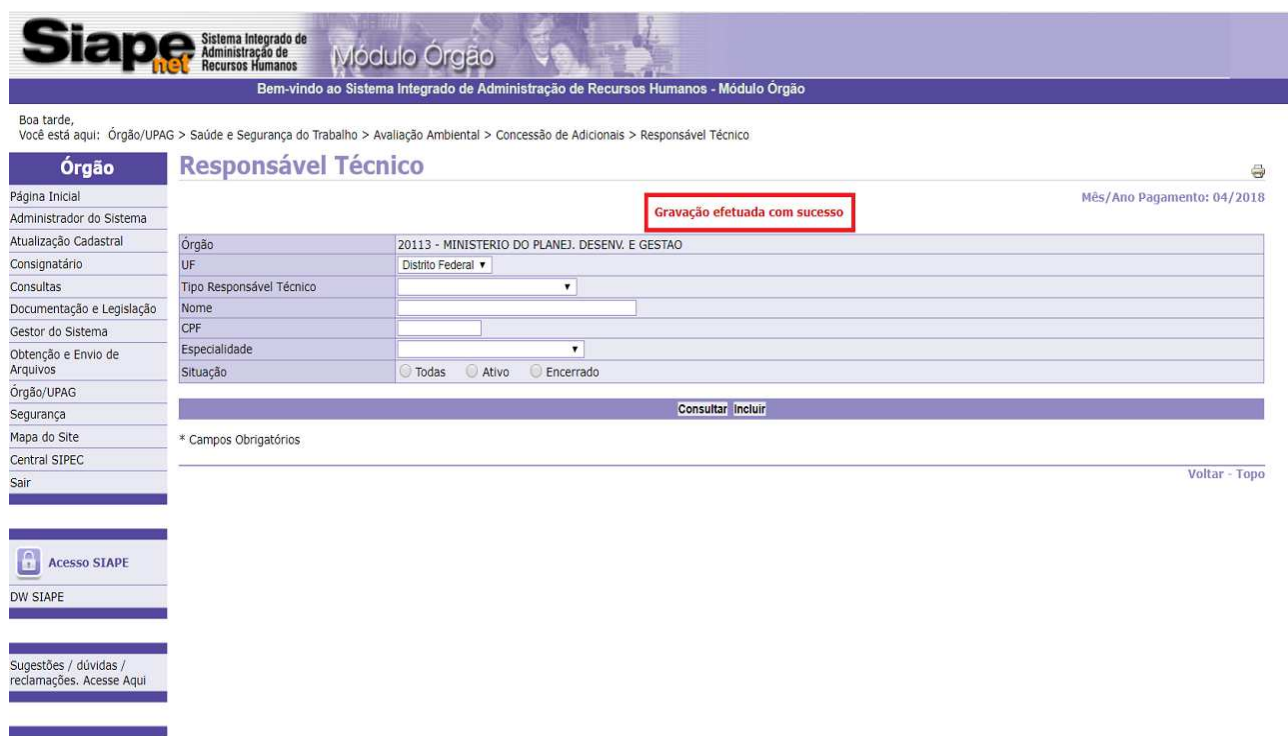

4.2.5 Para obter a listagem dos responsáveis técnicos cadastrados no Órgão/UPAG, clique em **"Consultar"**:

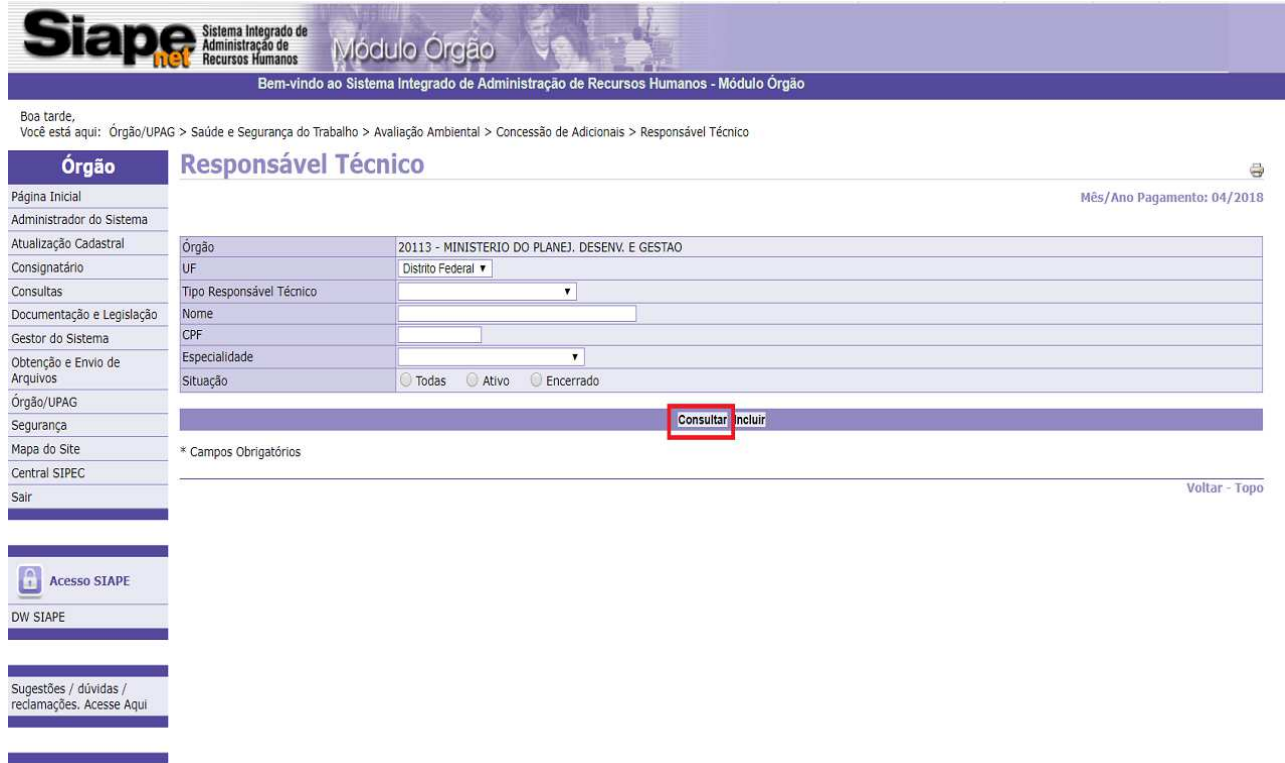

4.2.6 Acesso à lista com os nomes dos responsáveis técnicos cadastrados:

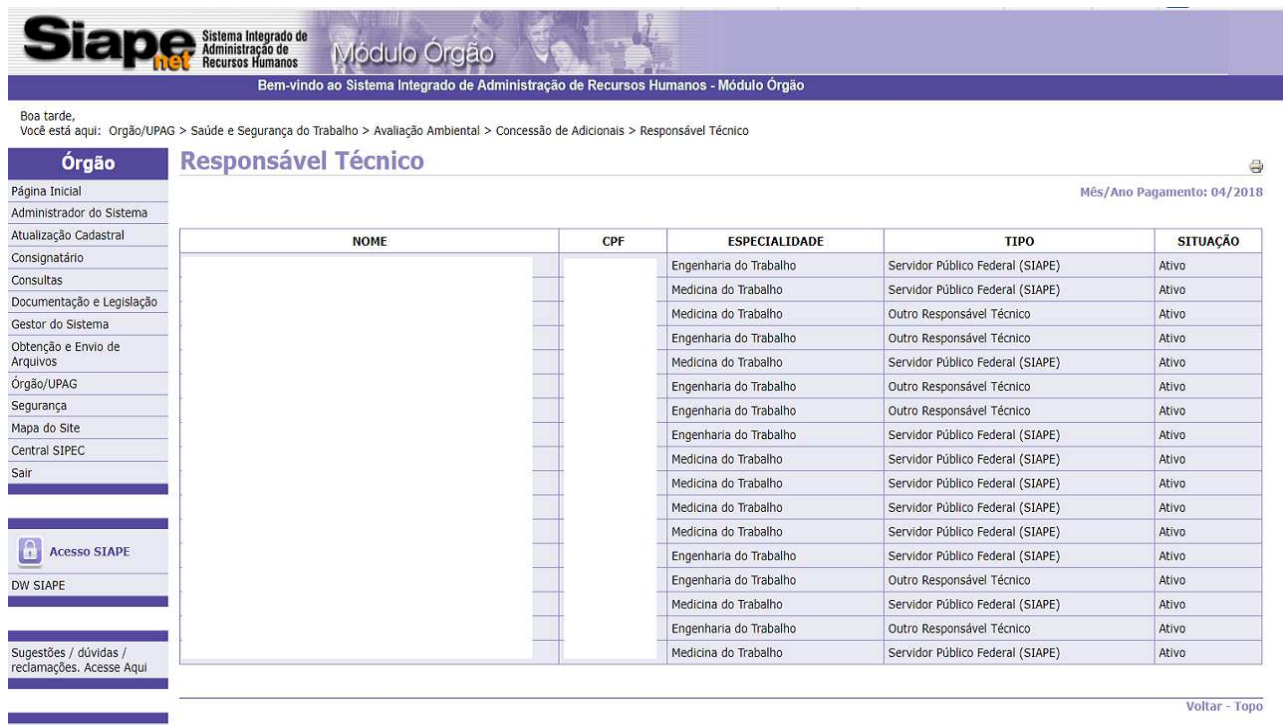

4.2.7 Para desativar o cadastro de algum responsável técnico, clique em **"Encerrar"**:

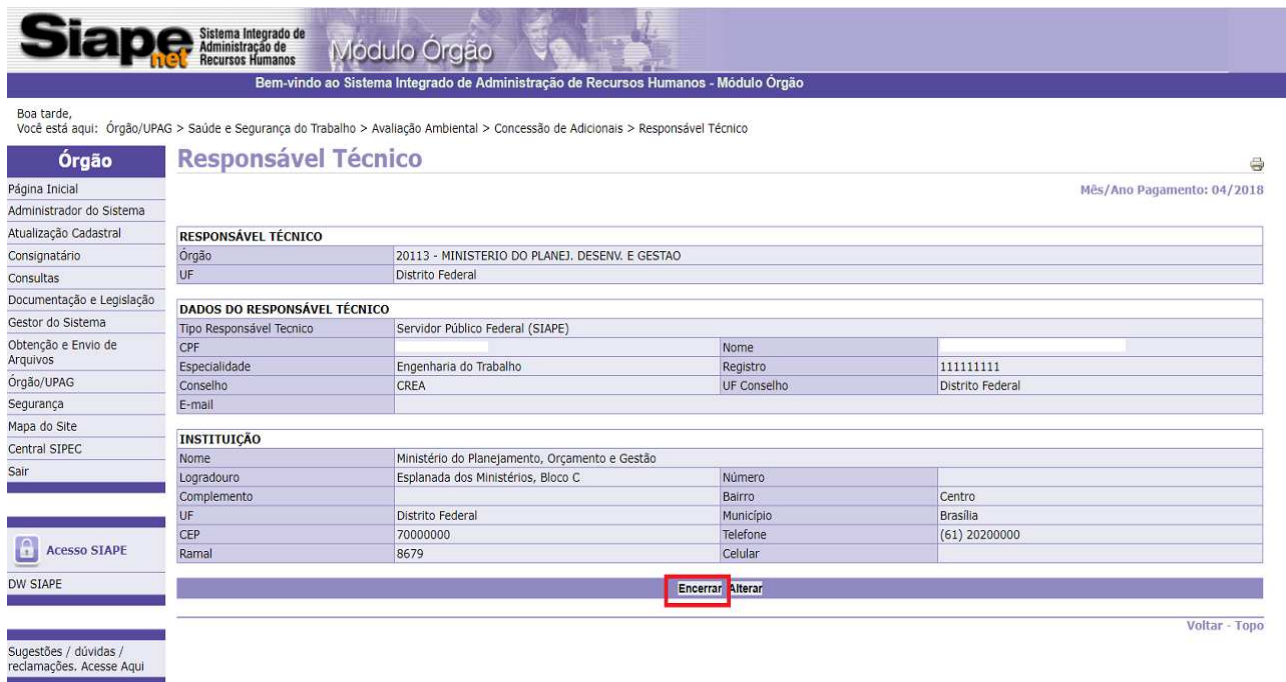

4.2.8 Clique no nome do responsável técnico que deseja desativar:

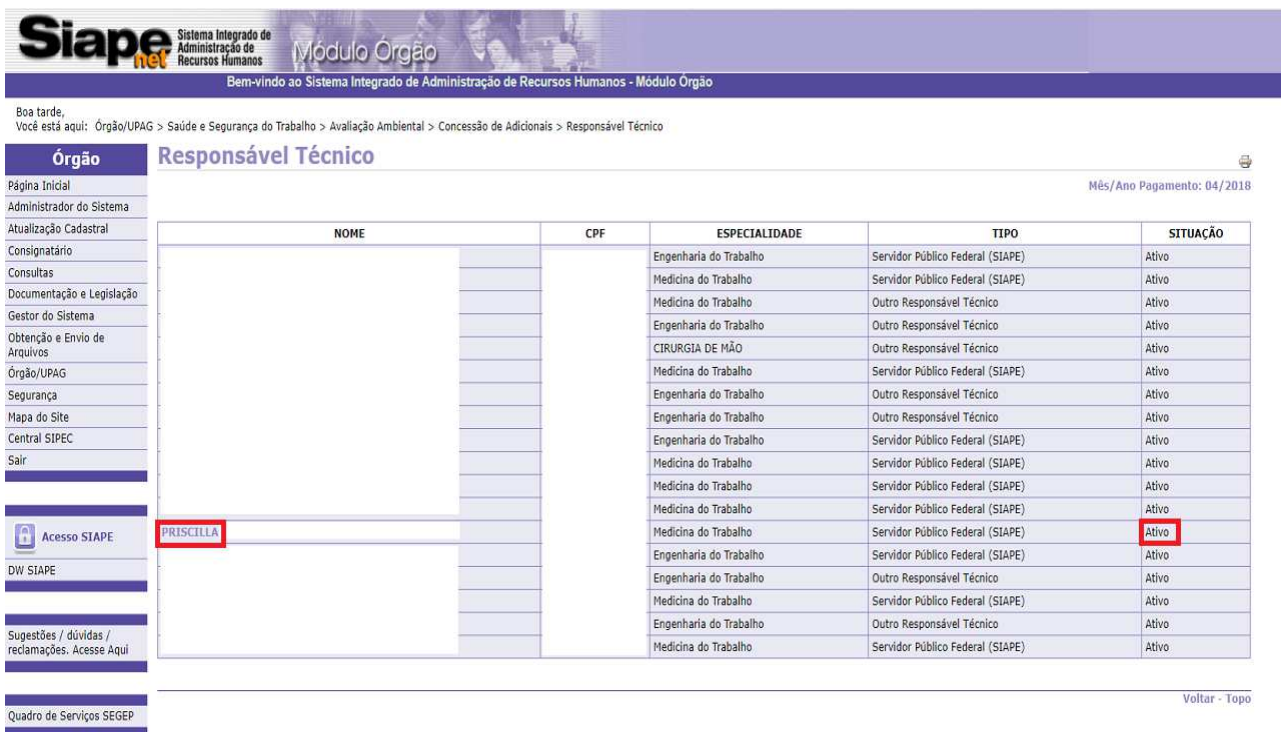

# 4.2.9 Clique em **"Encerrar"**:

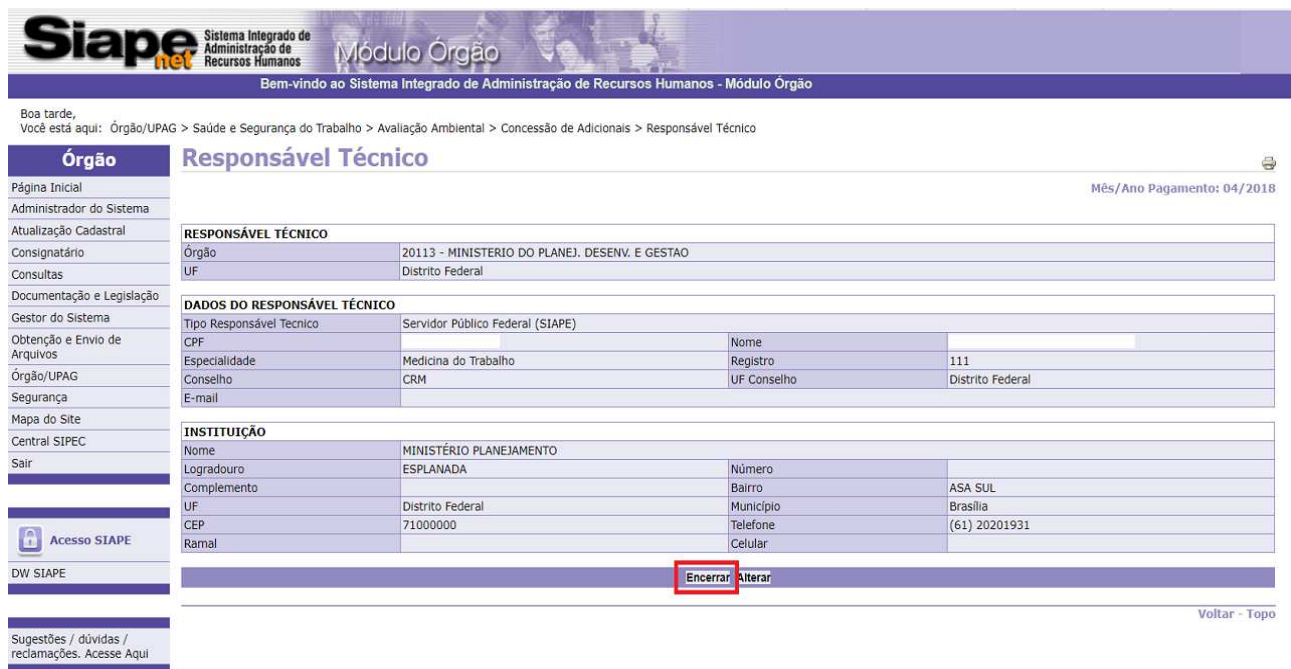

Quadro de Serviços SEGEP

# 4.2.10 Insira a justificativa e clique em **"Confirmar":**

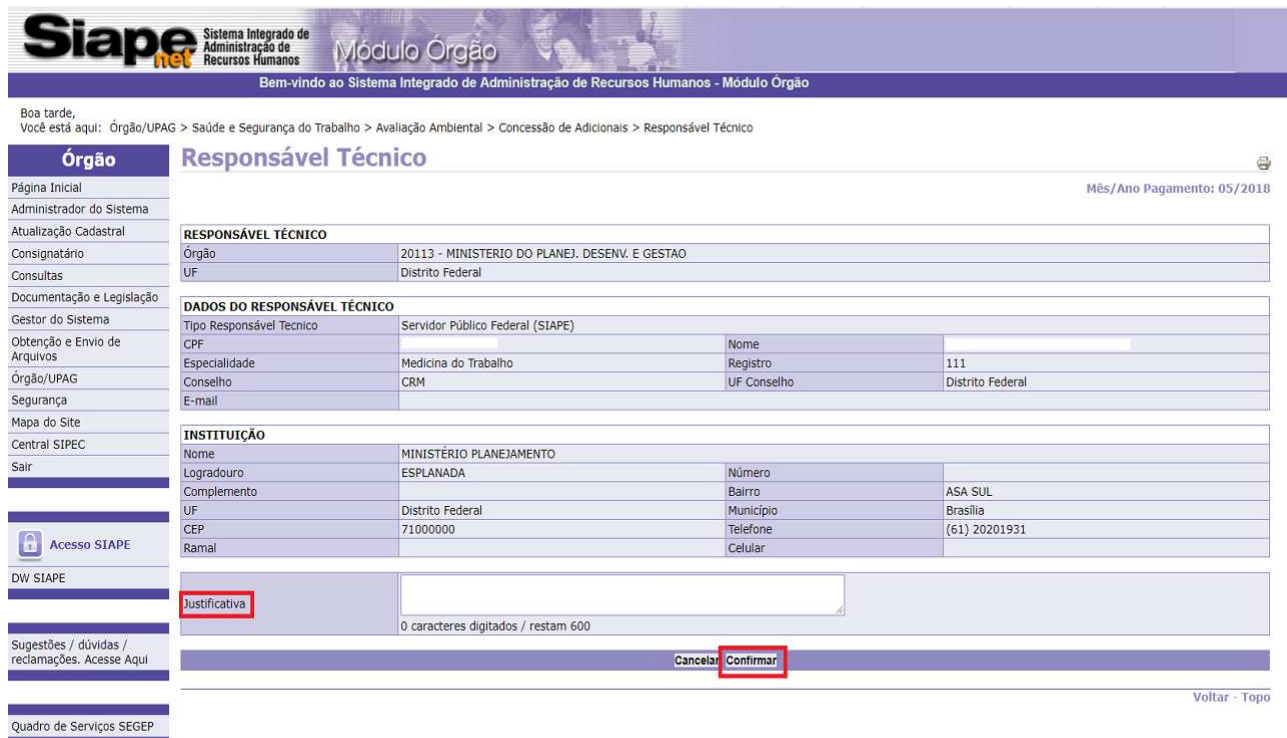

4.2.11 Tela de confirmação do cancelamento:

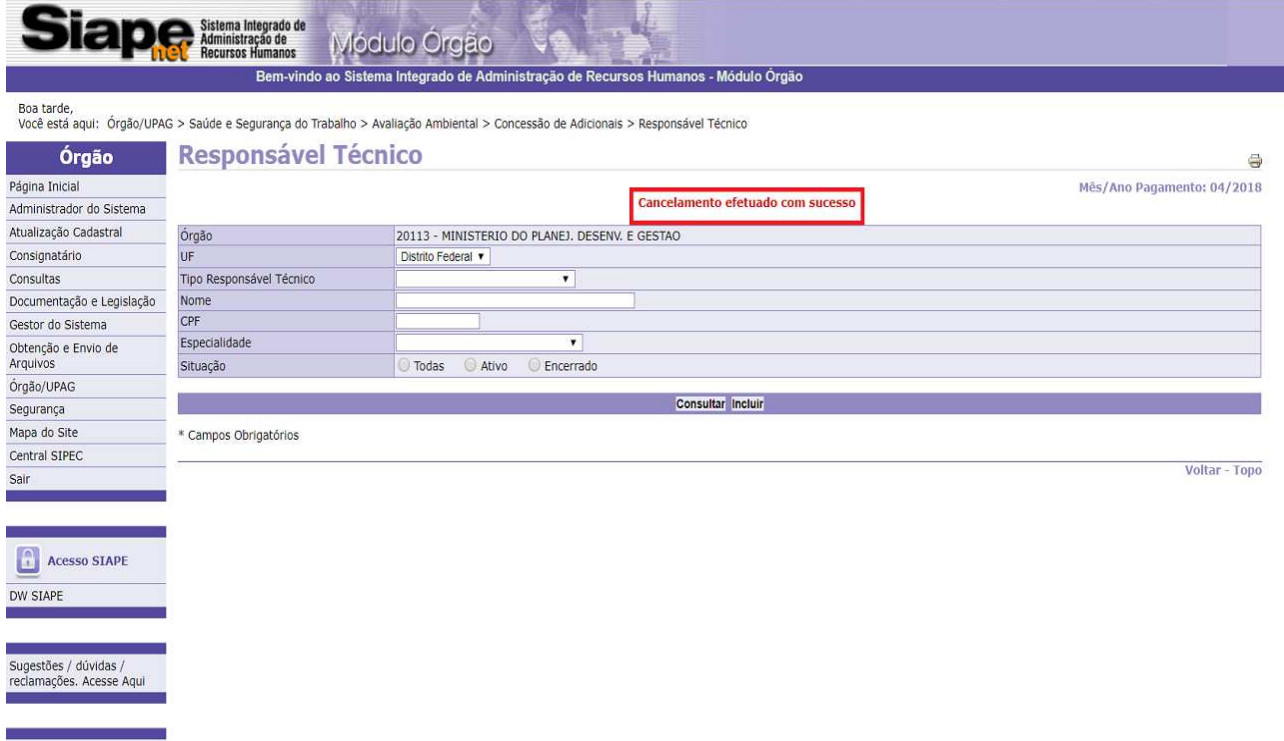

**Observação**: Caso seja efetuada nova consulta, o responsável técnico aparecerá na listagem como **"Encerrado"**:

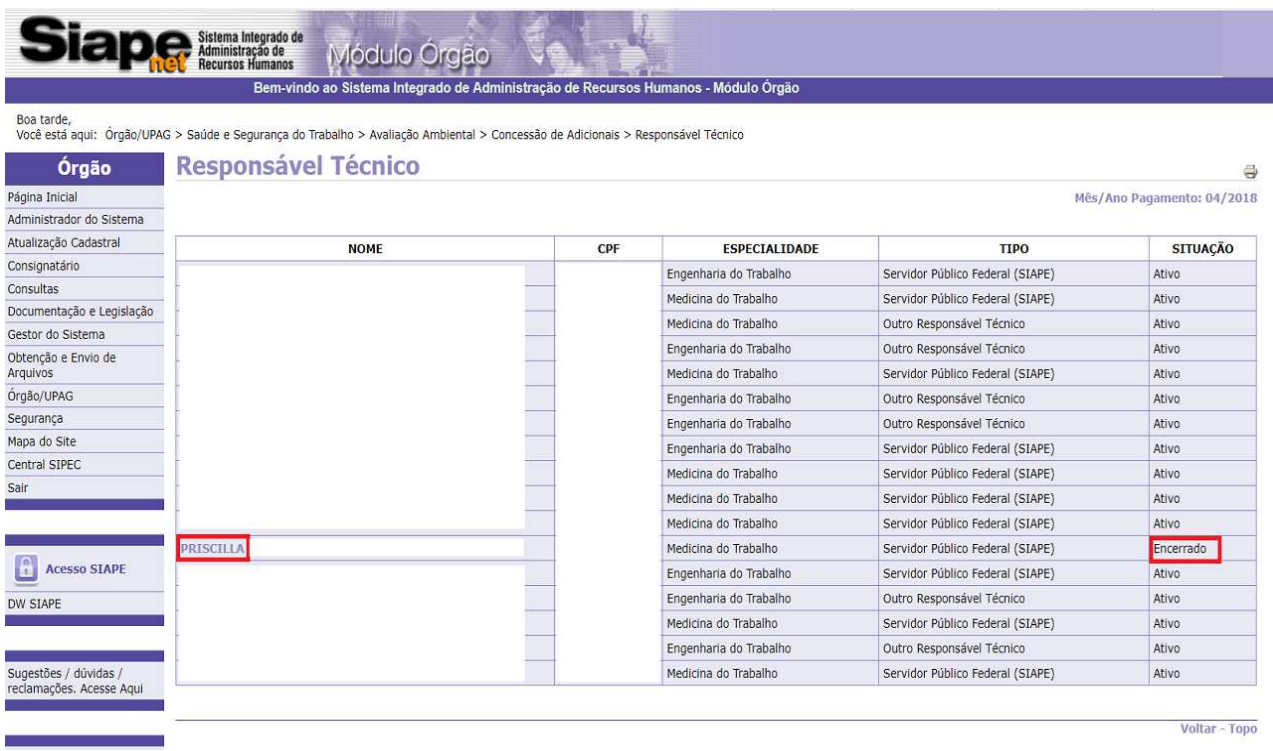

4.2.12 Para desfazer a ação, clique em **"Reativar"**:

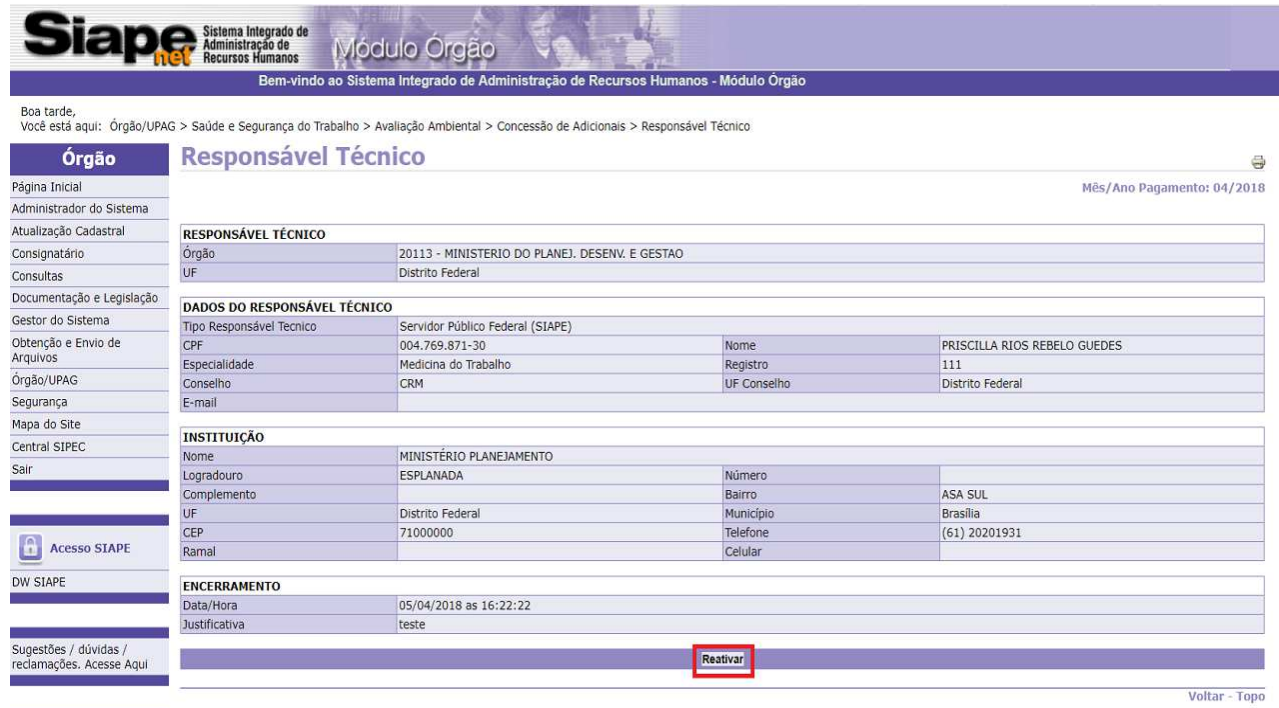

4.2.13 Tela de confirmação da reativação do responsável técnico:

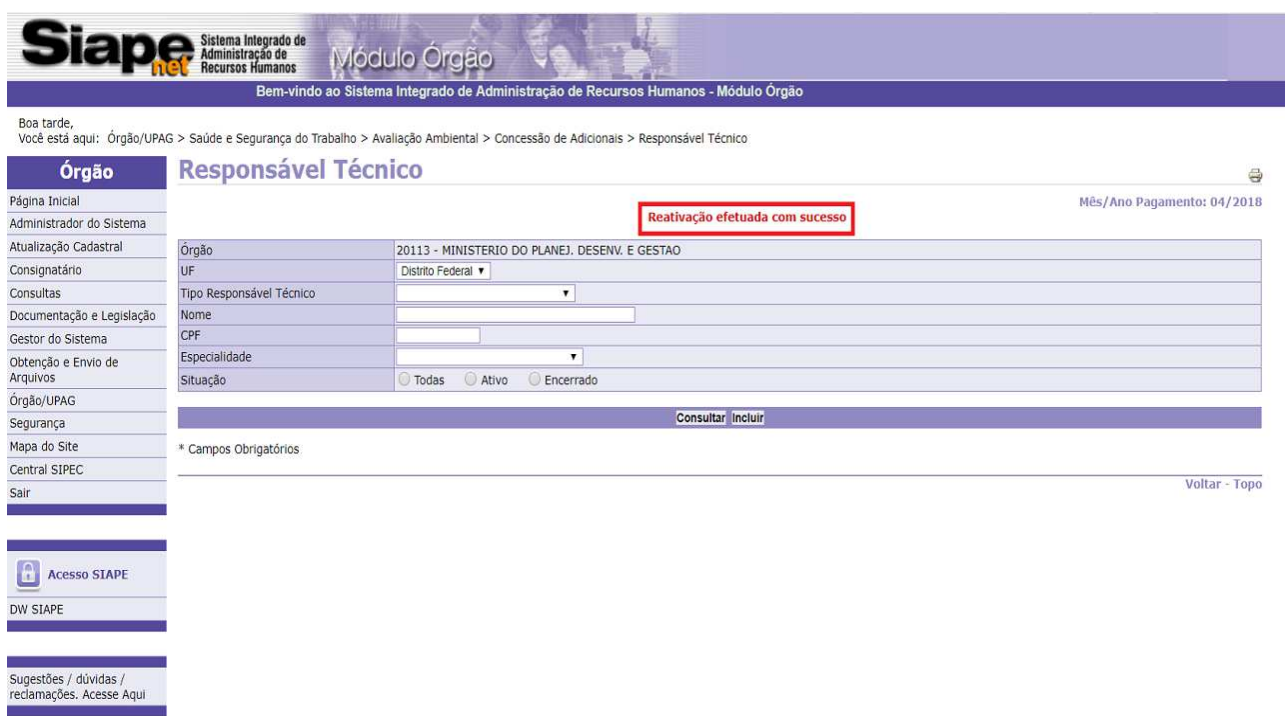

4.2.14 Caso necessite modificar alguma informação, clique em **"Alterar"**:

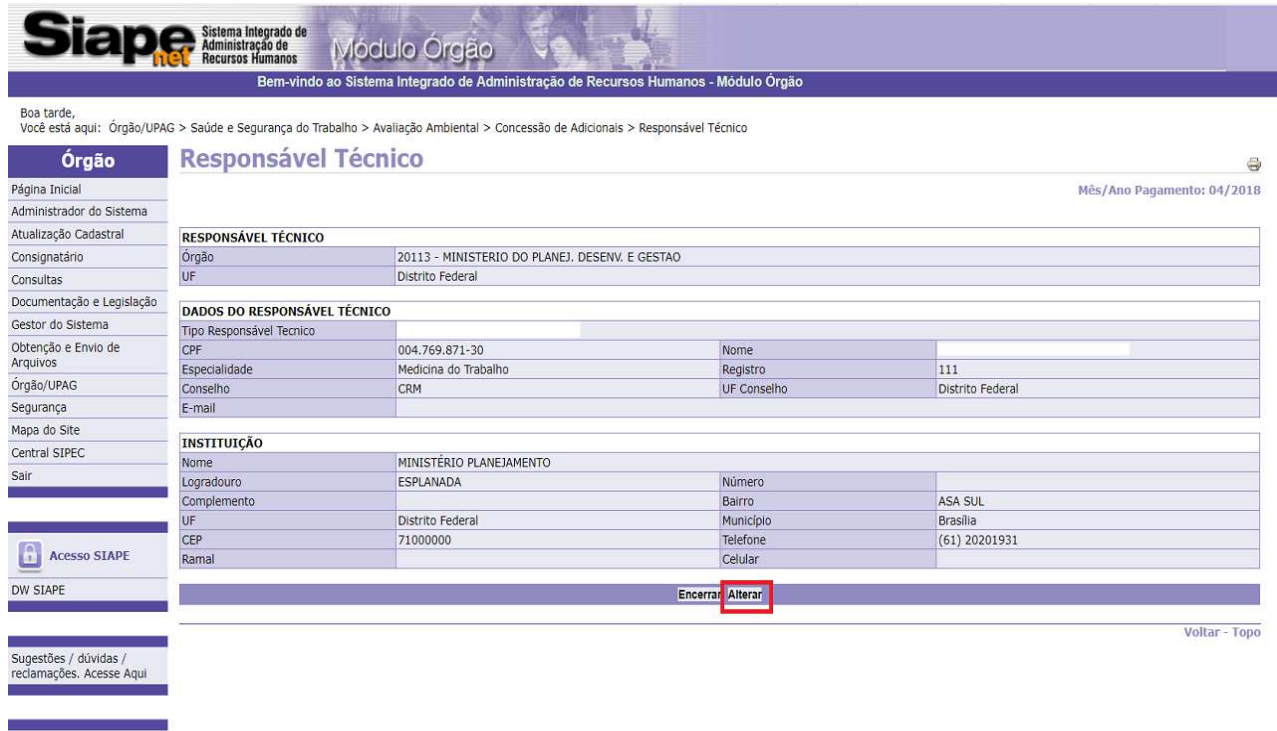

# 4.2.15 Após a alteração, clique em **"Gravar"**:

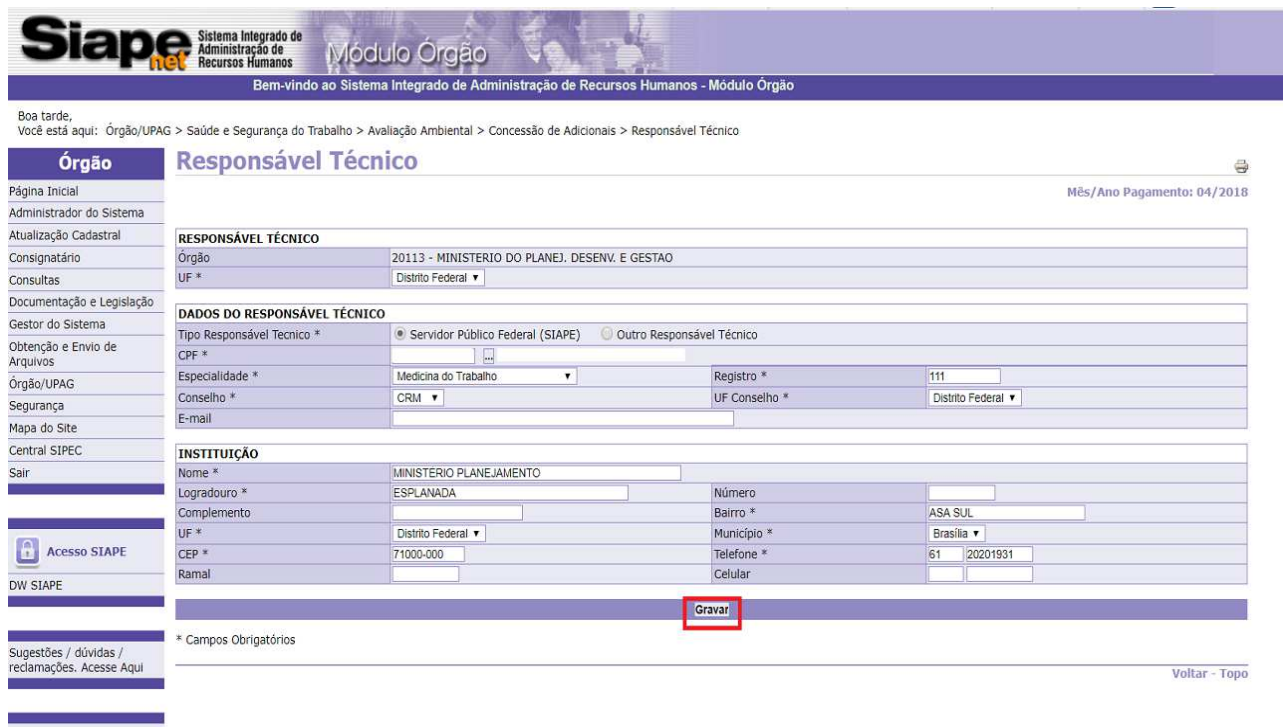

4.2.16 Tela de confirmação da gravação:

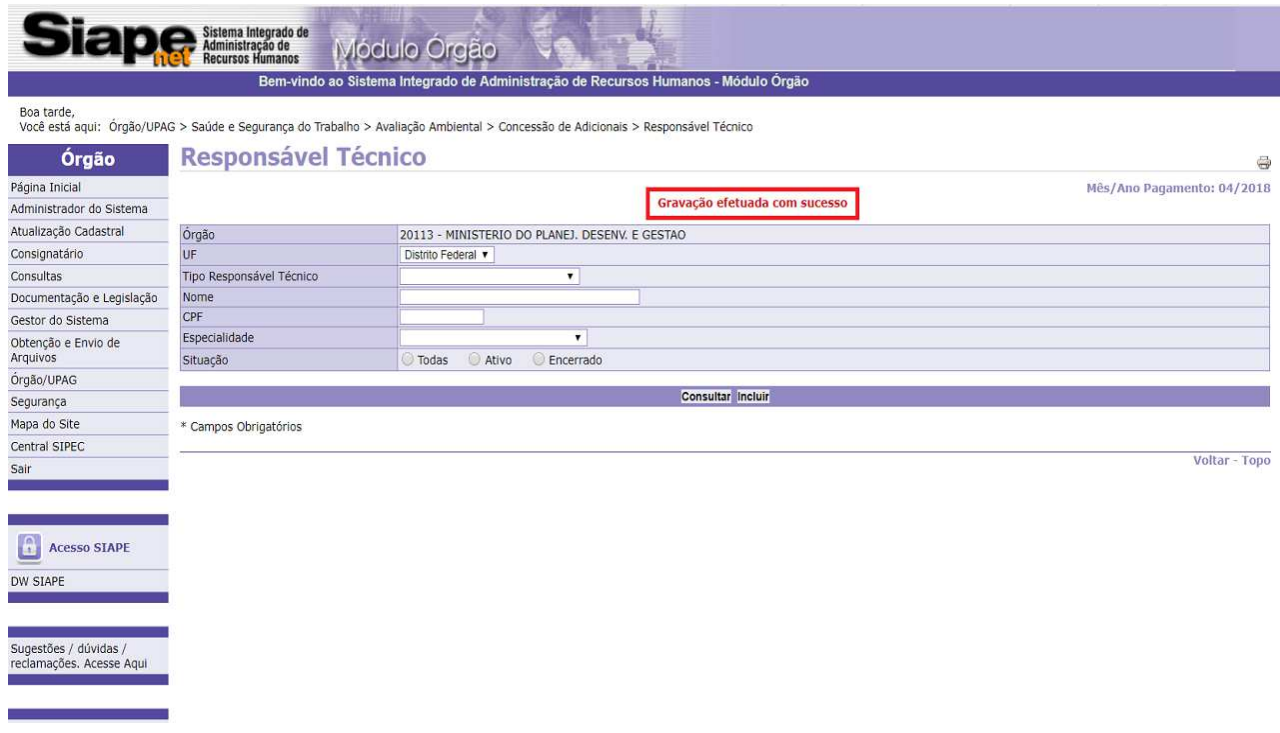

**4.3 Procedimentos para inclusão de laudo vigente, clique em "Incluir Laudo Vigente do SIAPE"**:

**Observação**: Funcionalidade para inclusão dos laudos que estão vigentes no SIAPE e, que por necessidade de uma nova concessão de adicional ou alteração, o órgão terá que incluir o laudo vigente (cópia dos dados existentes no SIAPE).

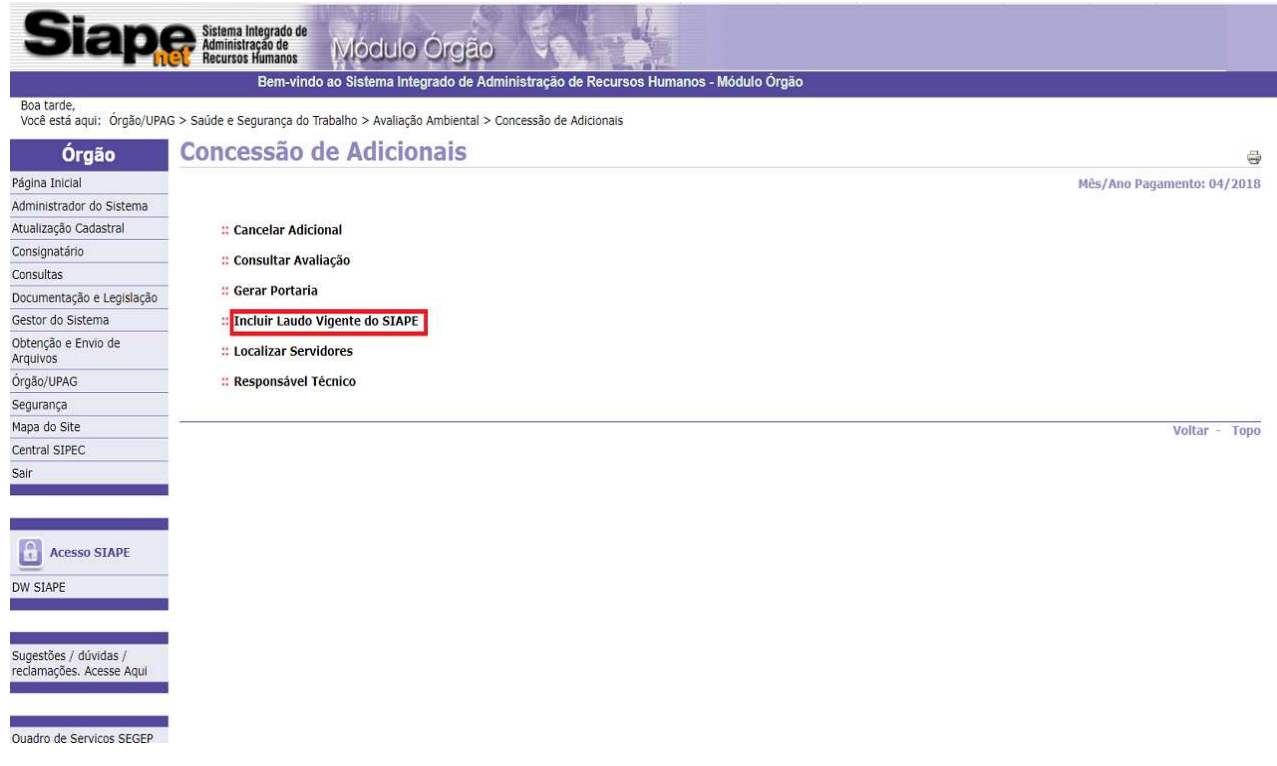

### 4.3.1 Clique em **"Incluir"**:

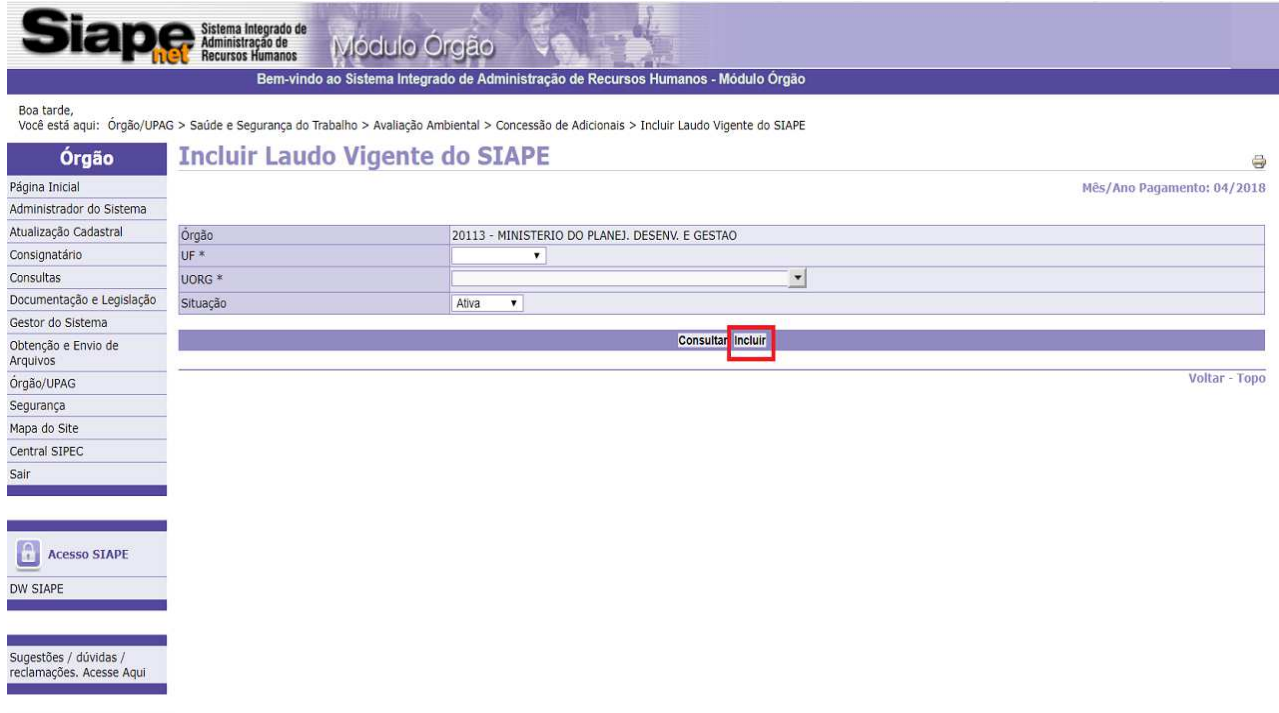

4.3.2 Onde aparecer o botão "incluir" + o nome do campo, insira a informação solicitada e clique na referida funcionalidade:

**Observação 1:** Todos os campos marcados com asterisco (\*) são de preenchimento obrigatório.

**Observação 2:** Os CPF informados serão recuperados do banco de dados da Receita Federal.

**Observação 3**: Deve-se observar a obrigatoriedade do preenchimento do campo destinado para o registro do <CPF> do responsável pelo local avaliado, ou seja, as respectivas chefias das UORGS vistoriadas para fins de verificação dos riscos ocupacionais, bem como a necessidade de preenchimento do campo <CPF> do responsável de RH do órgão.

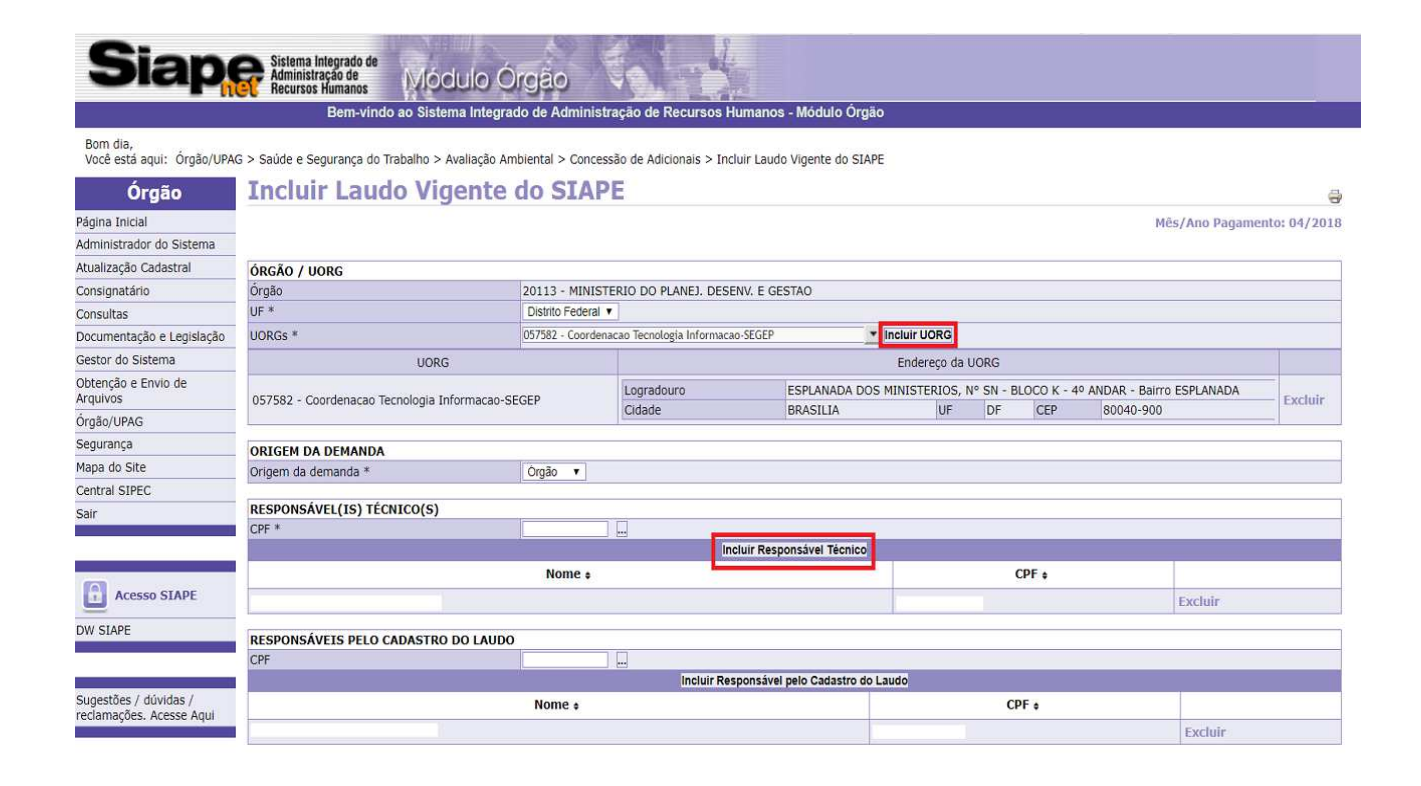

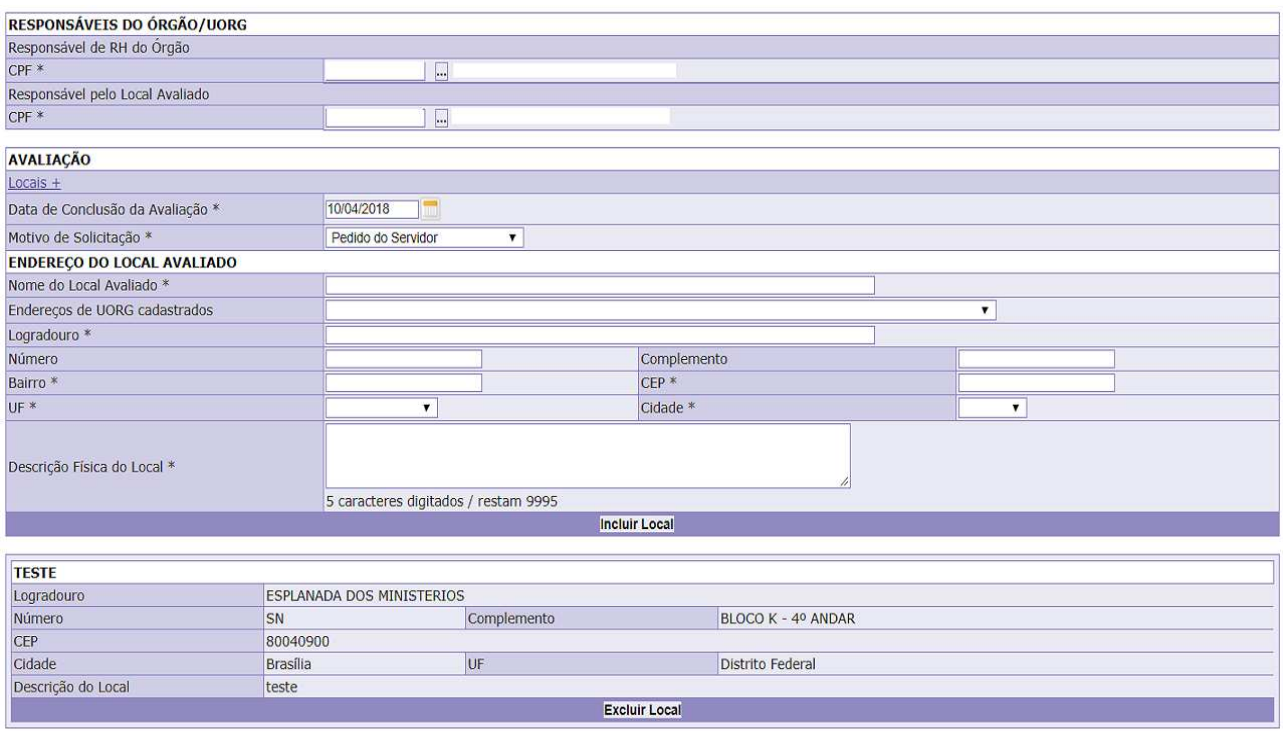

Observação: Caso o <tipo de laudo> seja feito <por atividade>, o <grupo cargo> deve, necessariamente, estar em conformidade com as informações de cadastro do servidor:

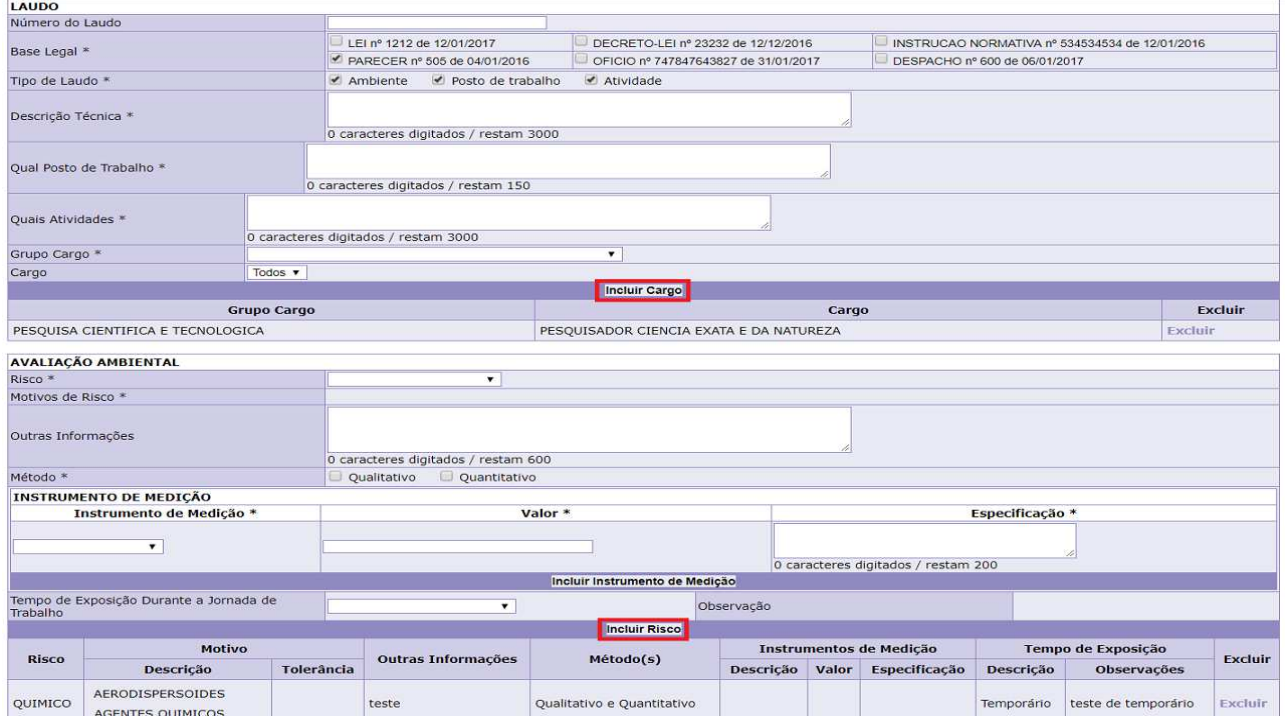

### 4.3.3 Ao finalizar o preenchimento de todos os campos, clique em **"Gravar"**:

**Observação**: Caso necessite salvar as informações e finalizar o preenchimento posteriormente, clique em **"Gravar Rascunho"**:

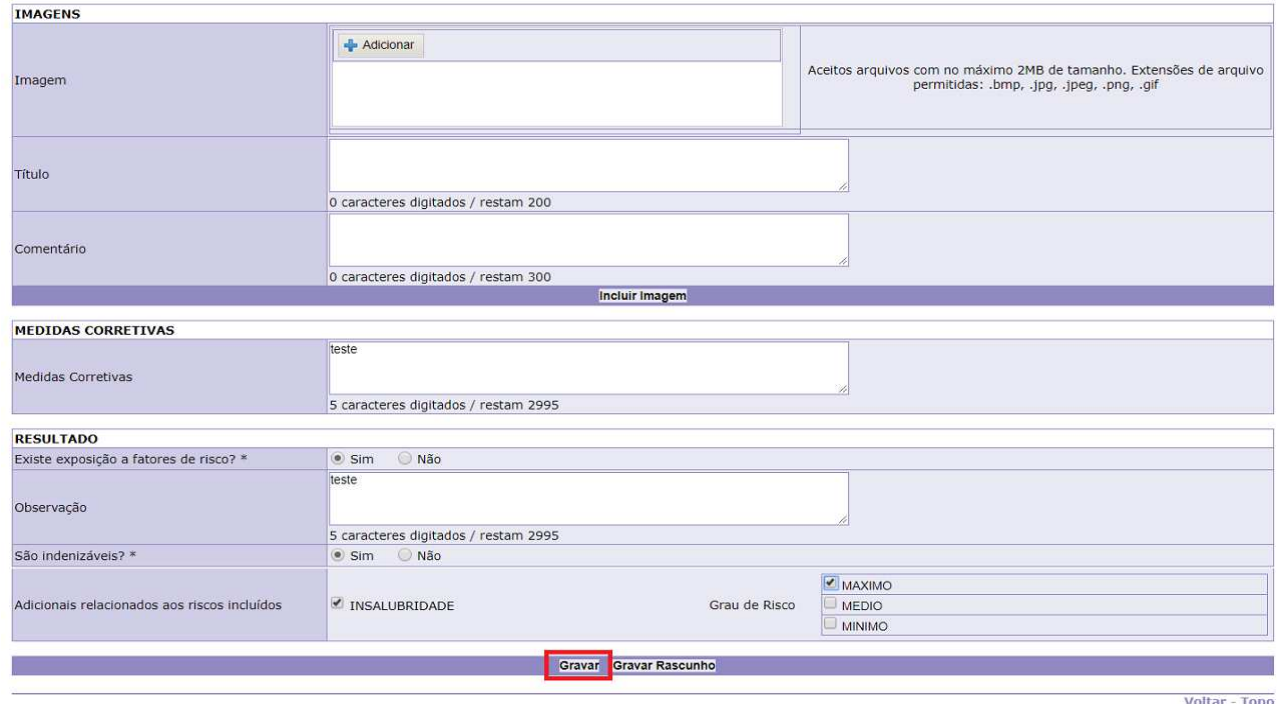

### 4.3.4 Tela de confirmação da gravação:

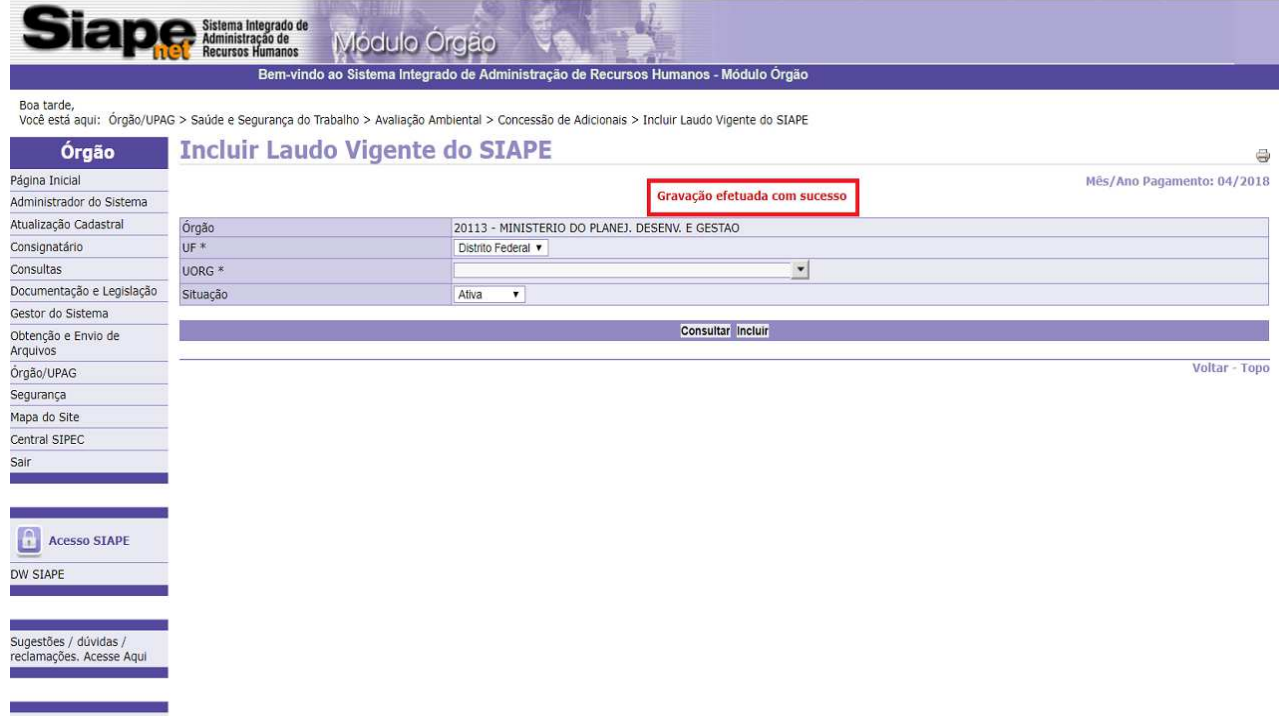

4.3.5 Caso seja necessário fazer a consulta de um laudo, clique em **"Consultar**":

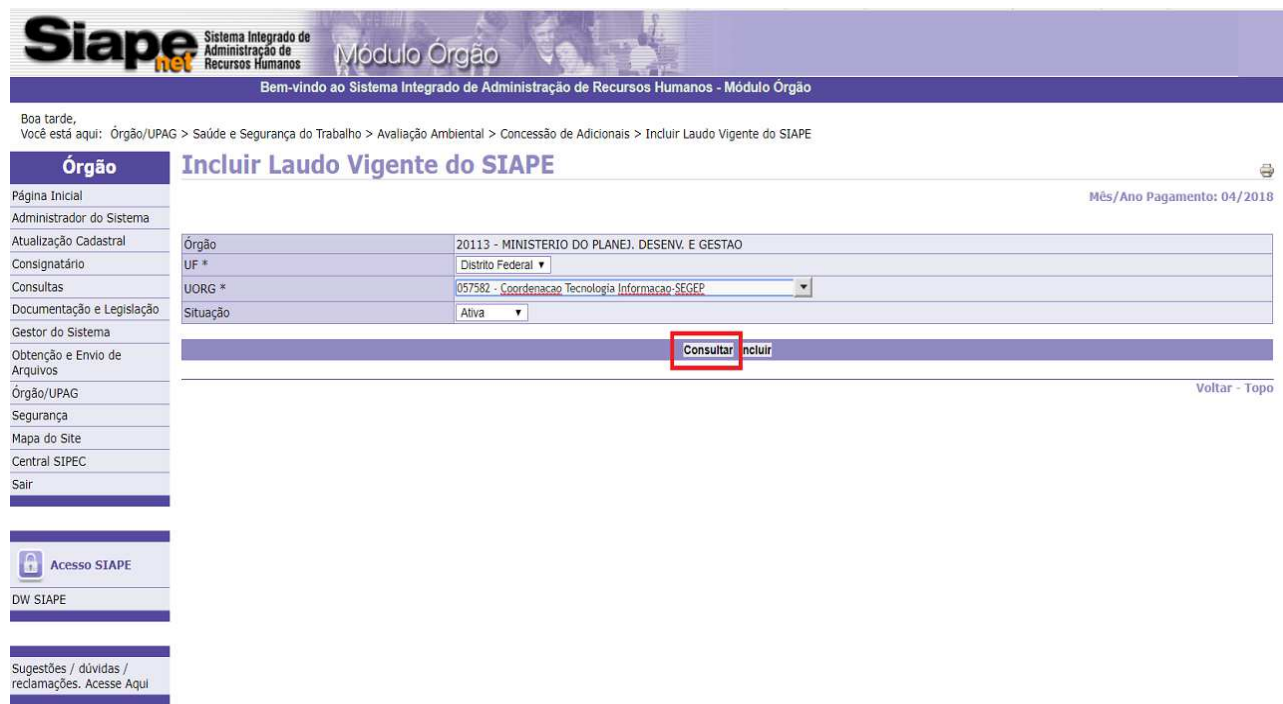

4.3.6 Clique no número do laudo que deseja consultar:

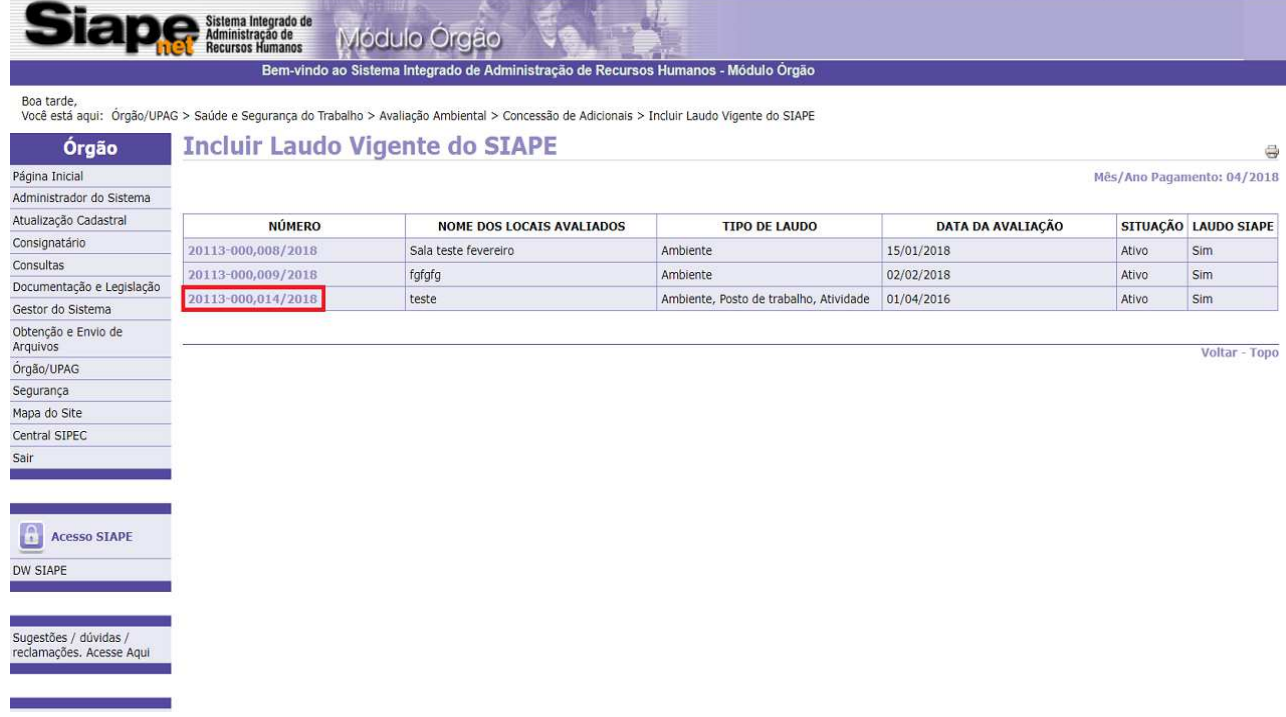

4.3.7 Na consulta, o laudo poderá ser impresso, alterado ou encerrado:

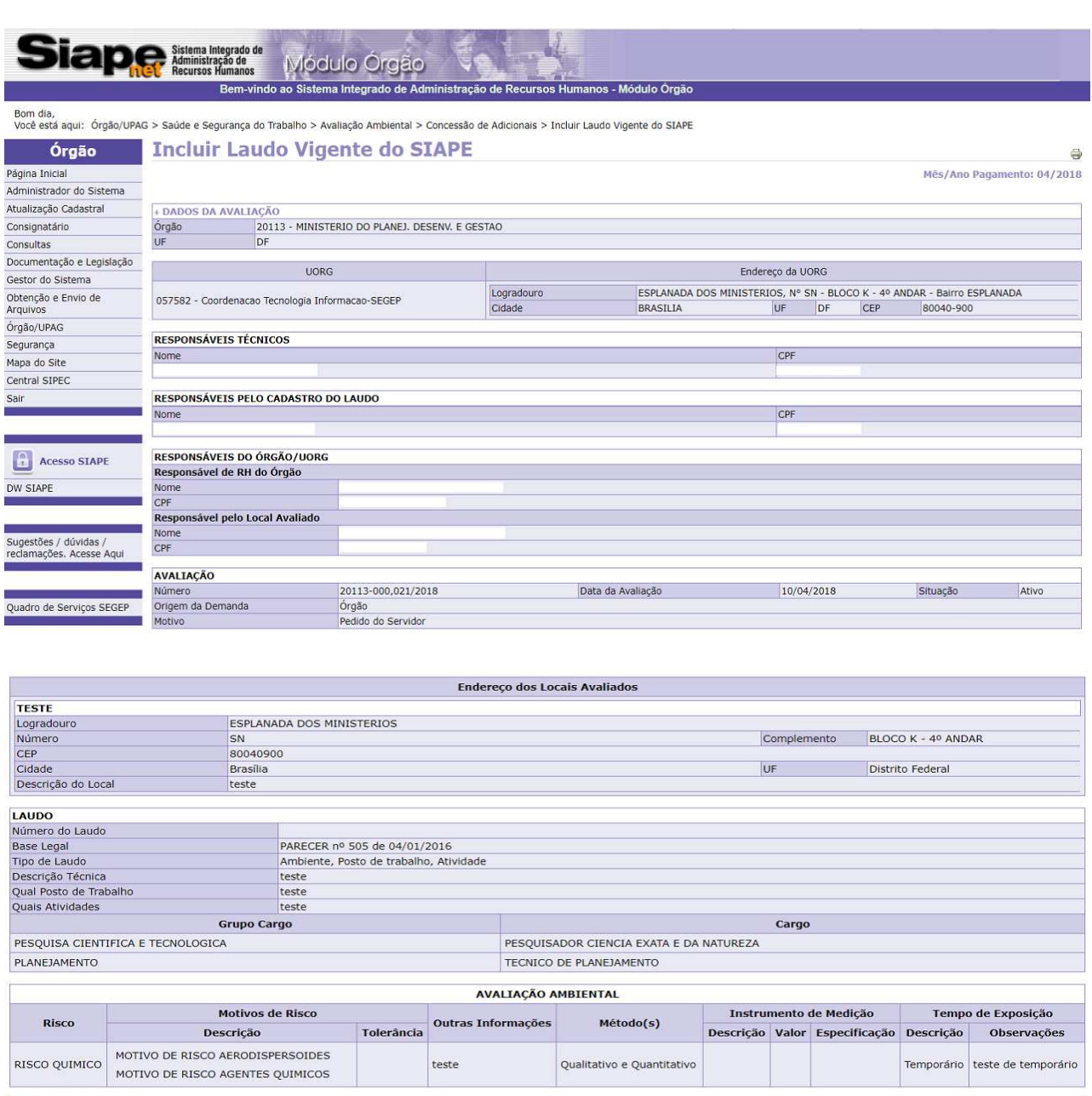

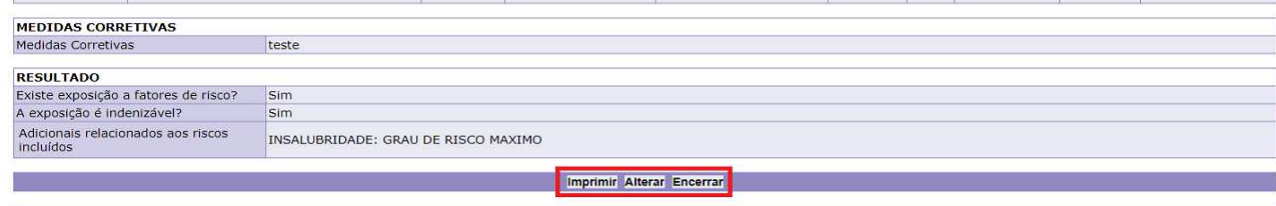

Voltar - Topo

4.3.8 Para obter o laudo impresso, clique em **"Imprimir"**:

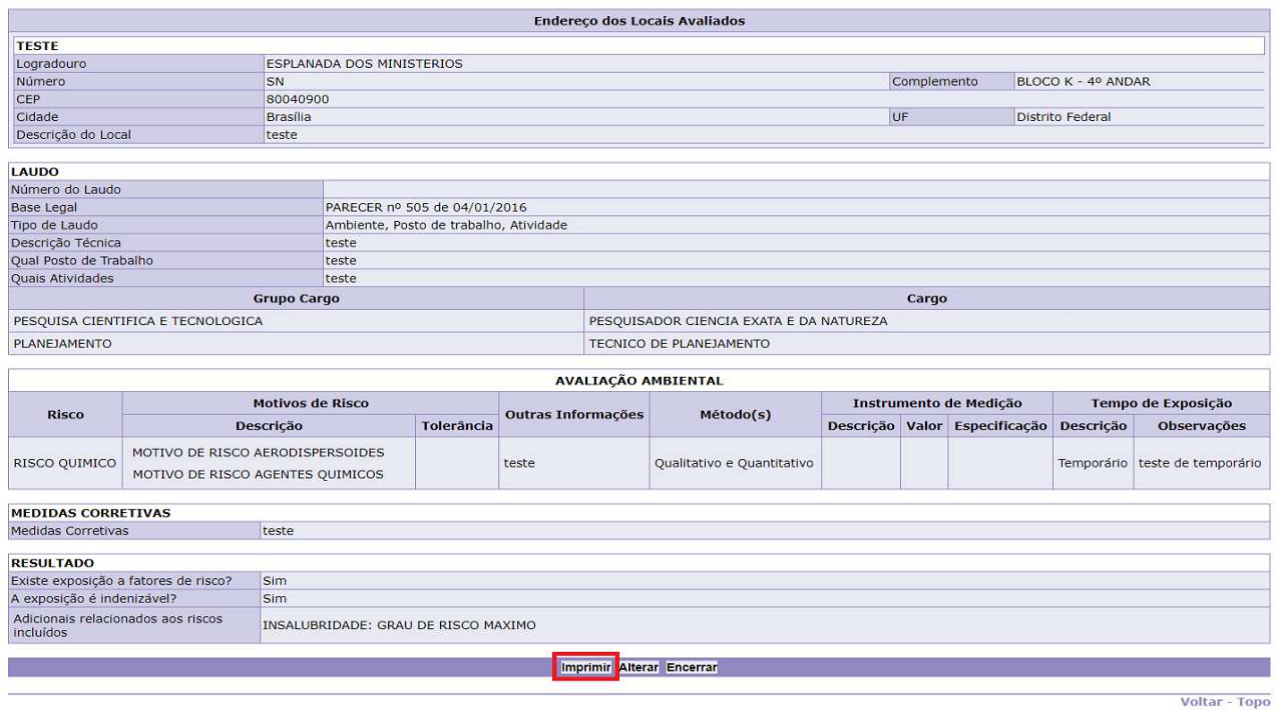

4.3.9 Clique em **"Alterar"** para modificar as informações do laudo:

**Observação**: É possível alterar um laudo, contanto que não existam servidores localizados nele.

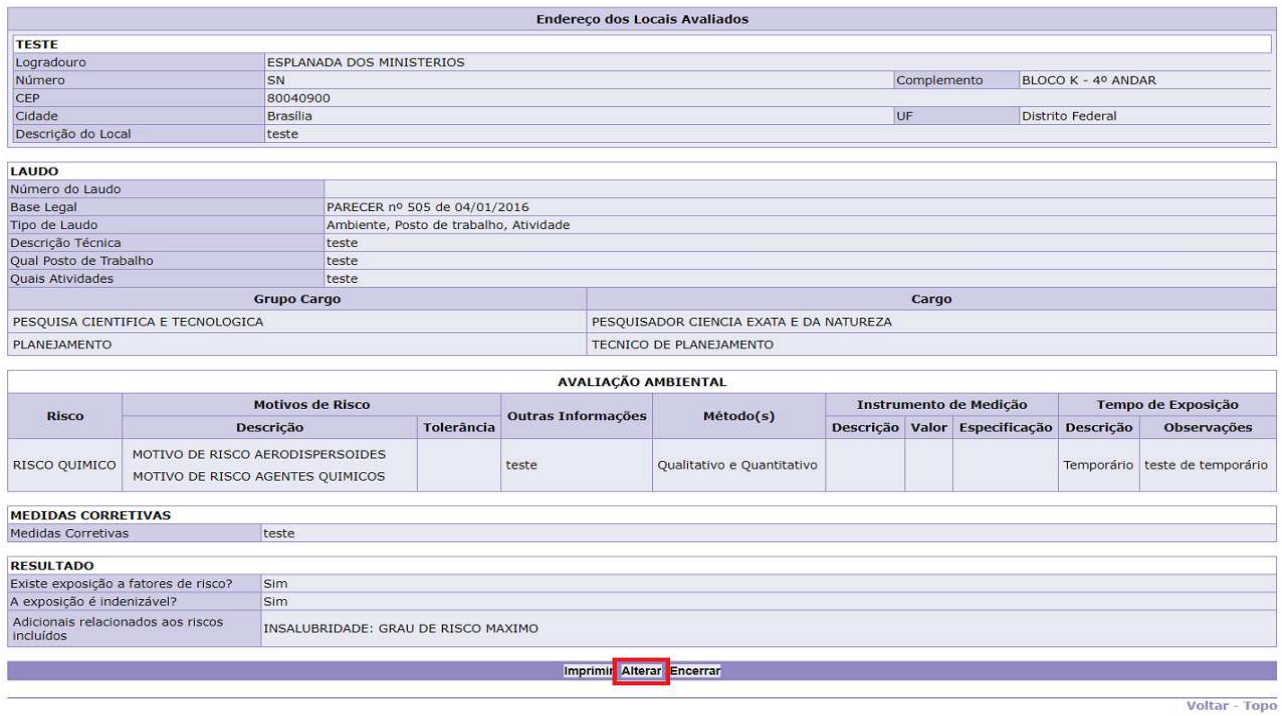

## 4.3.10 Após realizar as alterações, clique em **"Gravar"**:

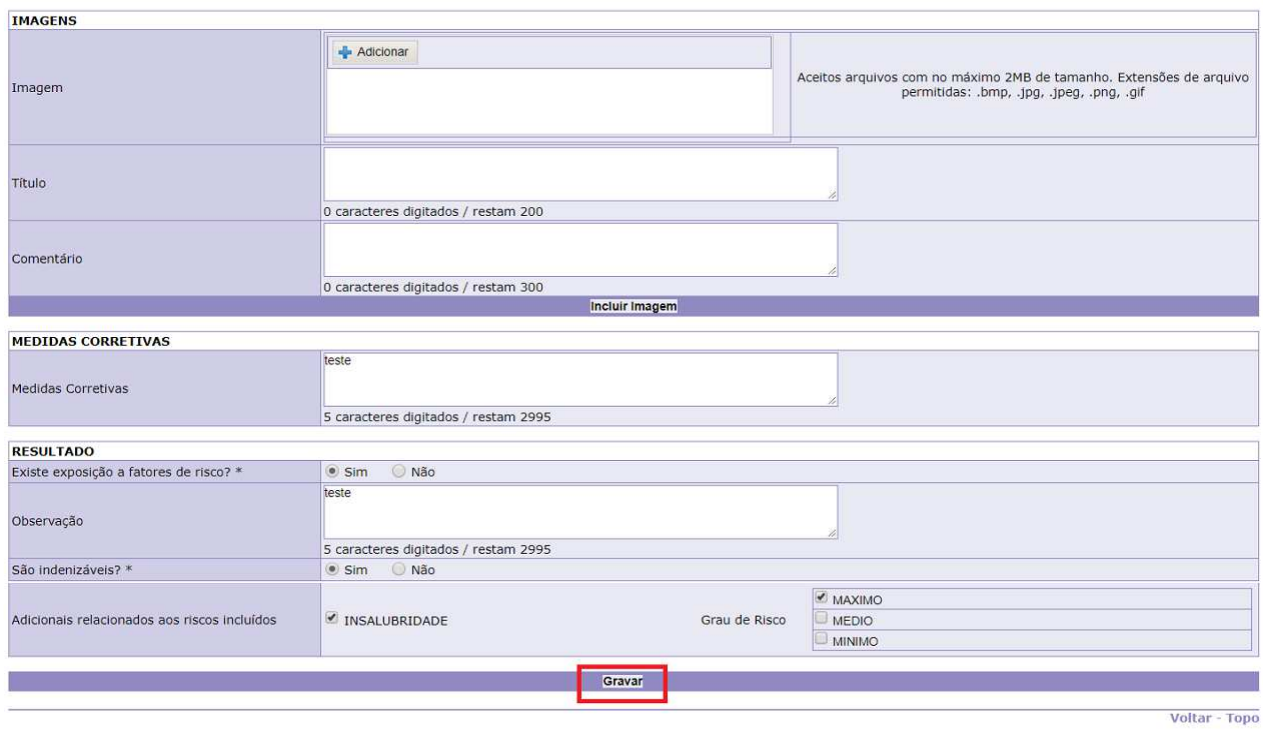

# 4.3.11 Tela de confirmação da gravação:

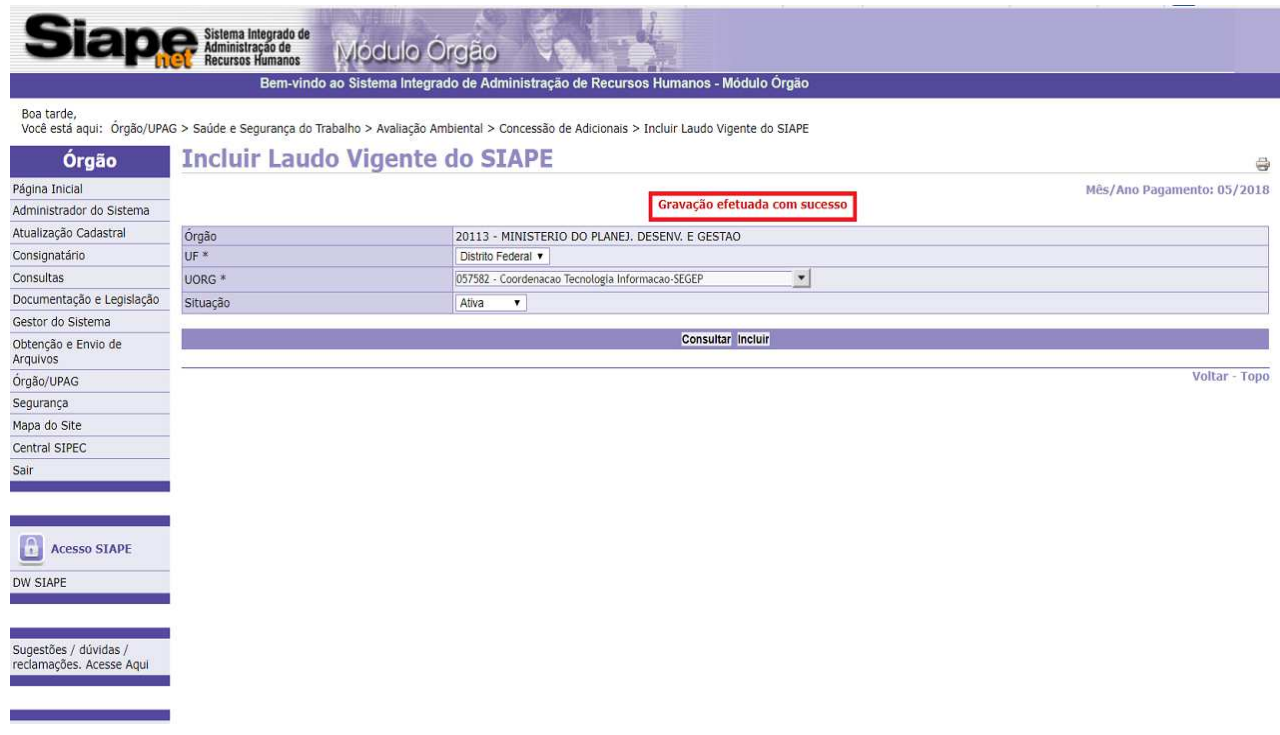

4.3.12 Caso seja necessário, clique em **"Encerrar"** para cancelar laudo vigente:

**Observação 1:** O encerramento de um laudo poderá ter impactos na localização de servidores, portarias e concessão de adicionais.

**Observação 2:** As concessões de pagamento de adicionais que foram originados do laudo encerrado serão canceladas.

**Observação 3**: O laudo encerrado não poderá ser reativado.

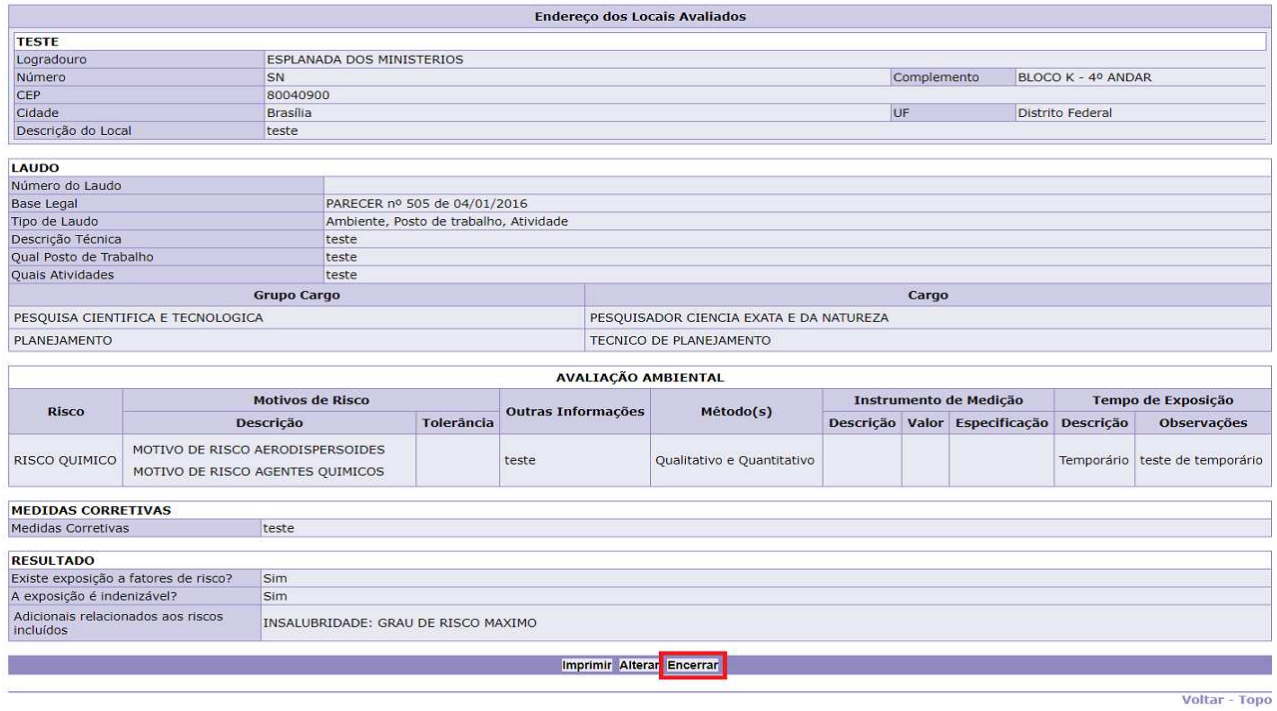

4.3.13 Justifique o motivo do encerramento e clique em **"Encerrar"**:

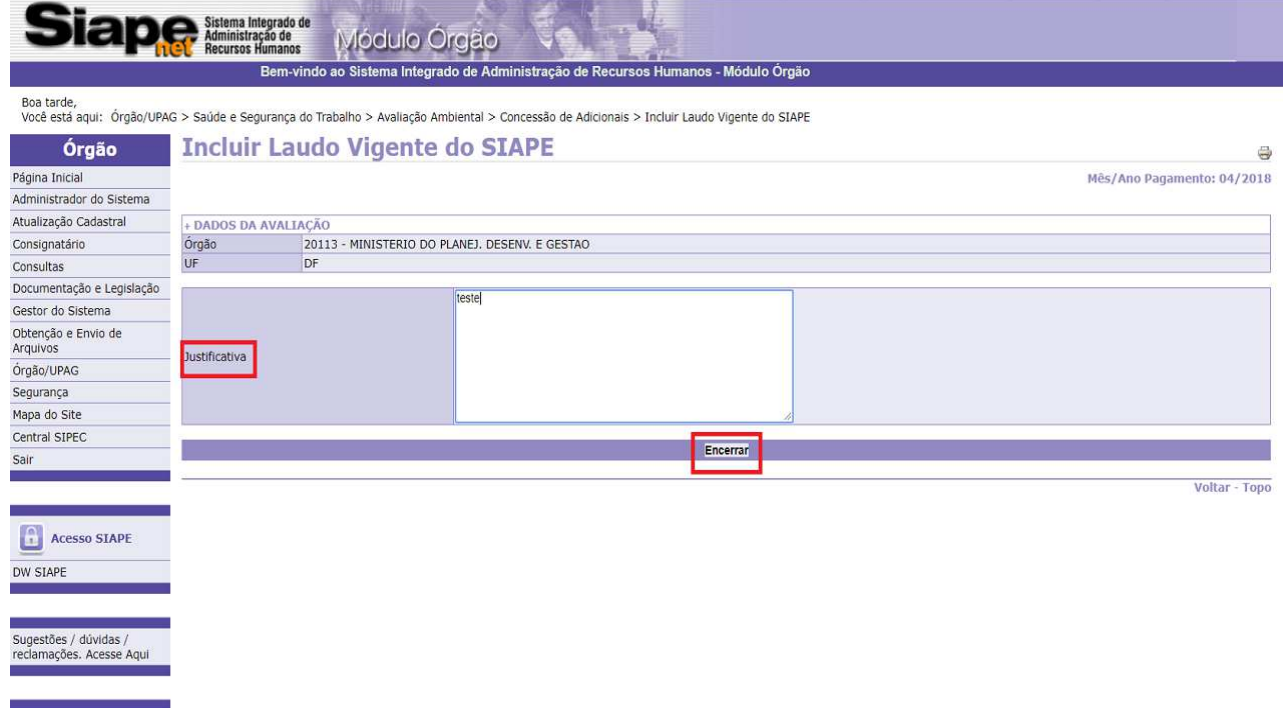

4.3.14 Tela de confirmação do encerramento:

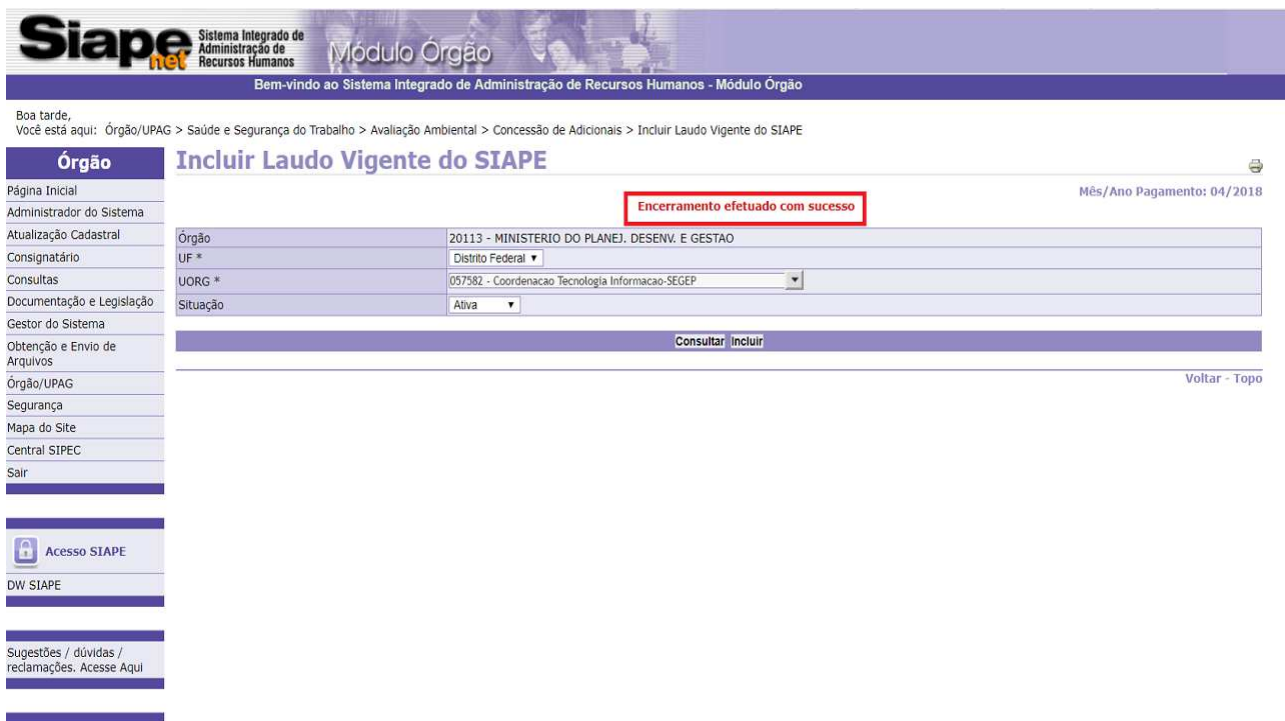

**4.4 Procedimentos para Localizar Servidores:** 

### 4.4.1 Clique em **"Localizar Servidores"**.

**Observação** 1: Funcionalidade para identificar os servidores que irão fazer parte da portaria de concessão de adicionais em relação a algum laudo incluído no novo módulo.

**Observação** 2: A funcionalidade deverá ser realizada após a inclusão de um laudo vigente ou a realização de uma avaliação ambiental.

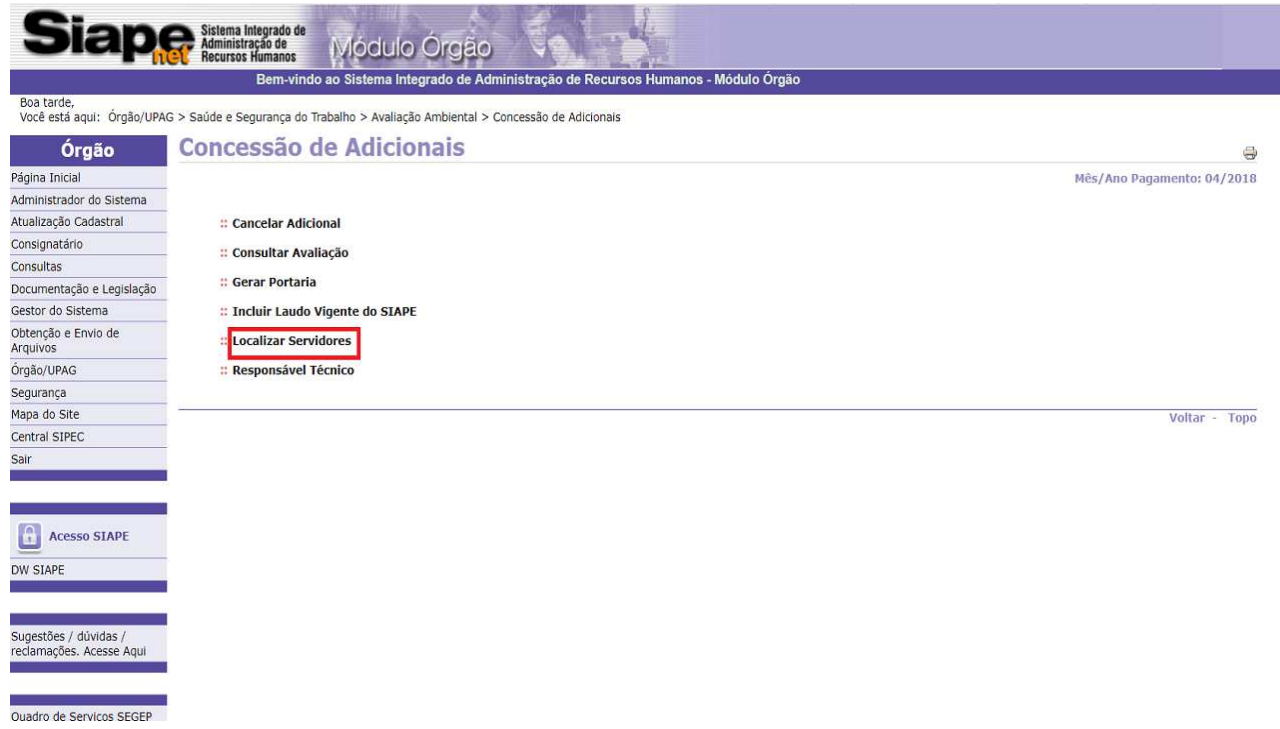

4.4.2 Selecione a UF e a UORG que tenham a avaliação ou o laudo ambiental cadastrado e clique em **"Consultar"**:

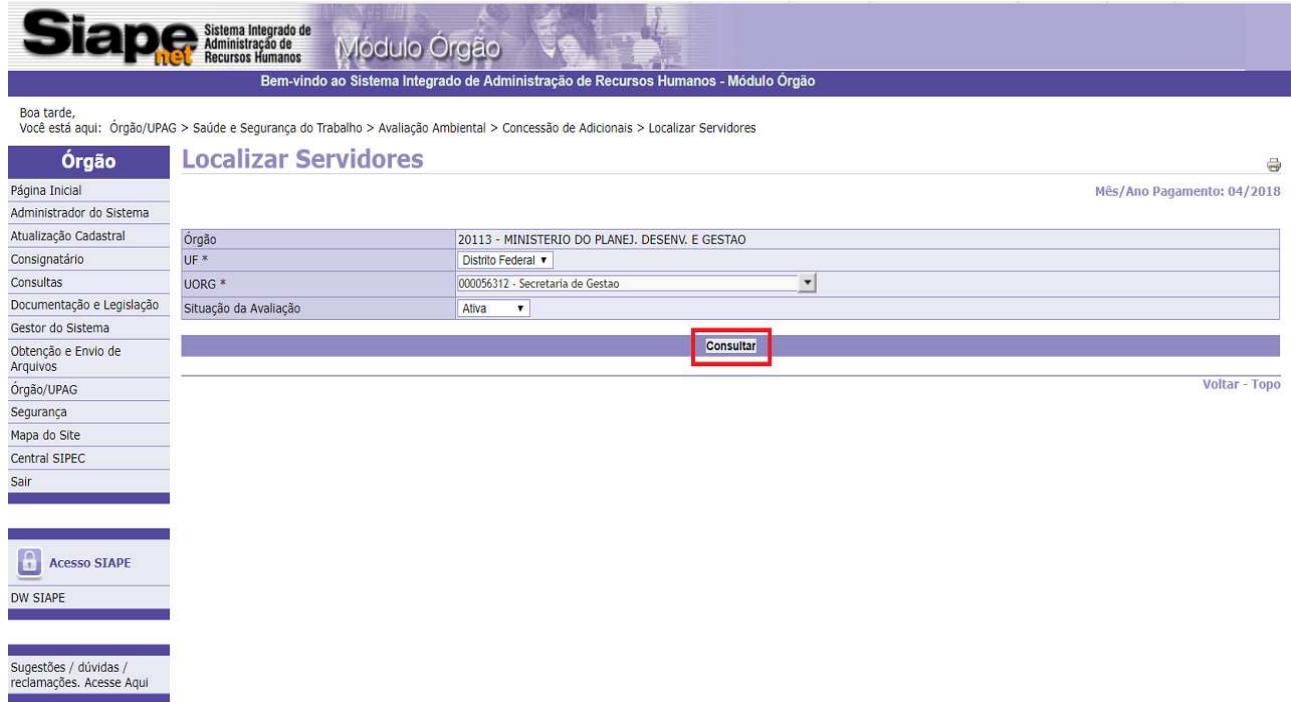

4.4.3 Clique no número da avaliação ambiental cadastrada na UORG:

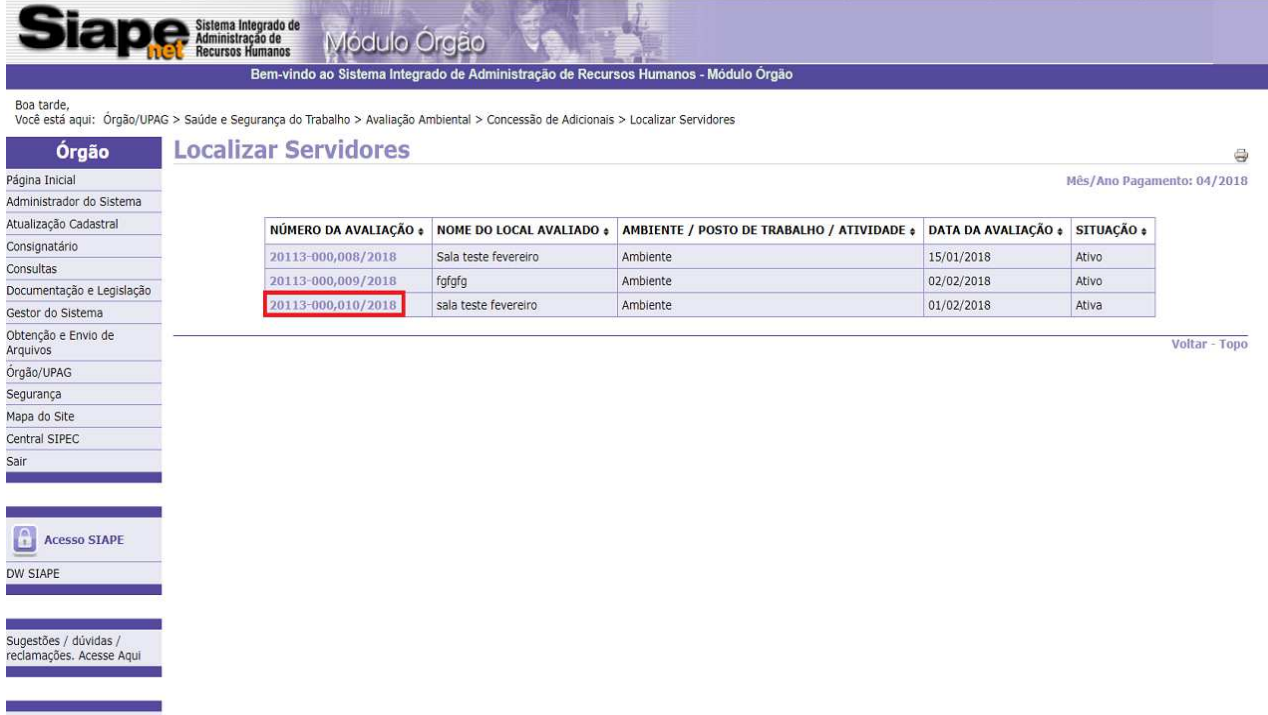

4.4.4 Selecione o adicional a ser concedido e clique em **"Pesquisar"**:

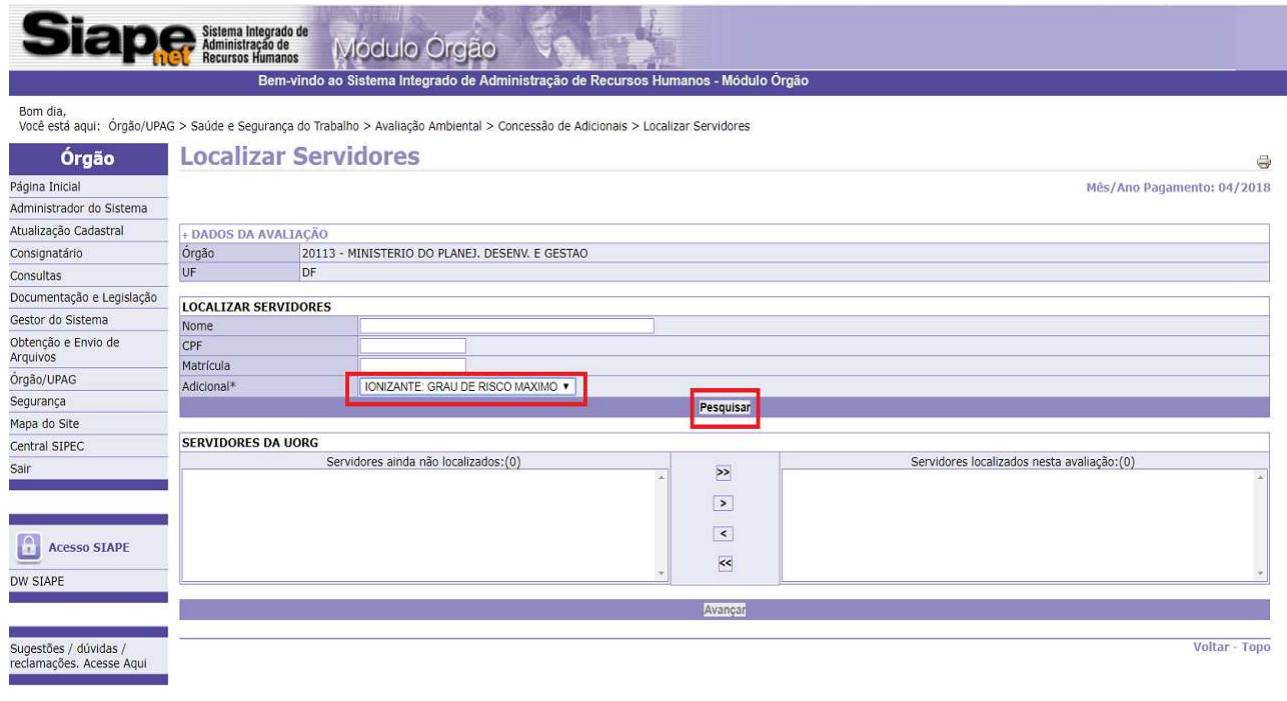

4.4.5 A partir da listagem dos servidores apresentados na UORG informada, selecione os servidores que serão localizados:

**Observação**: Podem ser selecionados quantos servidores forem necessários para um mesmo adicional.

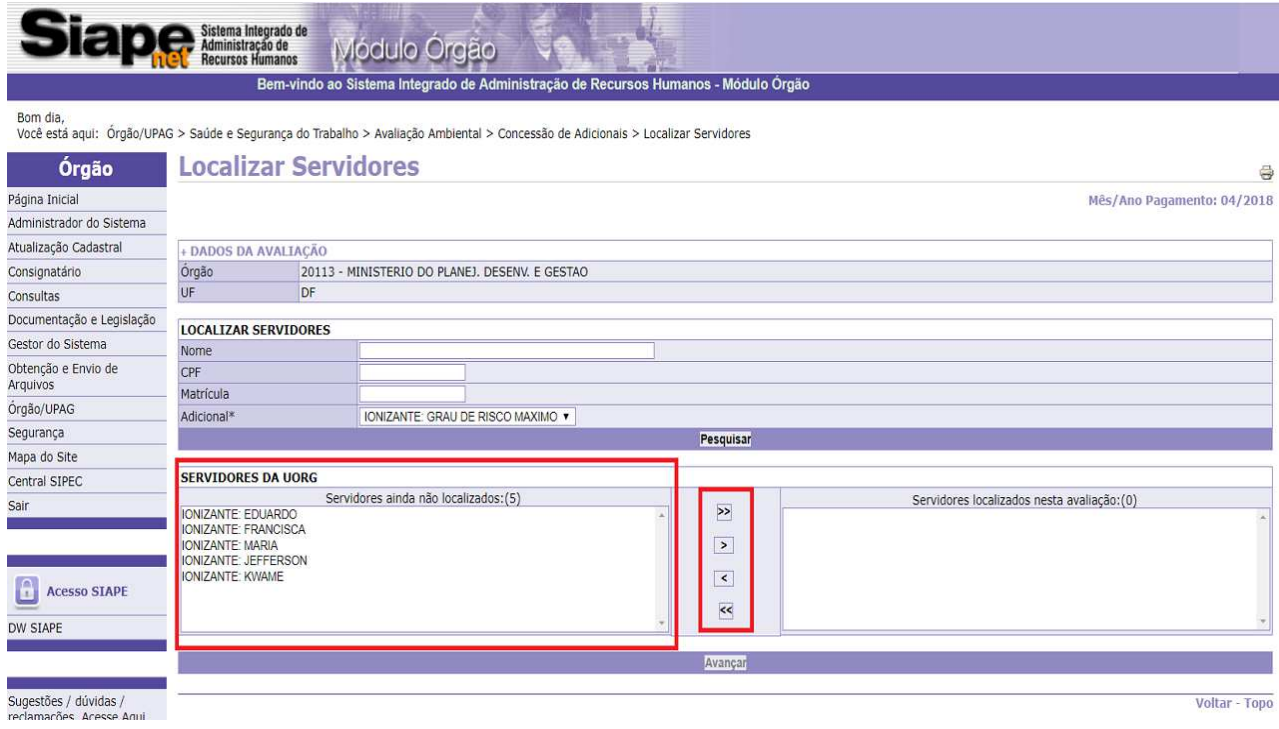

4.4.6 Após selecionar os servidores, clique em avançar para confirmar a localização:

**Observação**: Para desfazer a localização, selecione o nome do servidor e clique no botão que contém a seta voltada para a esquerda.

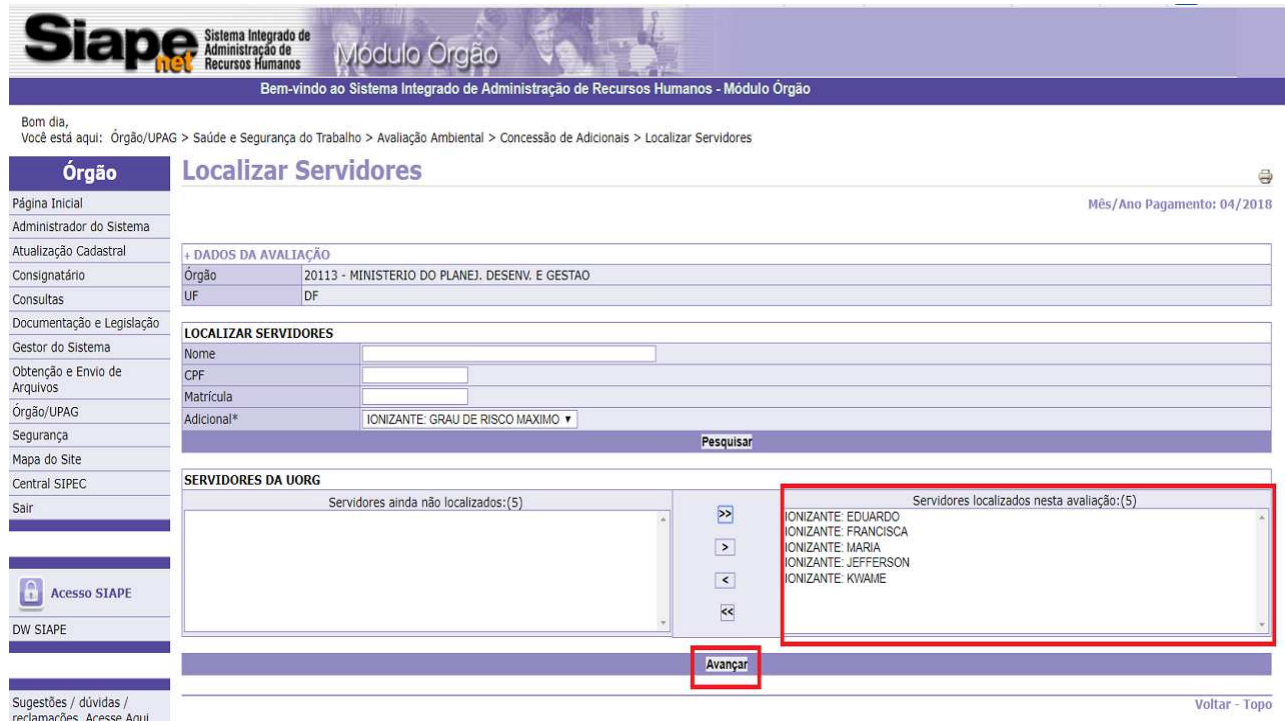

4.4.7 Escolha a opção "Sim" ou "Não" para desconto do Plano de Seguridade Social – PSS e conclua a operação clicando em **"Gravar"**:

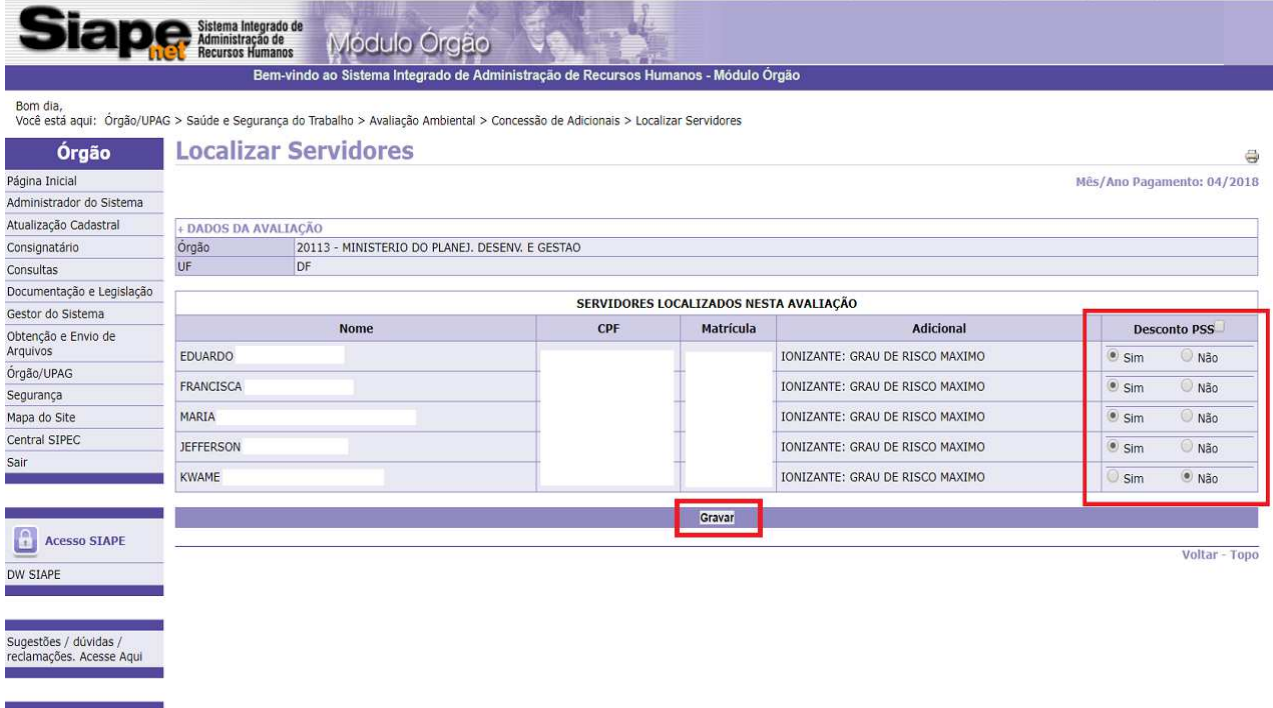

4.4.8 Tela de confirmação da localização:

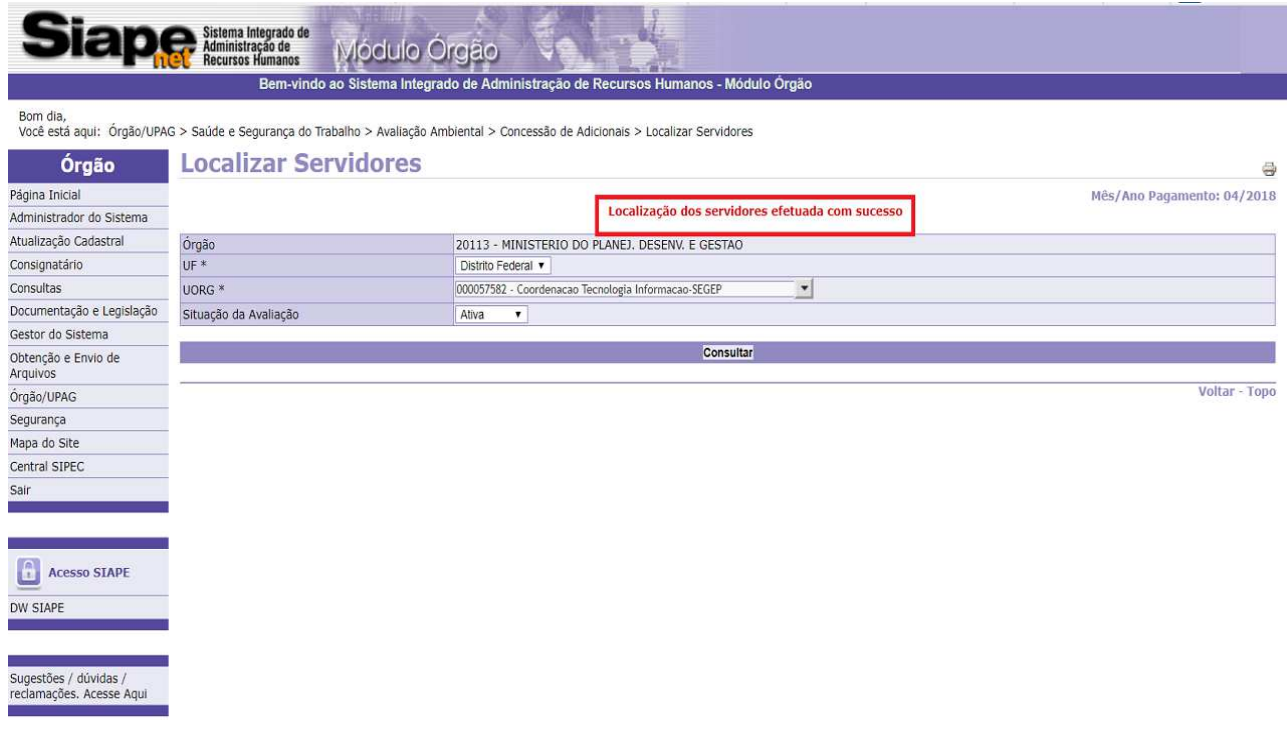

### **4.5 Procedimento para Gerar Portaria:**

### **4.5.1 Clique em "Gerar Portaria"**:

**Observação**: Funcionalidade para montar a portaria que conterá os servidores localizados. Esta Portaria deverá ser publicada e após a confirmação da publicação pelo órgão, deverá ser enviada ao SIAPE para efetivação do pagamento do adicional.

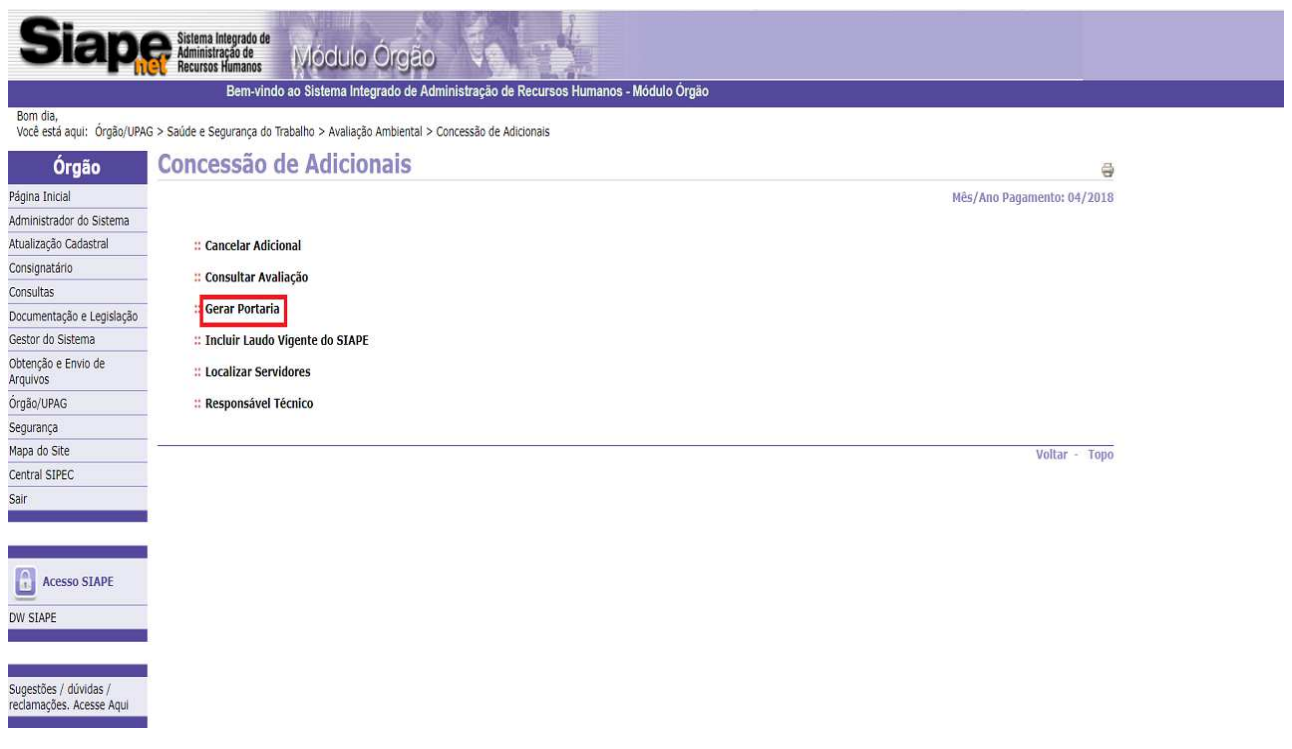

### 4.5.2 Clique em **"Incluir"**:

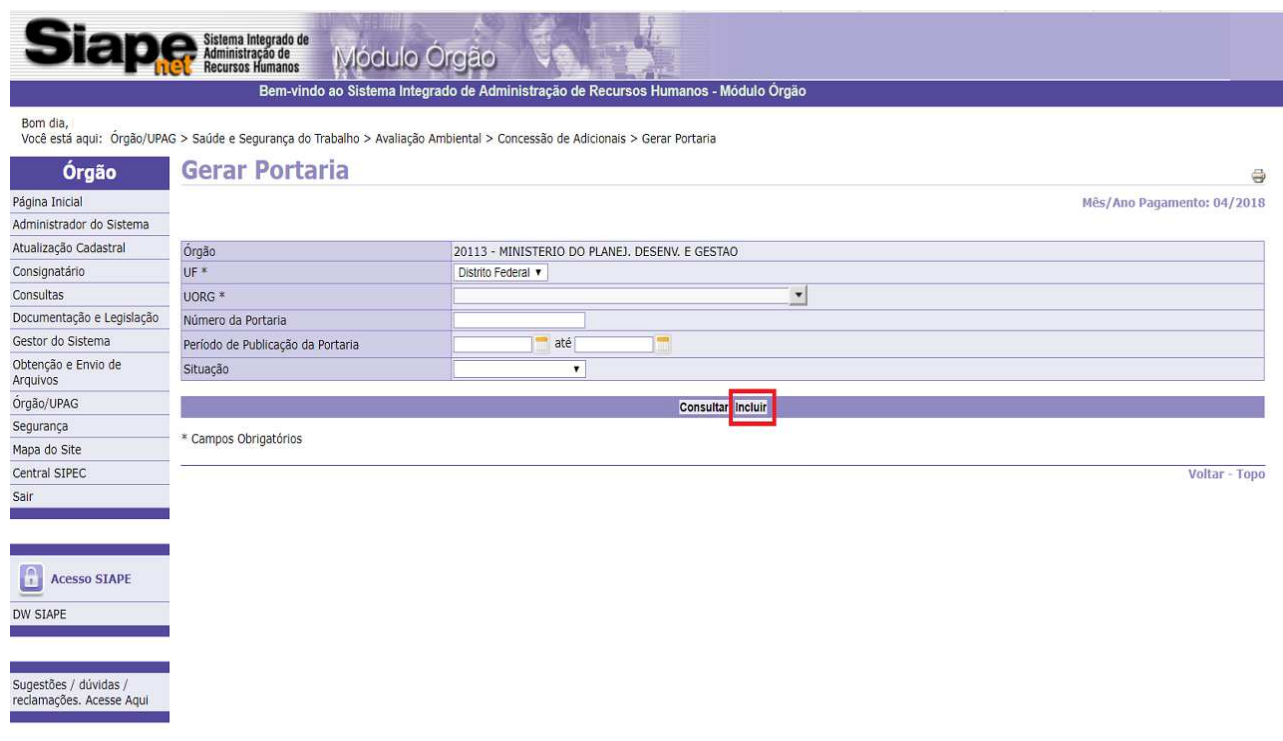

4.5.3 Selecione a UORG e clique em **"Incluir"**. Insira as demais informações e clique em **"Avançar"**: **Observação:** O texto da Portaria deve ser digitado. Caso necessite copiar e colar algum texto, utilize o bloco de notas do Windows.

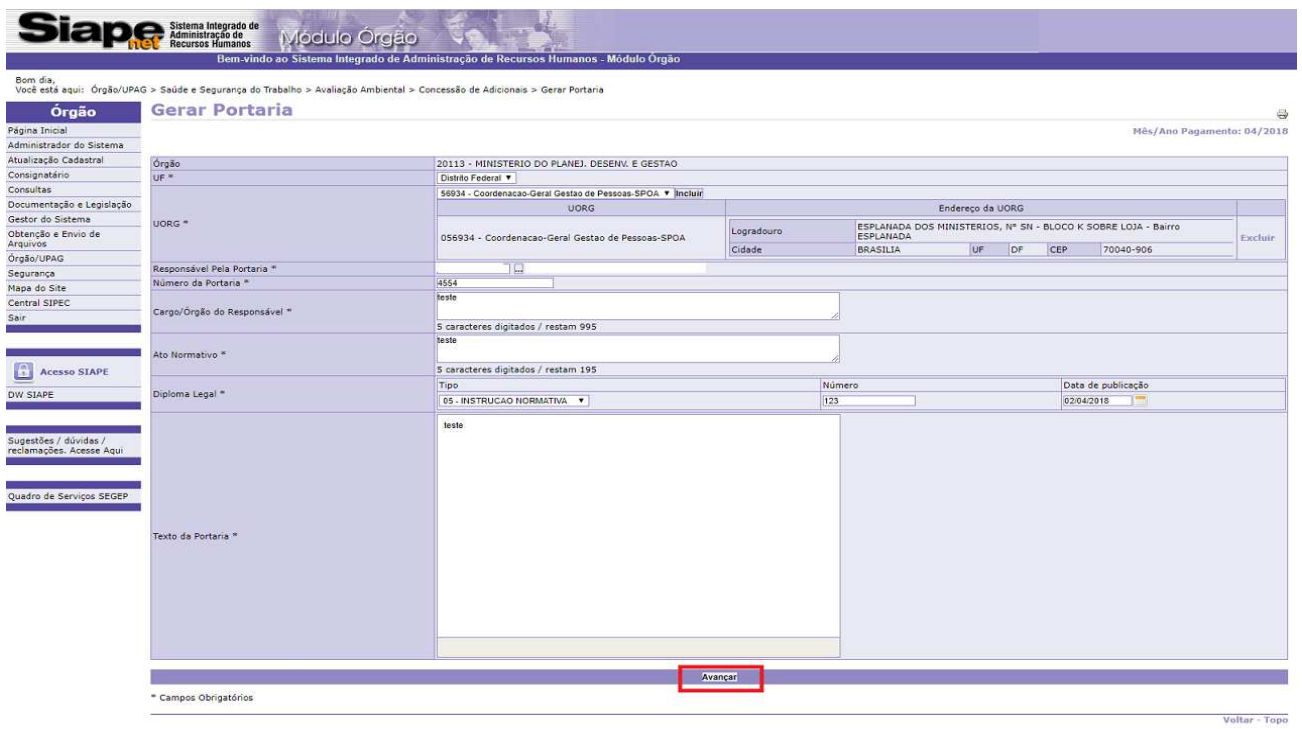

4.5.4 A partir da lista de servidores localizados, selecione cada um que será contemplado na portaria e defina a data de início da concessão. Depois, clique em **"Gravar"**:

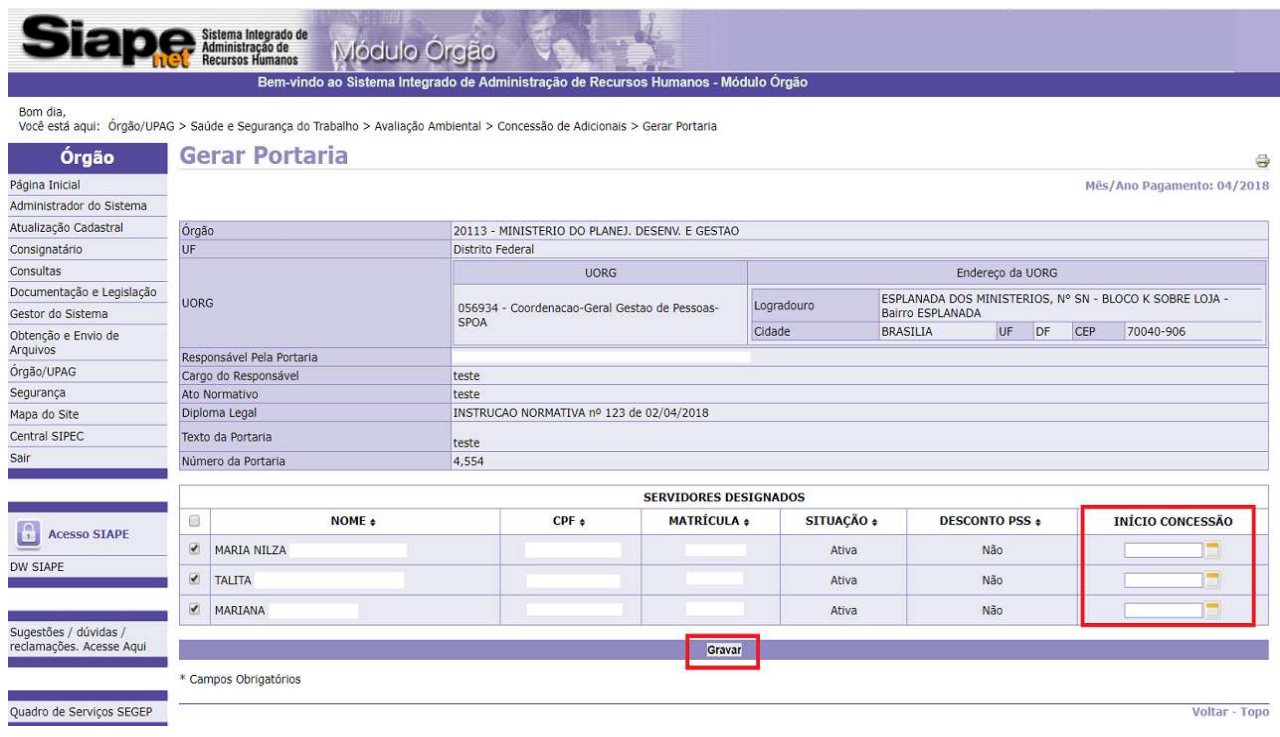

# 4.5.5 Tela de confirmação da gravação da portaria:

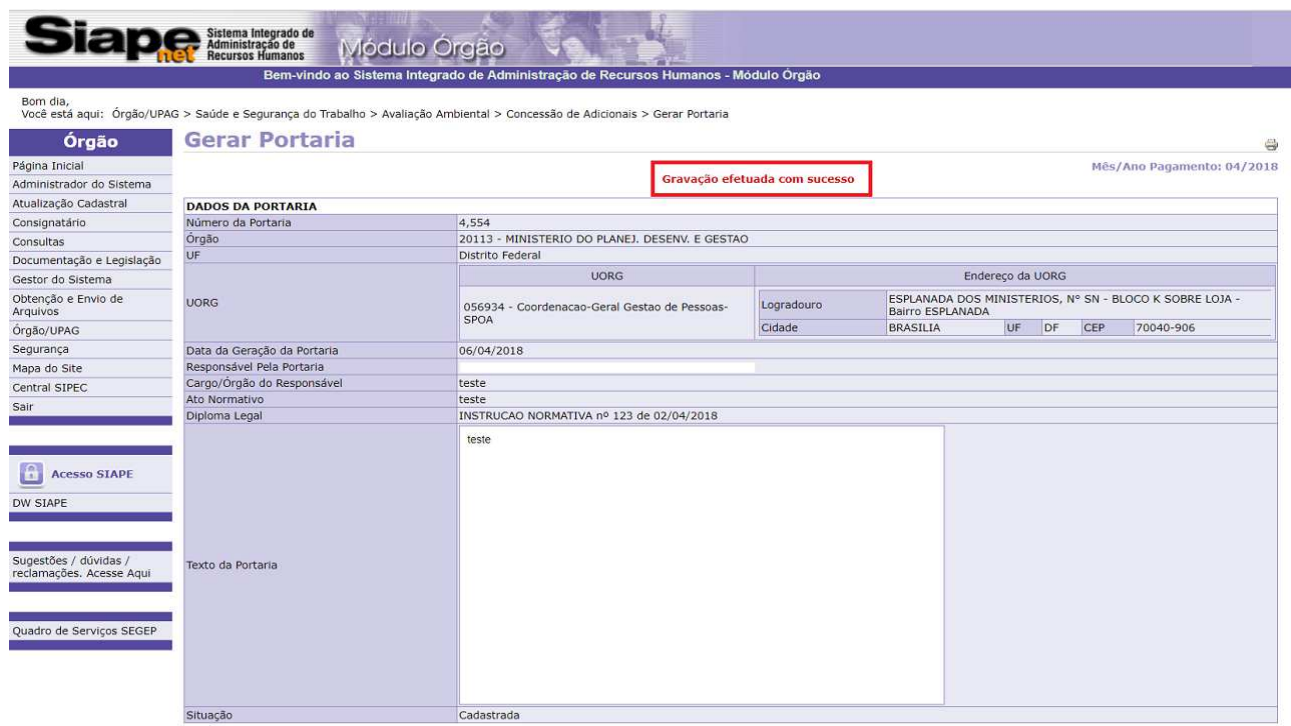

## 4.5.6 Após a gravação da portaria, ela poderá ser alterada, desativada, confirmada e impressa:

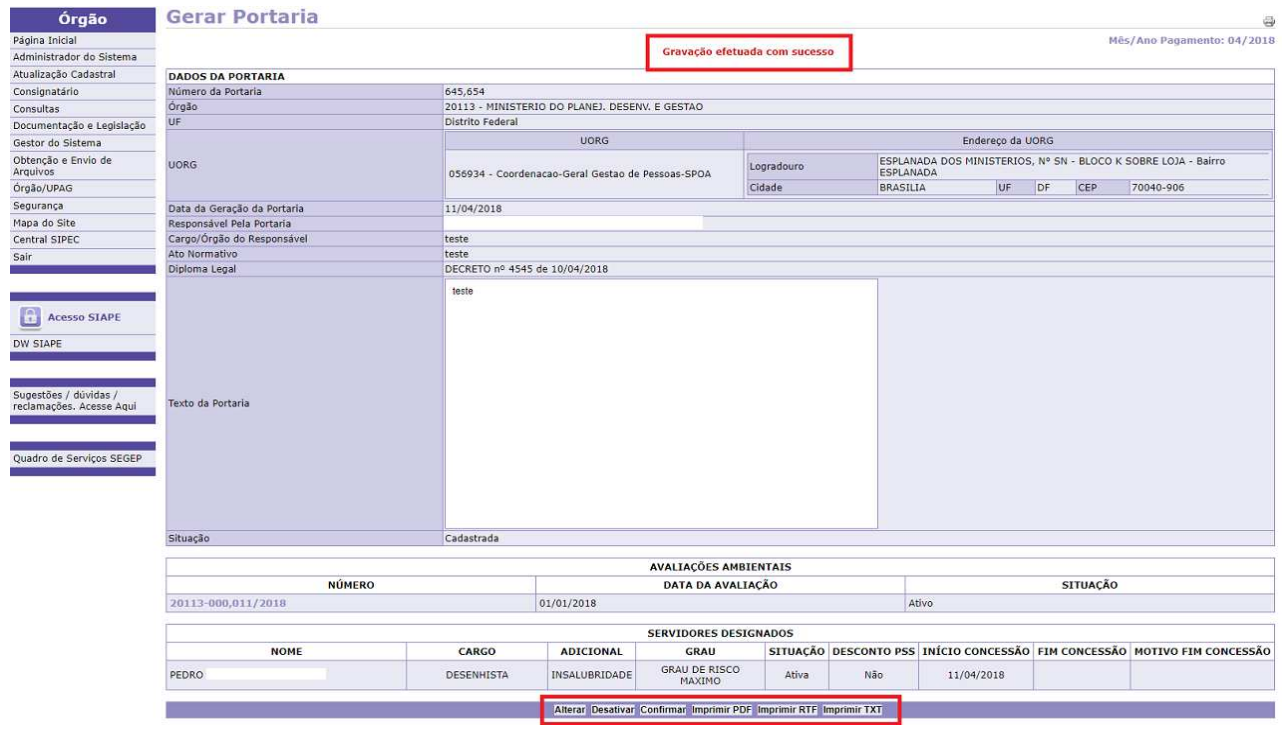

# 4.5.7 Caso seja necessário, clique em **"Alterar"** para editar as informações e clique em **"Gravar":**

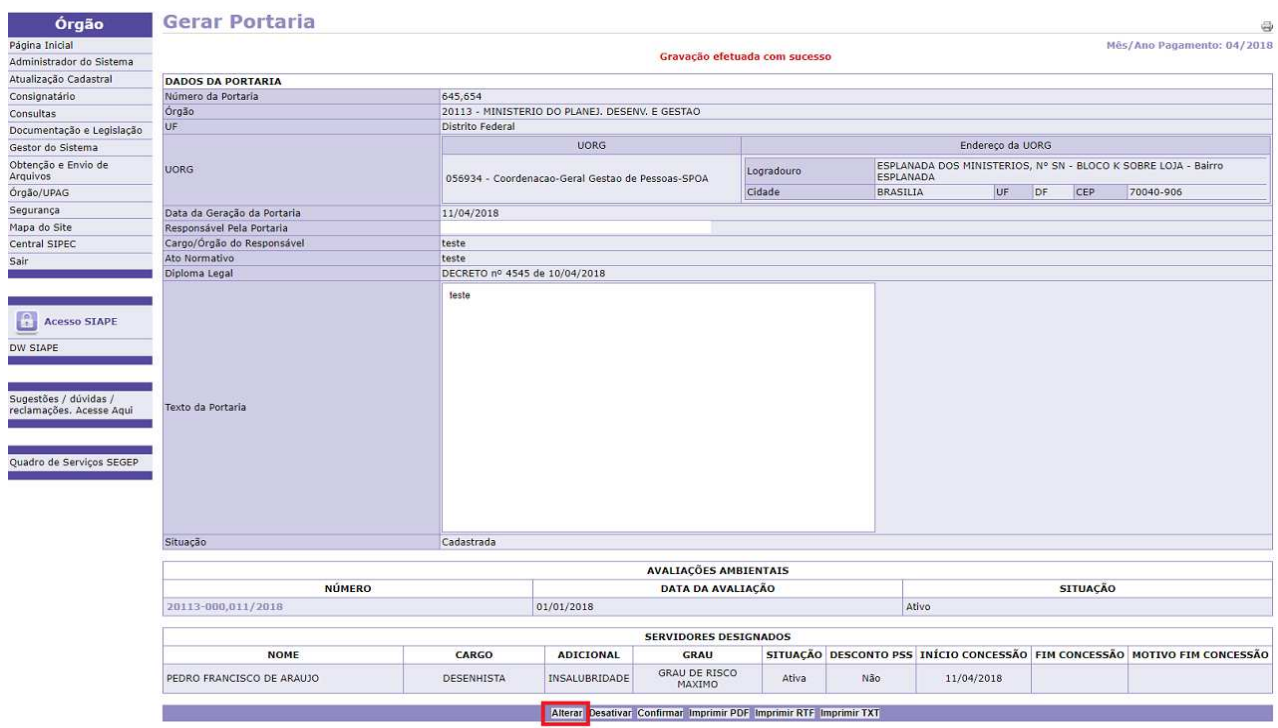

4.5.8 Caso seja necessário, clique em **"Desativar"**:

**Observação**: Esta funcionalidade fica ativa somente para a portaria que ainda não foi confirmada.

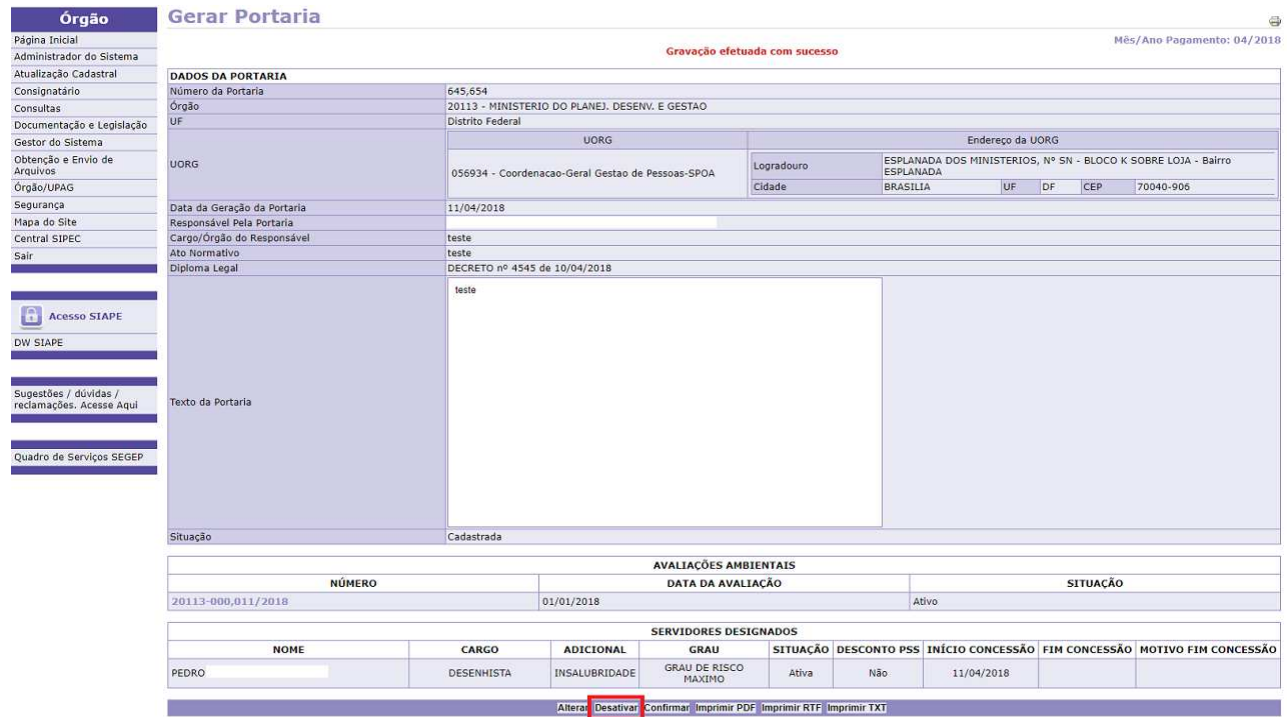

4.5.9 Tela de confirmação da desativação da portaria:

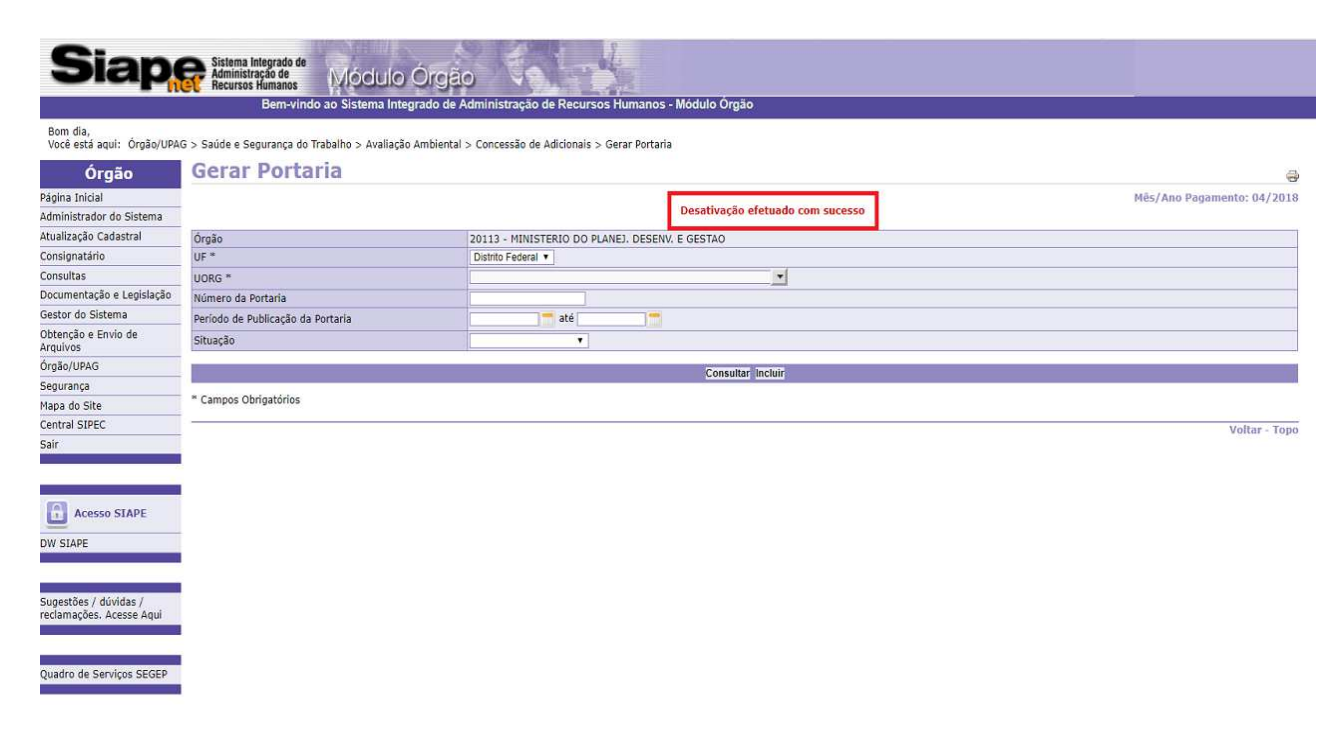

## 4.5.10 Clique em **"Confirmar"** para que os dados da portaria de concessão sejam confirmados:

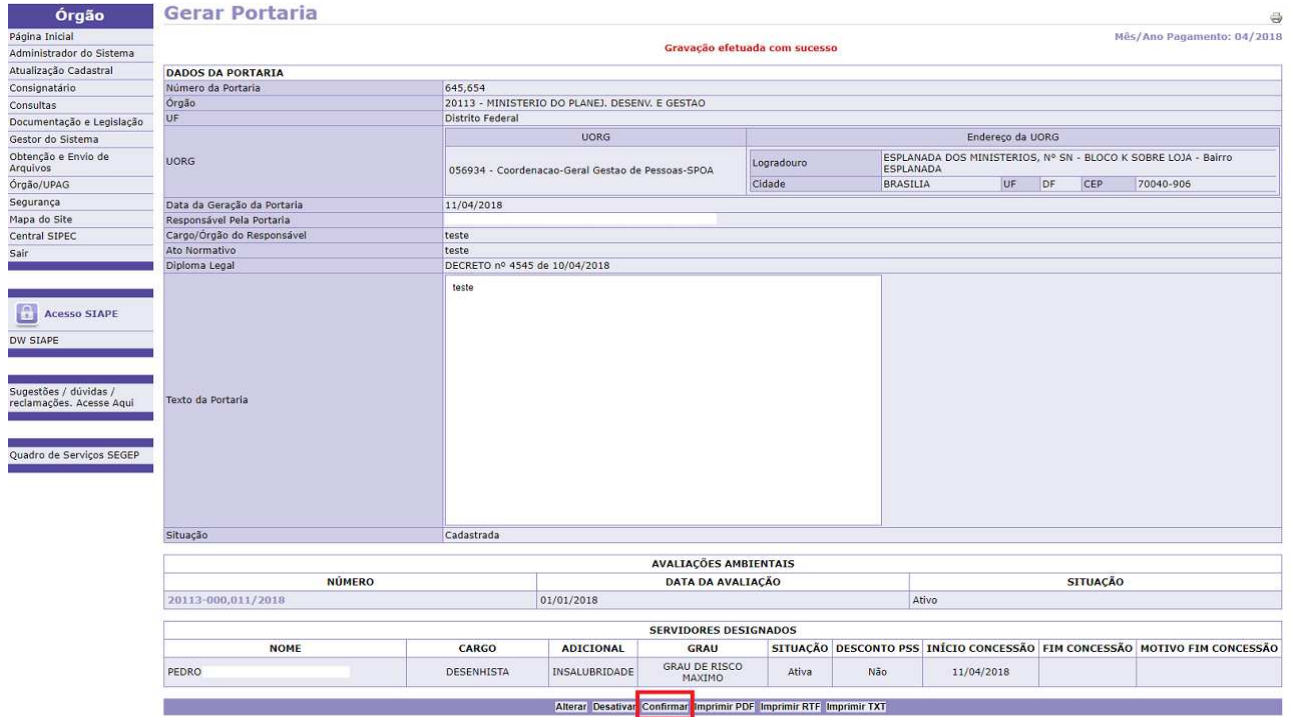

# 4.5.11 Selecione a data de publicação da portaria e clique em **"Confirmar Portaria"**:

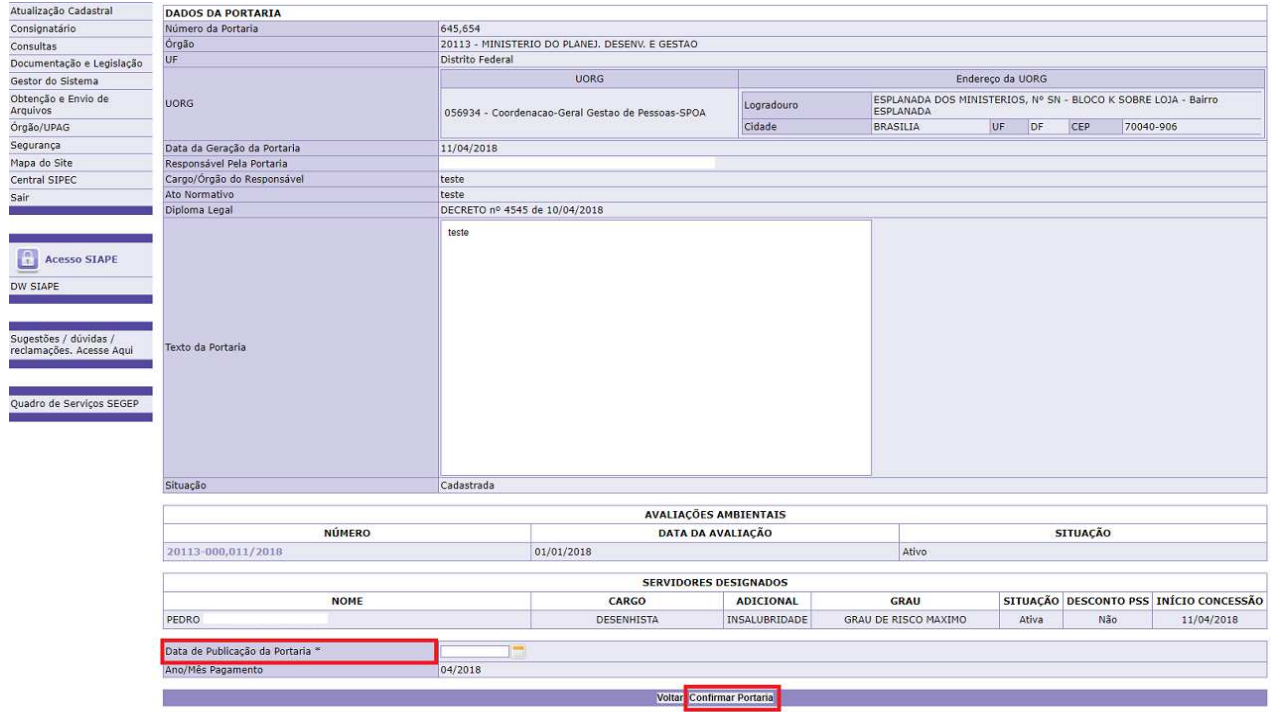

# 4.5.12 Tela de confirmação da concessão:

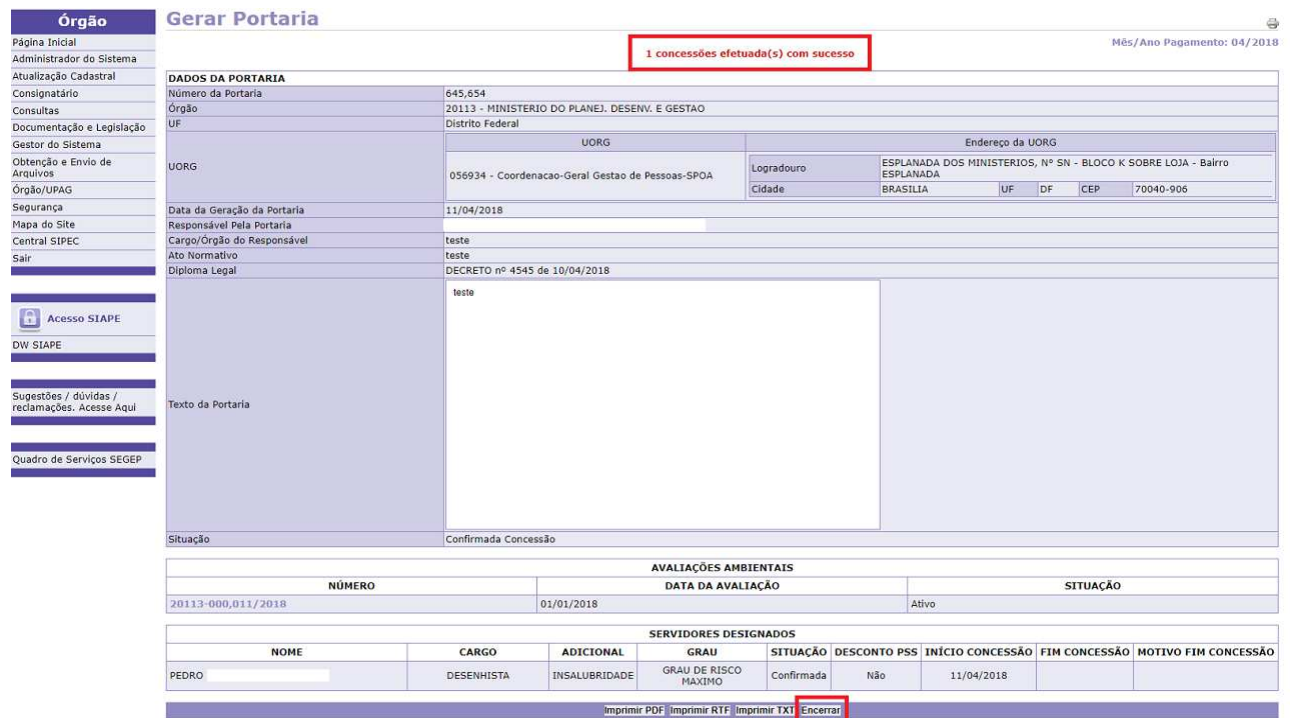

4.5.13 Caso seja necessário, clique em **"Encerrar"**:

**Observação 1:** É possível encerrar uma portaria que foi confirmada. Ao confirmar o encerramento, o sistema deverá armazenar a data e hora do encerramento, bem como o usuário que realizou a operação.

**Observação 2:** Os servidores deverão ter sua concessão de adicional encerrada no momento em que for encerrada a portaria, enviando para o SIAPE o motivo de encerramento selecionado pelo usuário. A Portaria encerrada não poderá ser reativada.

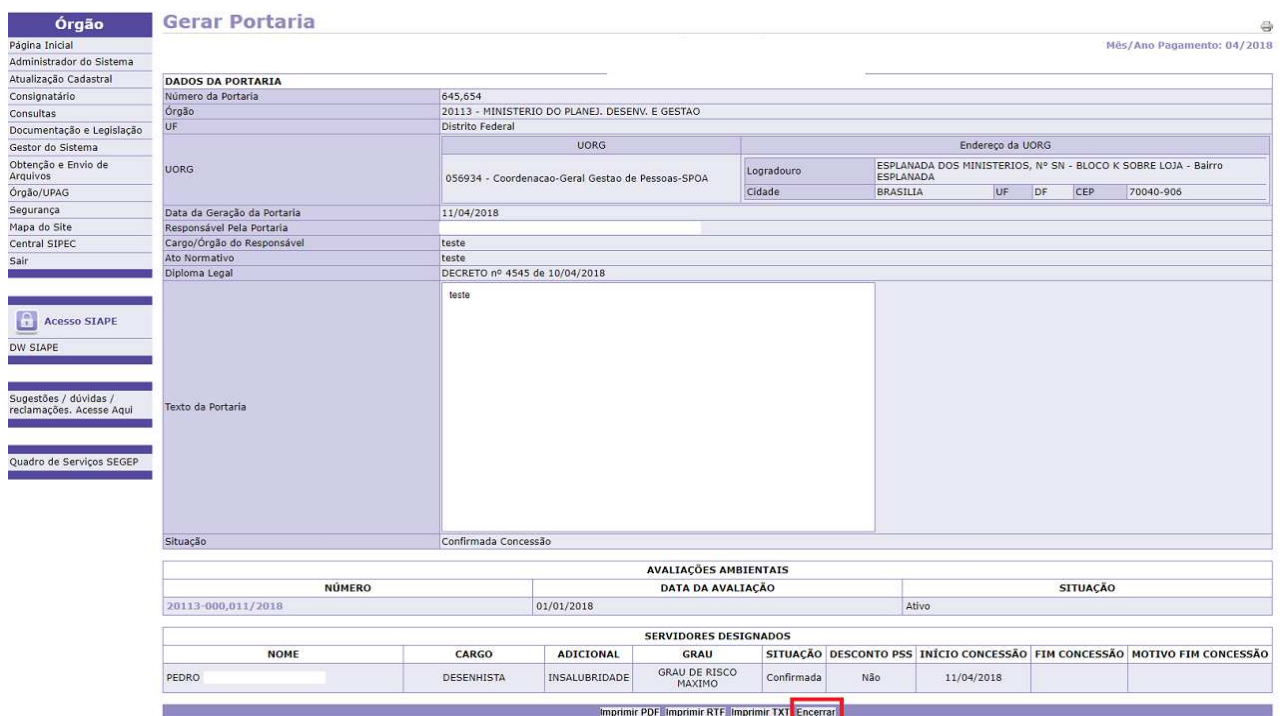

4.5.14 Escreva a justificativa e clique em **"Confirmar Encerramento"**:

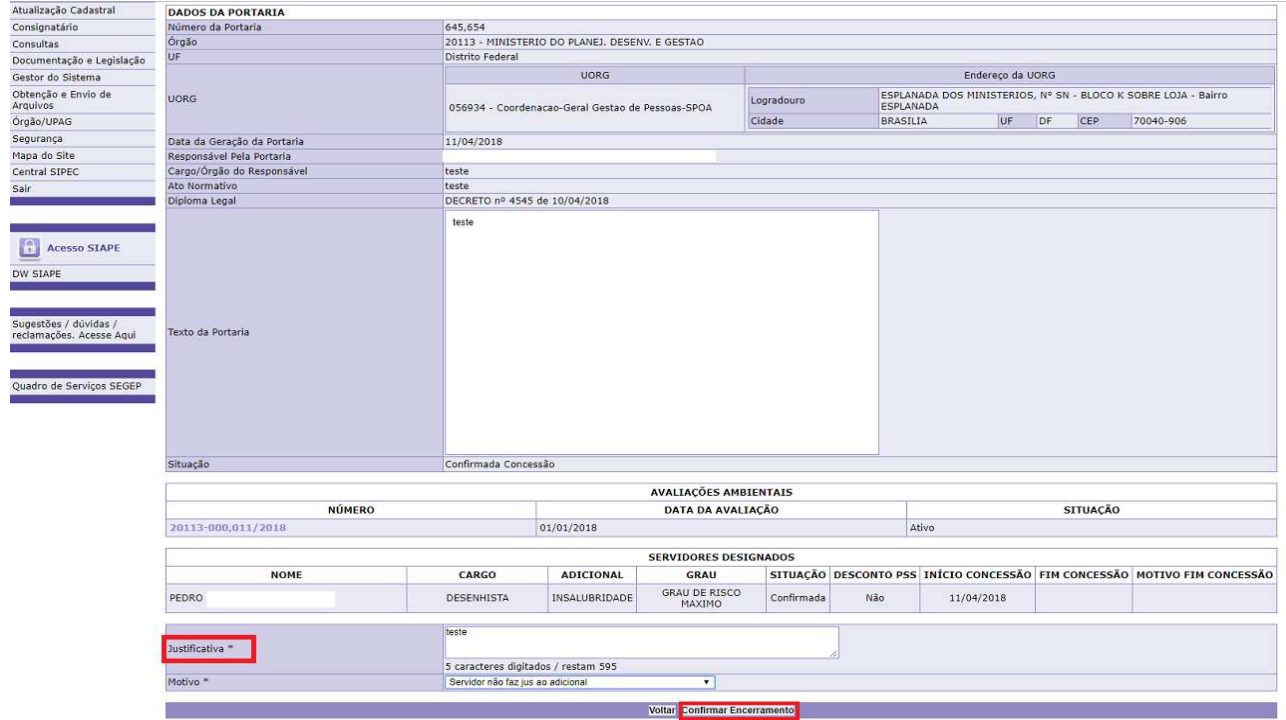

4.5.15 Tela de confirmação do encerramento da portaria:

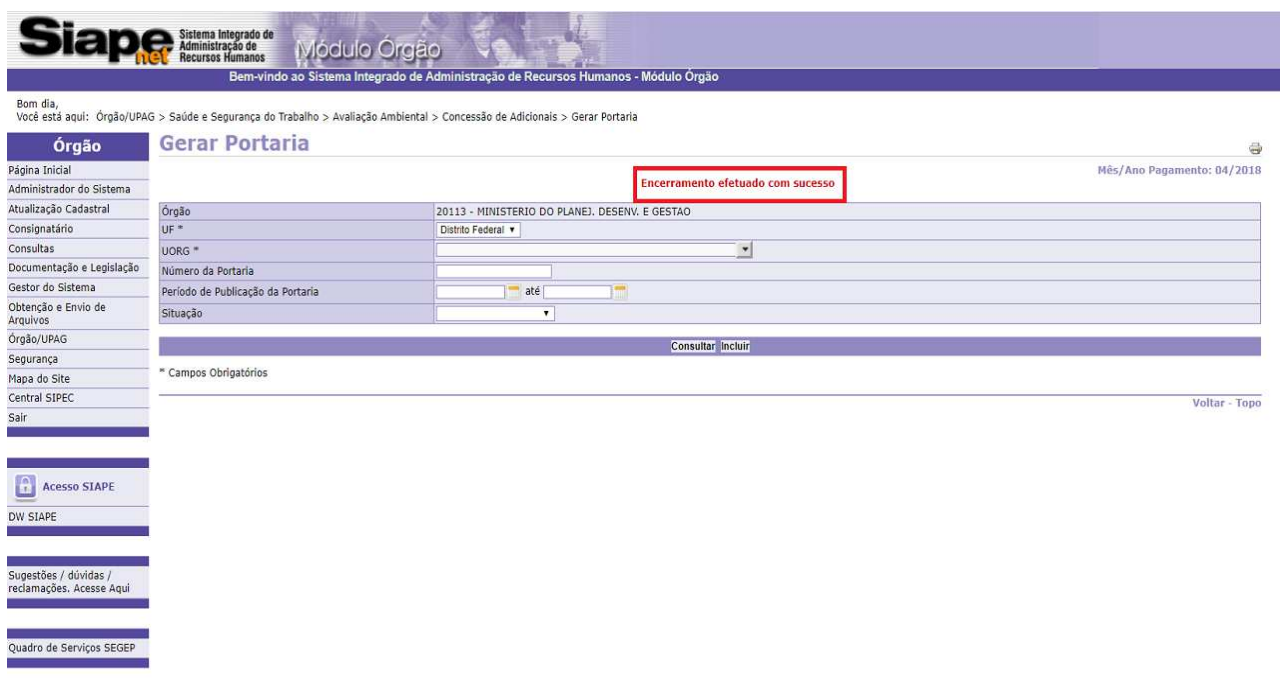

## 4.5.15 Para imprimir a portaria, clique em dos três formatos disponíveis (PDF, RTF e TXT):

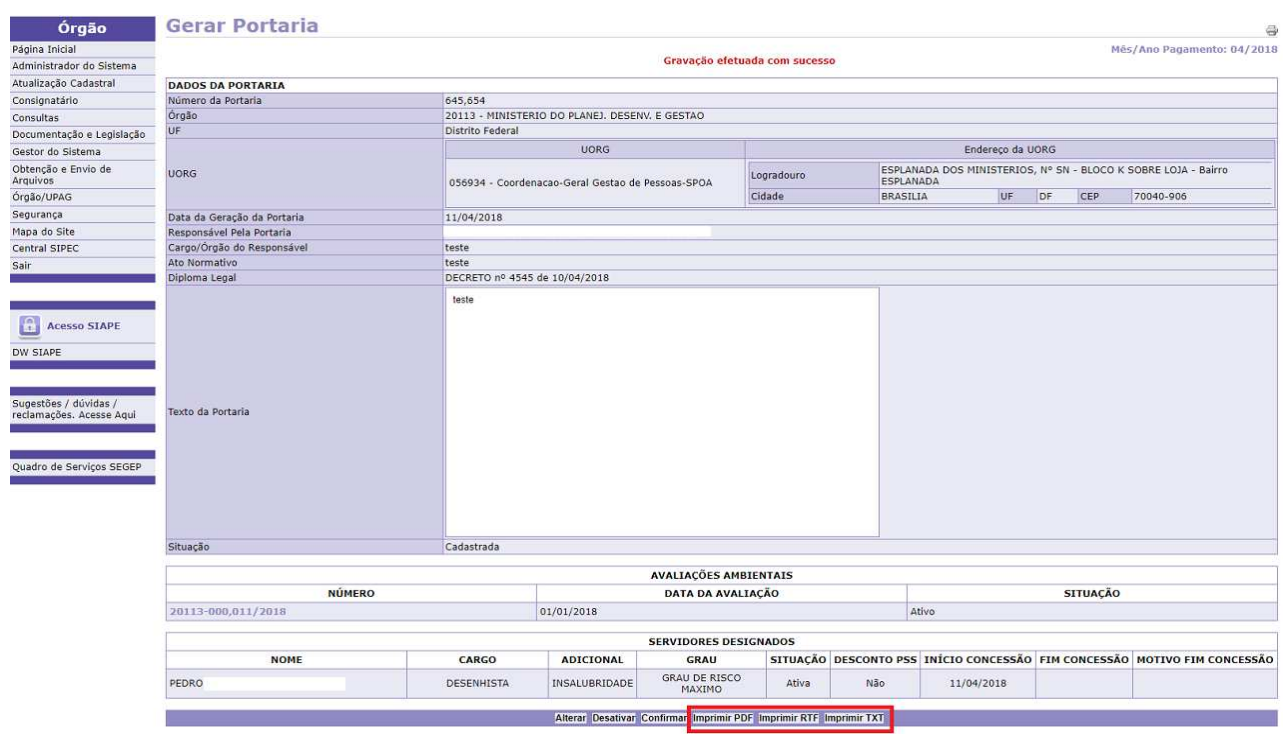

### **4.6 Procedimentos para Consultar Avaliação**

# 4.6.1 Clique em **"Consultar Avaliação"**:

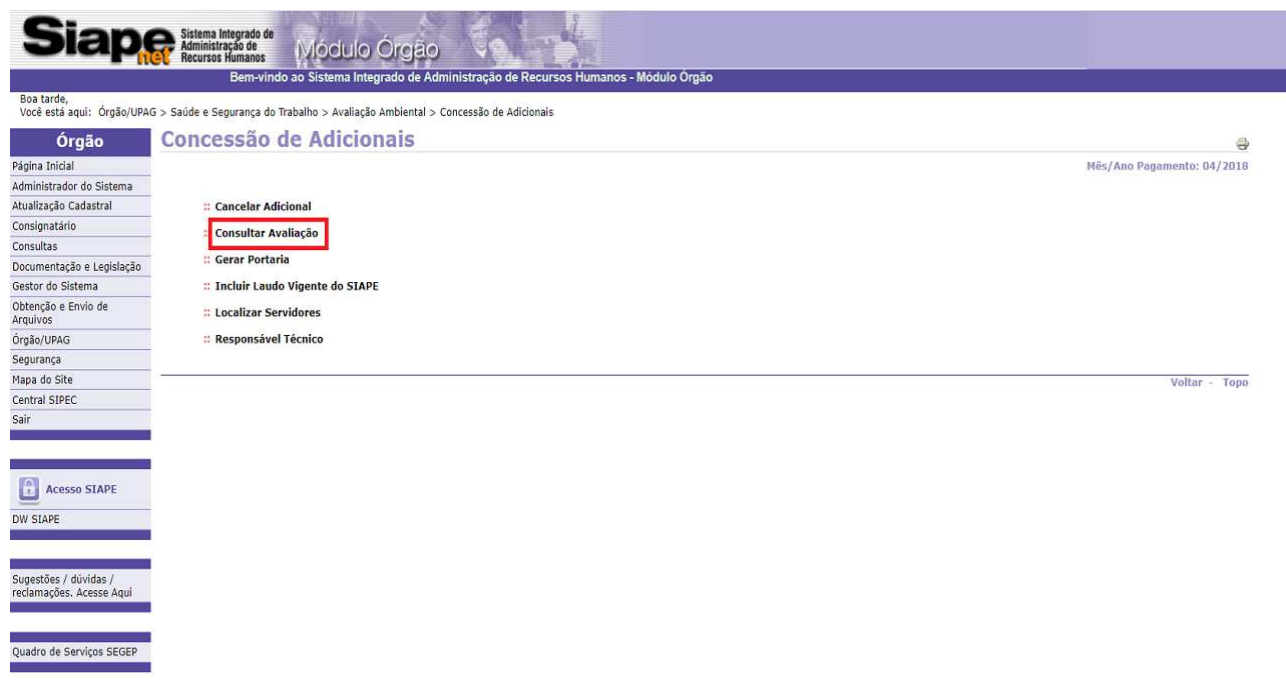

# 4.6.2 Clique em **"Consultar"**:

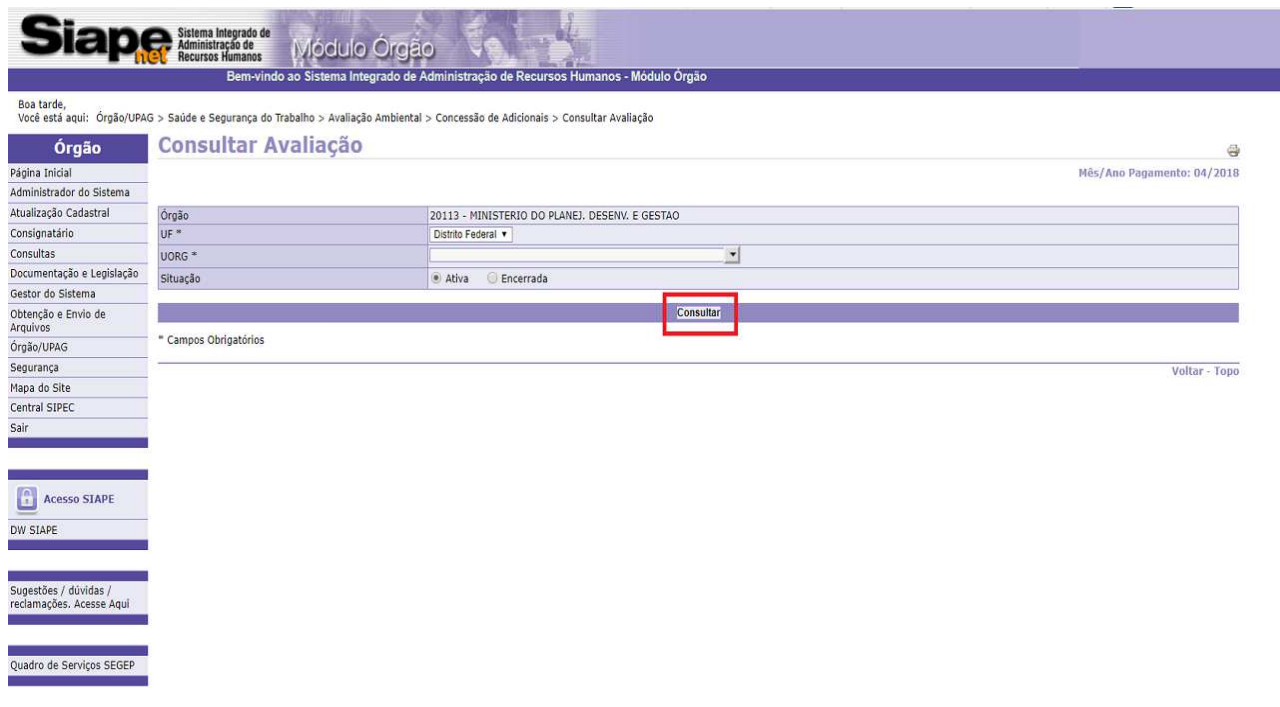

4.6.3 Selecione a avaliação pelo seu respectivo número:

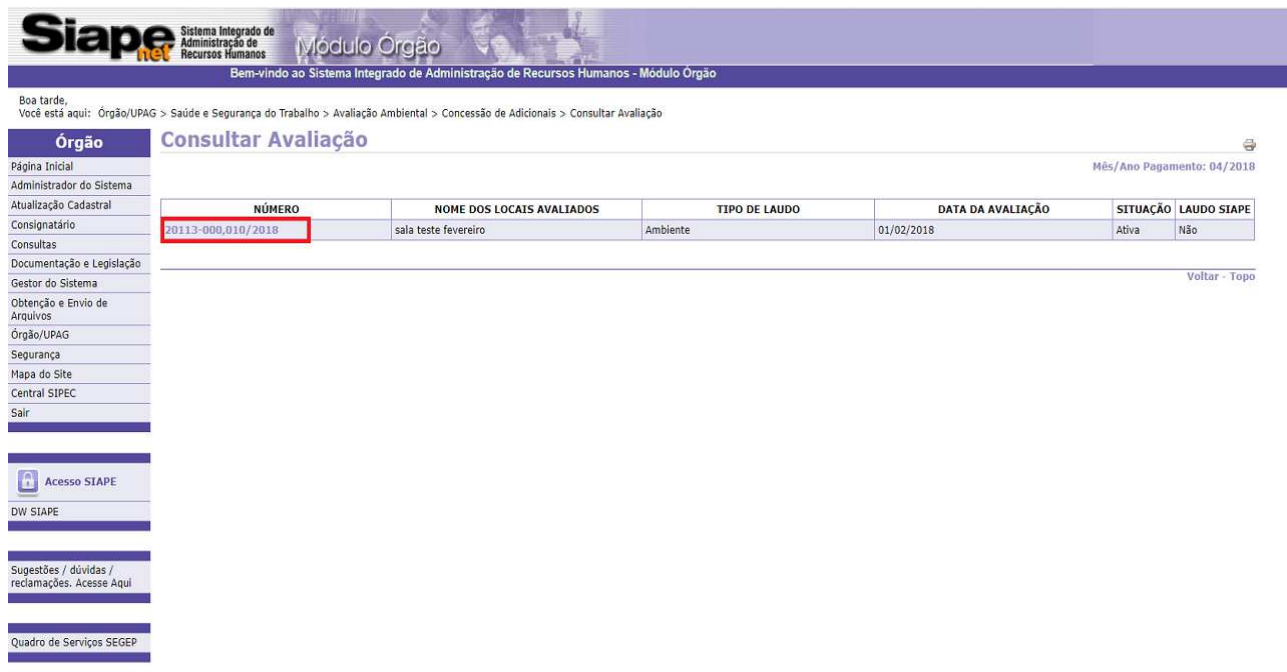

4.6.4 Acesso à avaliação ambiental.

**Observação**: Para obter sua impressão, clique em **"Imprimir":**

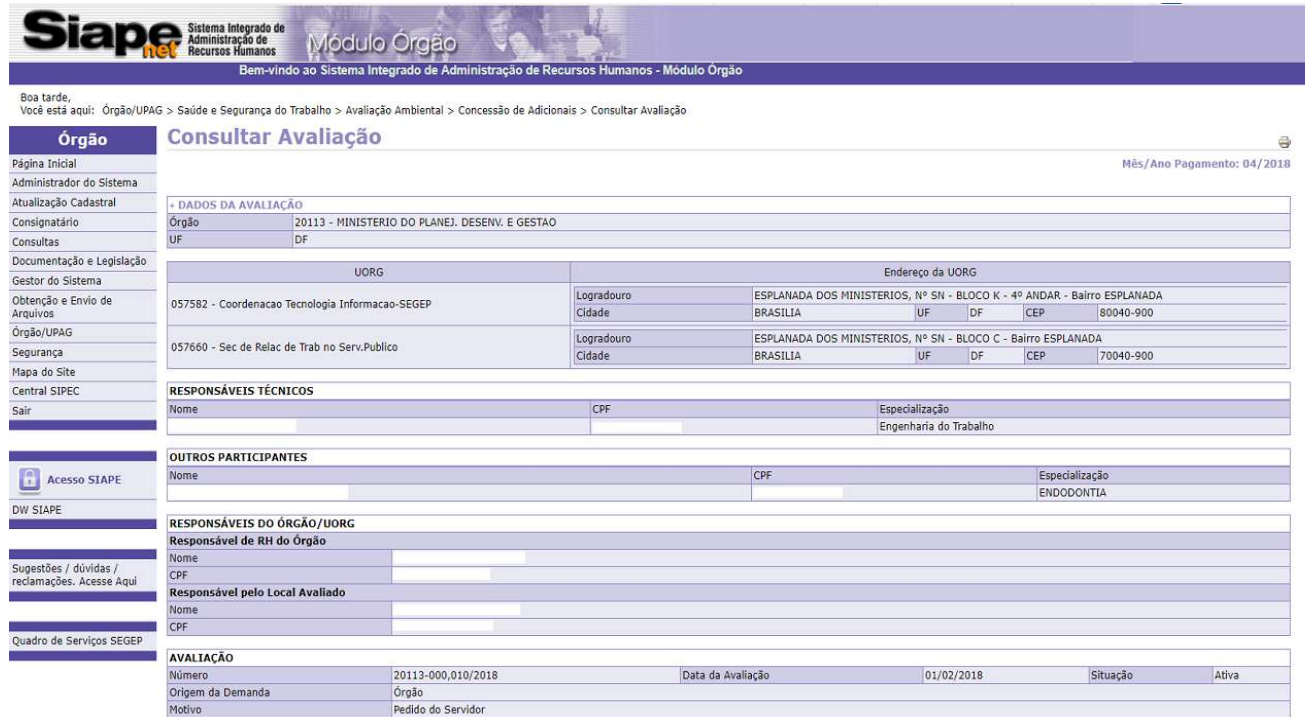

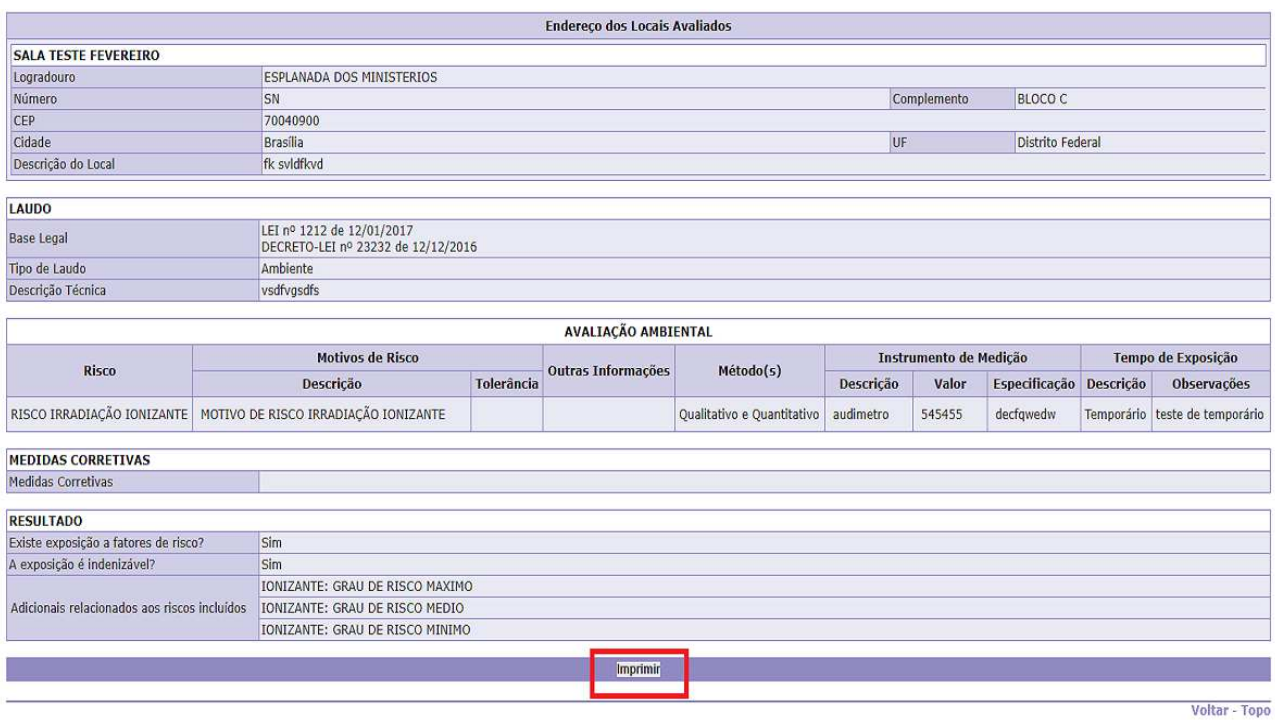

#### **4.7 Procedimentos para Cancelar Adicional:**

4.7.1 Caso seja necessário, clique em **"Cancelar Adicional"**:

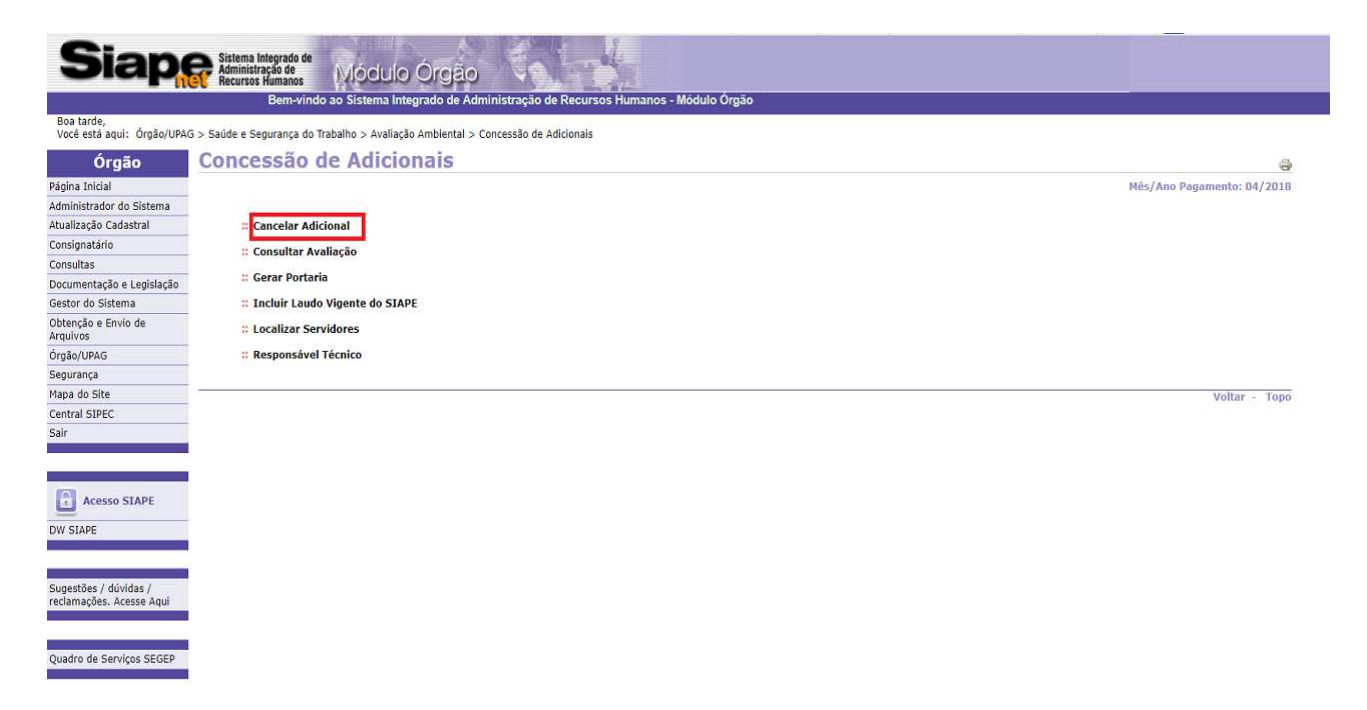

4.7.2 Existem duas formas de efetuar o cancelamento, por avaliação ou por servidor. Selecione a opção **"Avaliação"** e clique em **"Consultar"**:

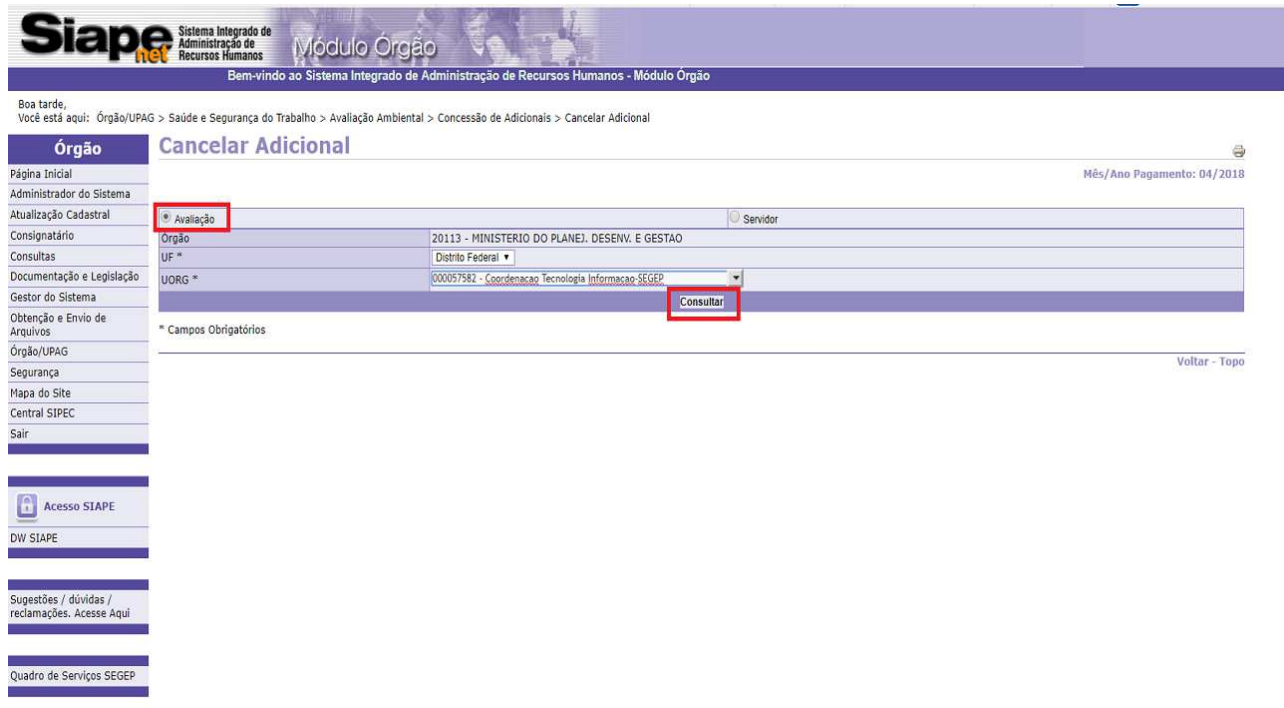

4.7.3 Selecione a avaliação pelo seu respectivo número:

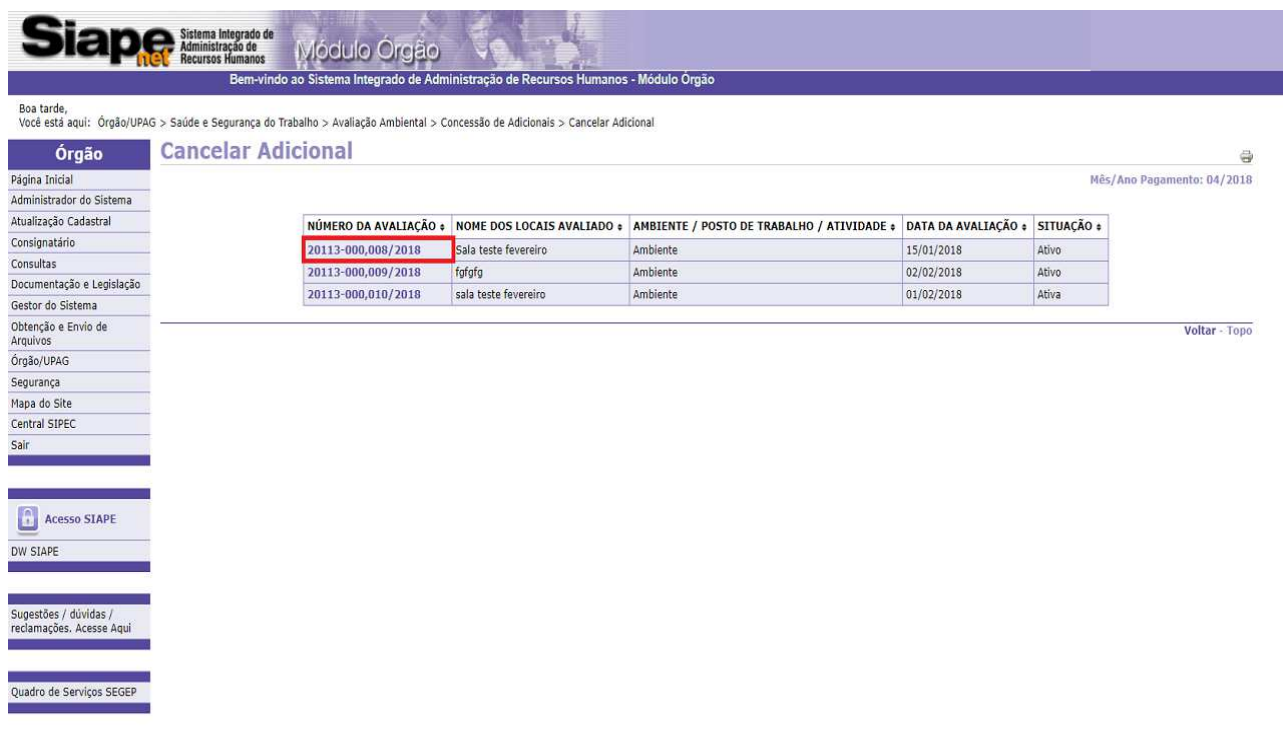

4.7.4 Indique o motivo do cancelamento e clique em **"Encerrar"**. Toda as portarias vinculadas ao ambiente escolhido serão canceladas:

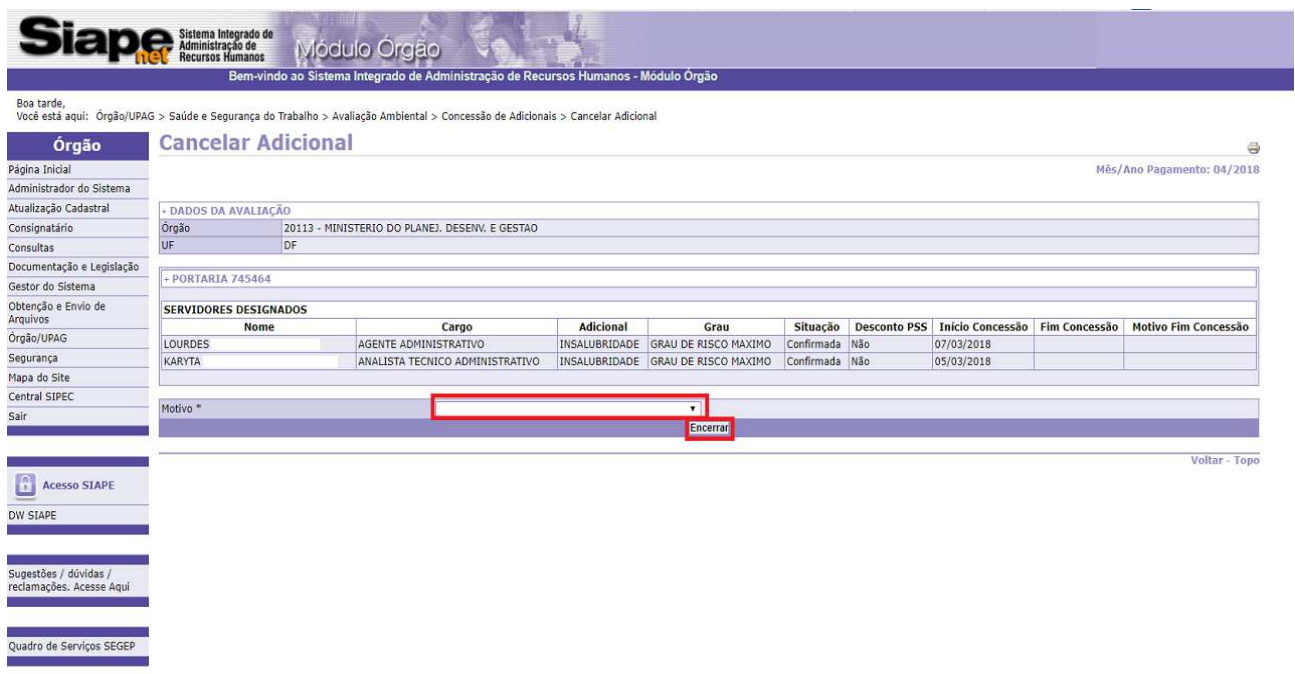

4.7.5 Tela de confirmação do cancelamento dos adicionais:

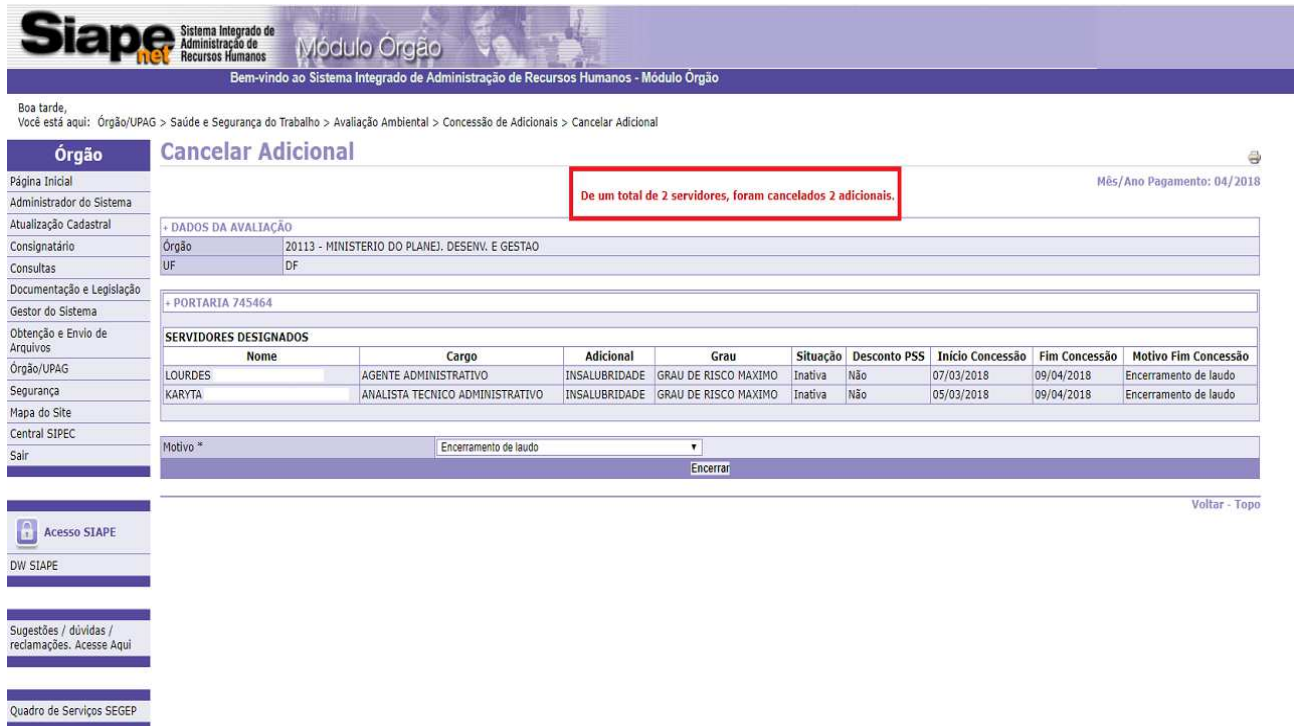

4.7.6 Selecione a opção **"Servidor"** e clique em **"Consultar"**:

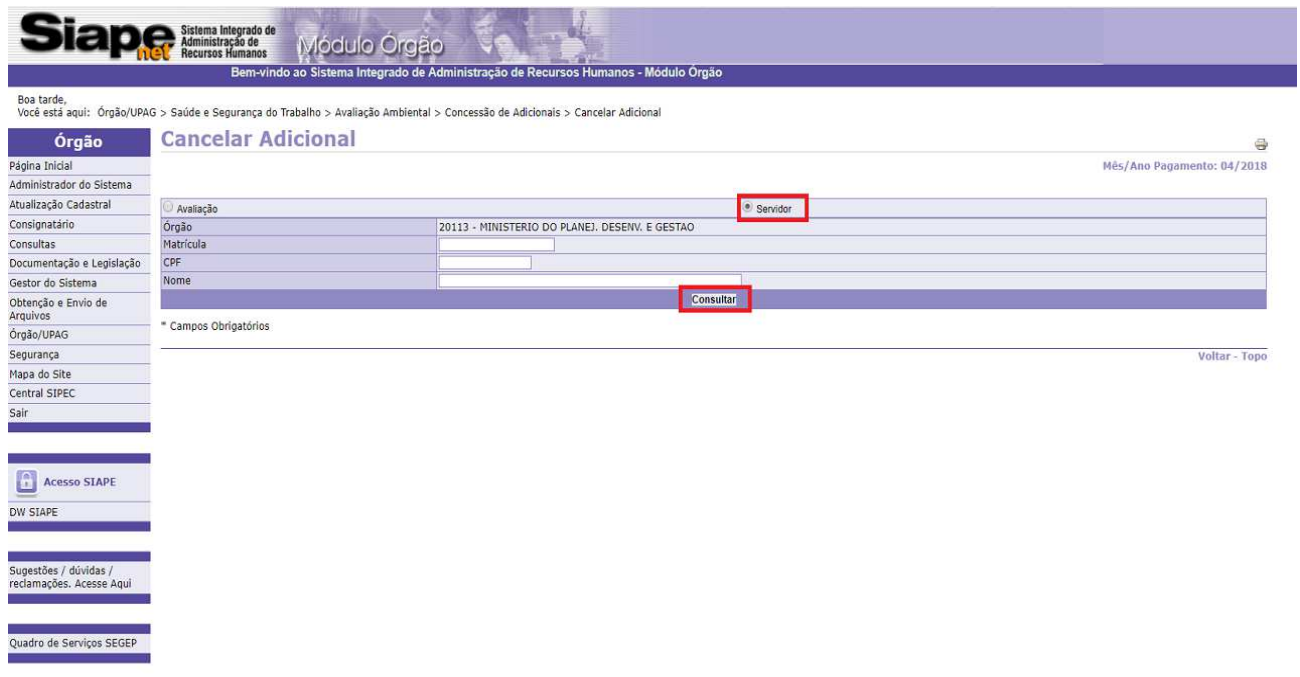

4.7.7 Selecione o nome do servidor:

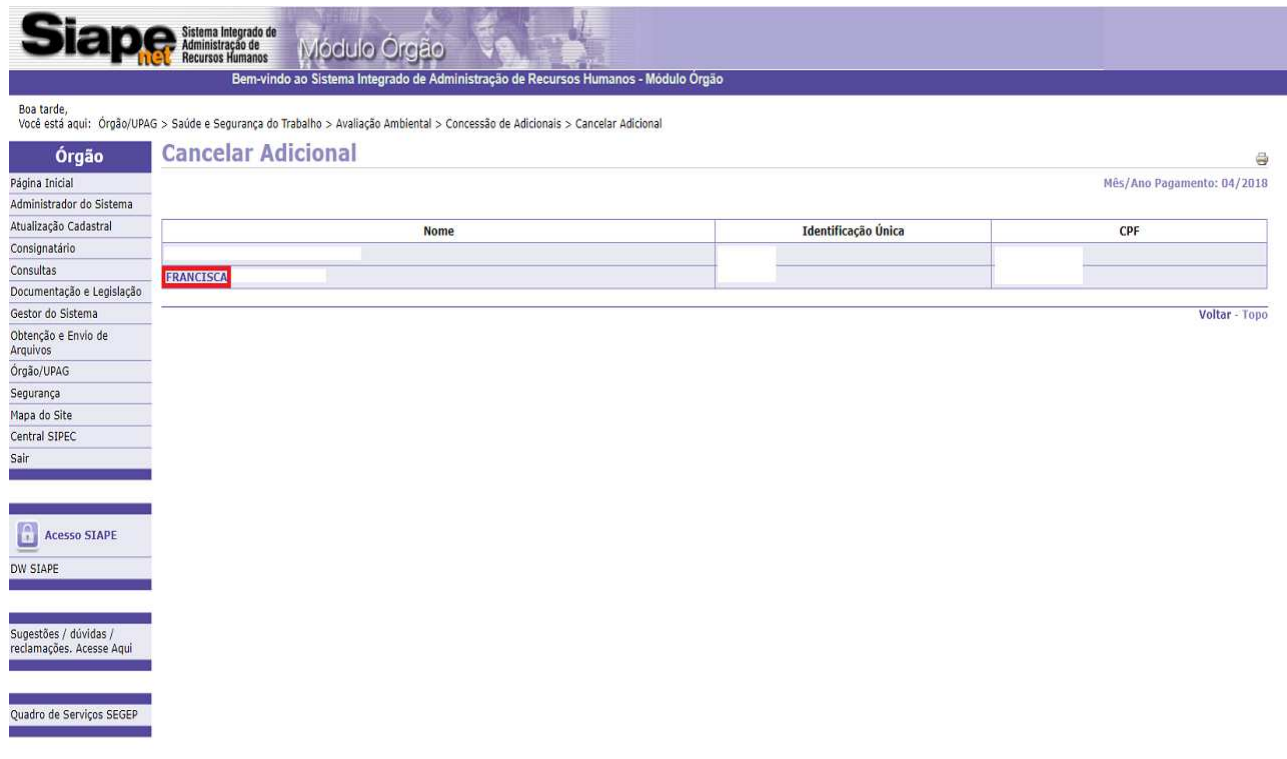

### 4.7.8 Selecione o vínculo do servidor:

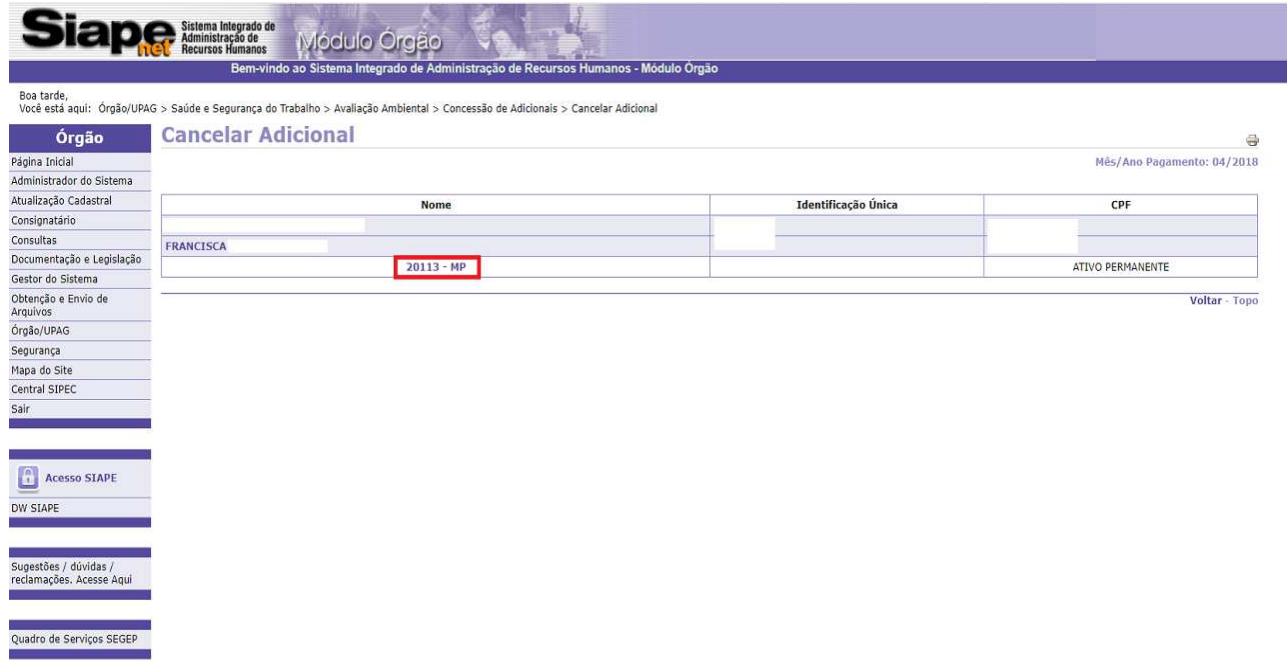

4.7.9 Indique o **"Motivo"** do cancelamento do adicional e na sequência, clique em **"Encerrar"**:

**Observação**: Ao encerrar, as informações são enviadas para o SIAPE para encerrar a concessão, informando o motivo selecionado pelo usuário.

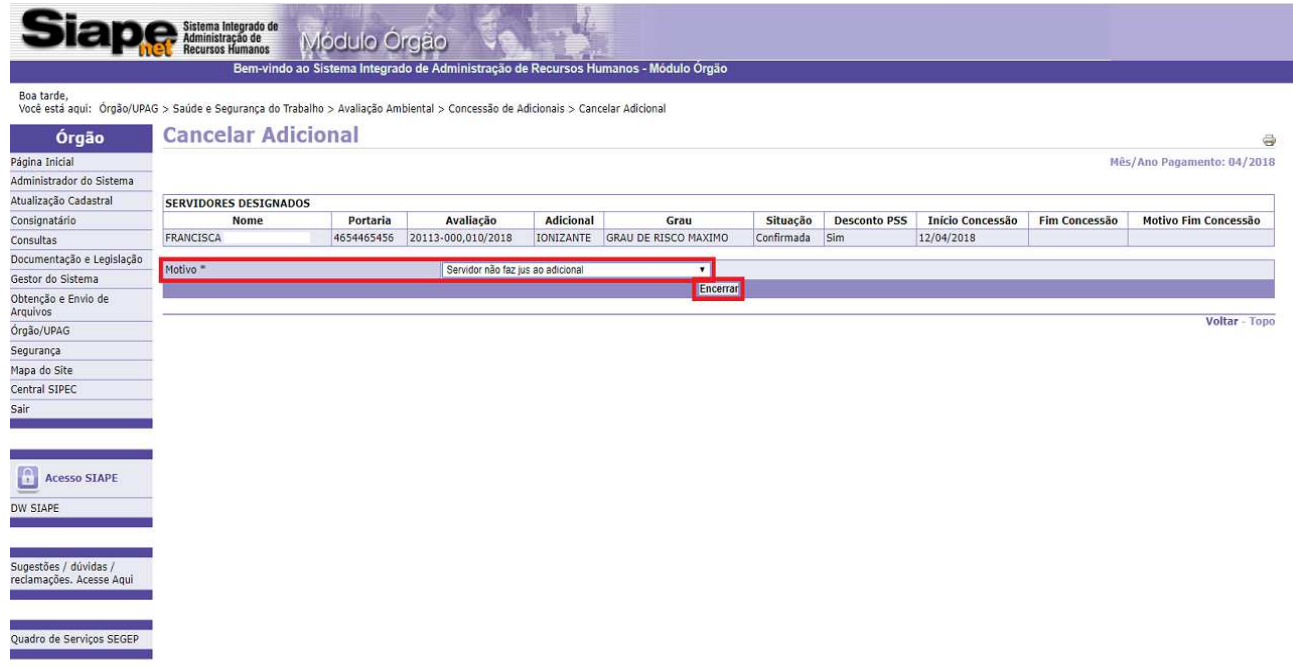

4.7.10 Tela de confirmação do cancelamento do adicional:

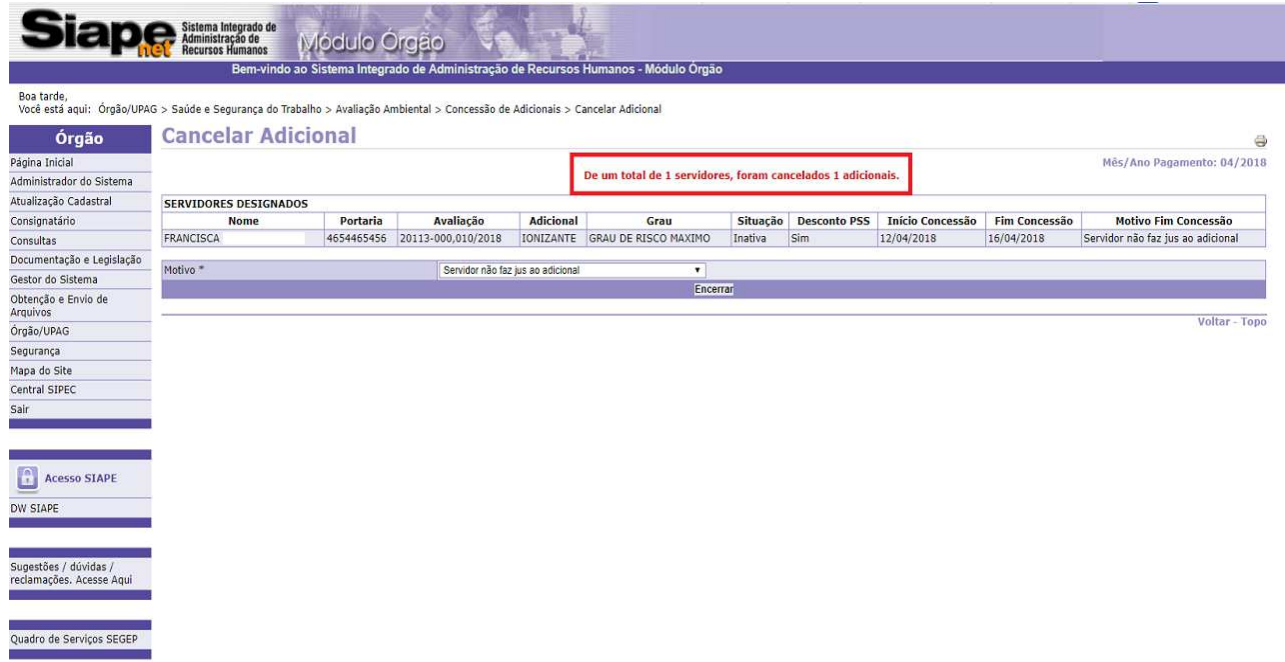

#### **ANEXO I**

**FLUXO DOS PROCESSOS PARA A CONCESSÃO DOS ADICIONAIS OCUPACIONAIS**:

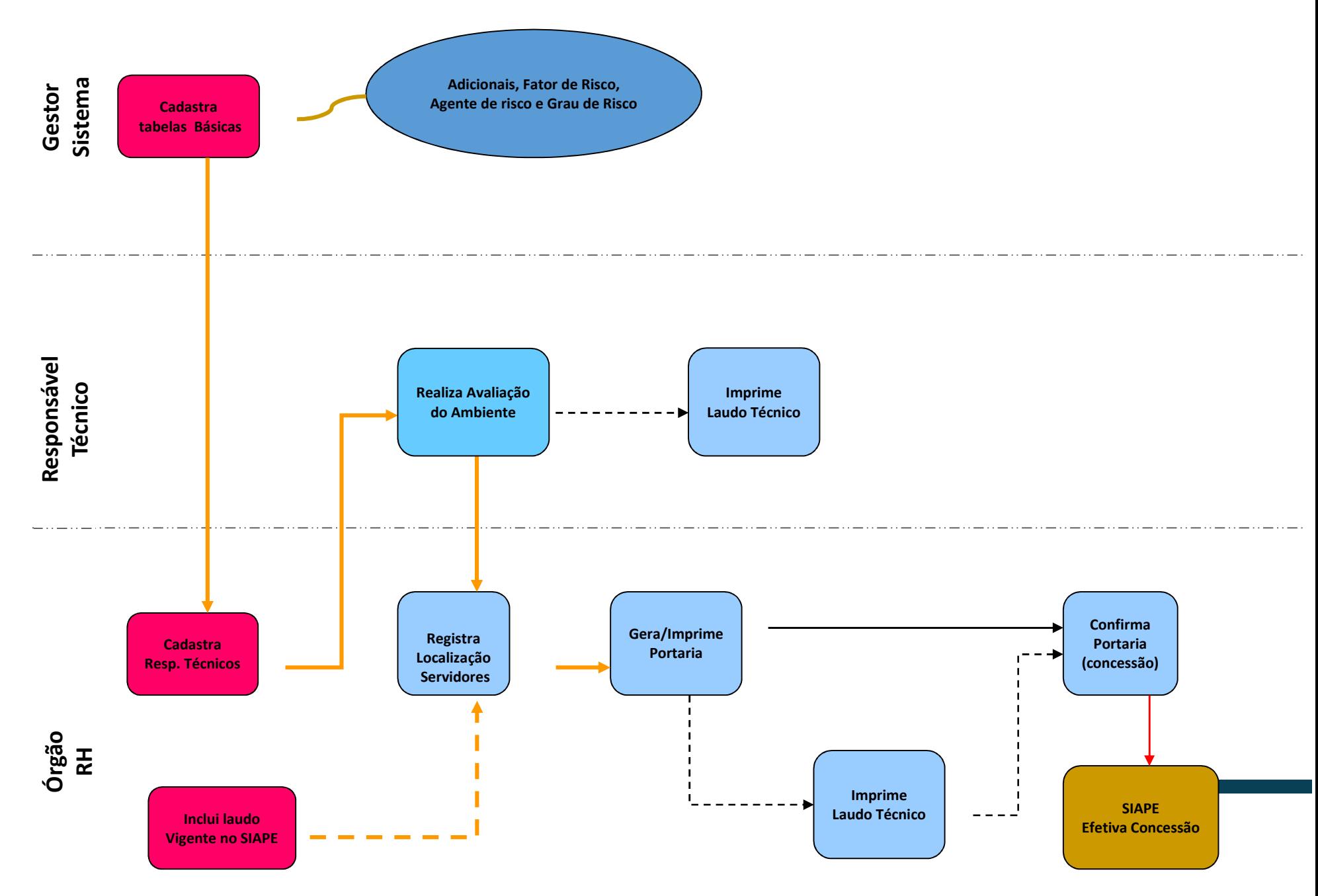

### **ANEXO II FLUXO DO MÓDULO ADICIONAIS OCUPACIONAIS – SIAPE Saúde**:

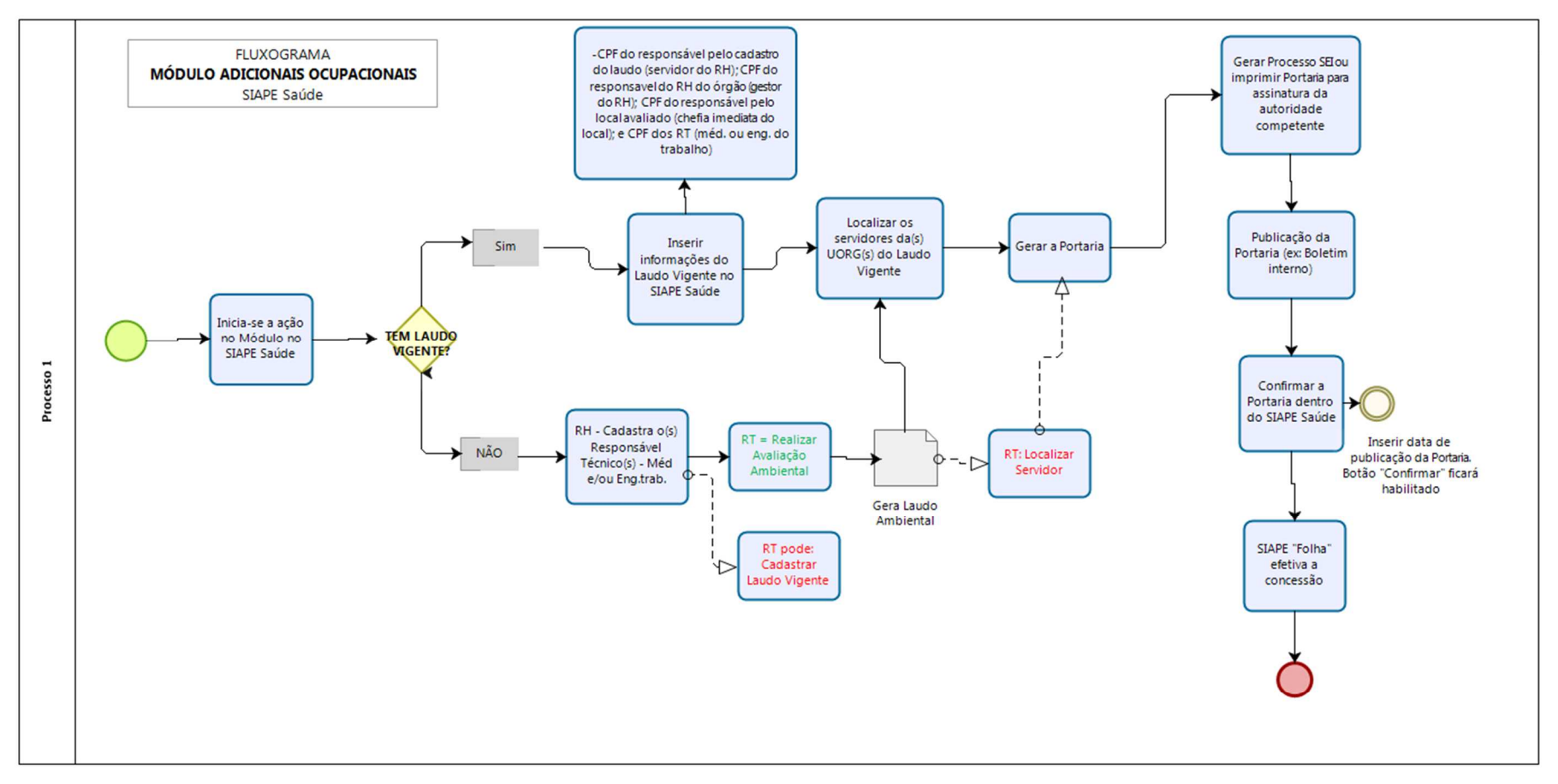

bizagl

#### **REFERÊNCIAS**

BRASIL. Ministério do Planejamento, Desenvolvimento e Gestão. Guia para Elaboração de Manuais. Disponível em: < http://intranet/publicacoes/guia-para-elaboracao-de-manuais-versaofinal.pdf/view>. Acesso em: 17 jul.2017.

BRASIL. Presidência da República. *Manual de Redação da Presidência da República.* Disponível em: <http://www.planalto.gov.br/ccivil\_03/manual/manual.htm>. Acesso em: 17 jul.2017.

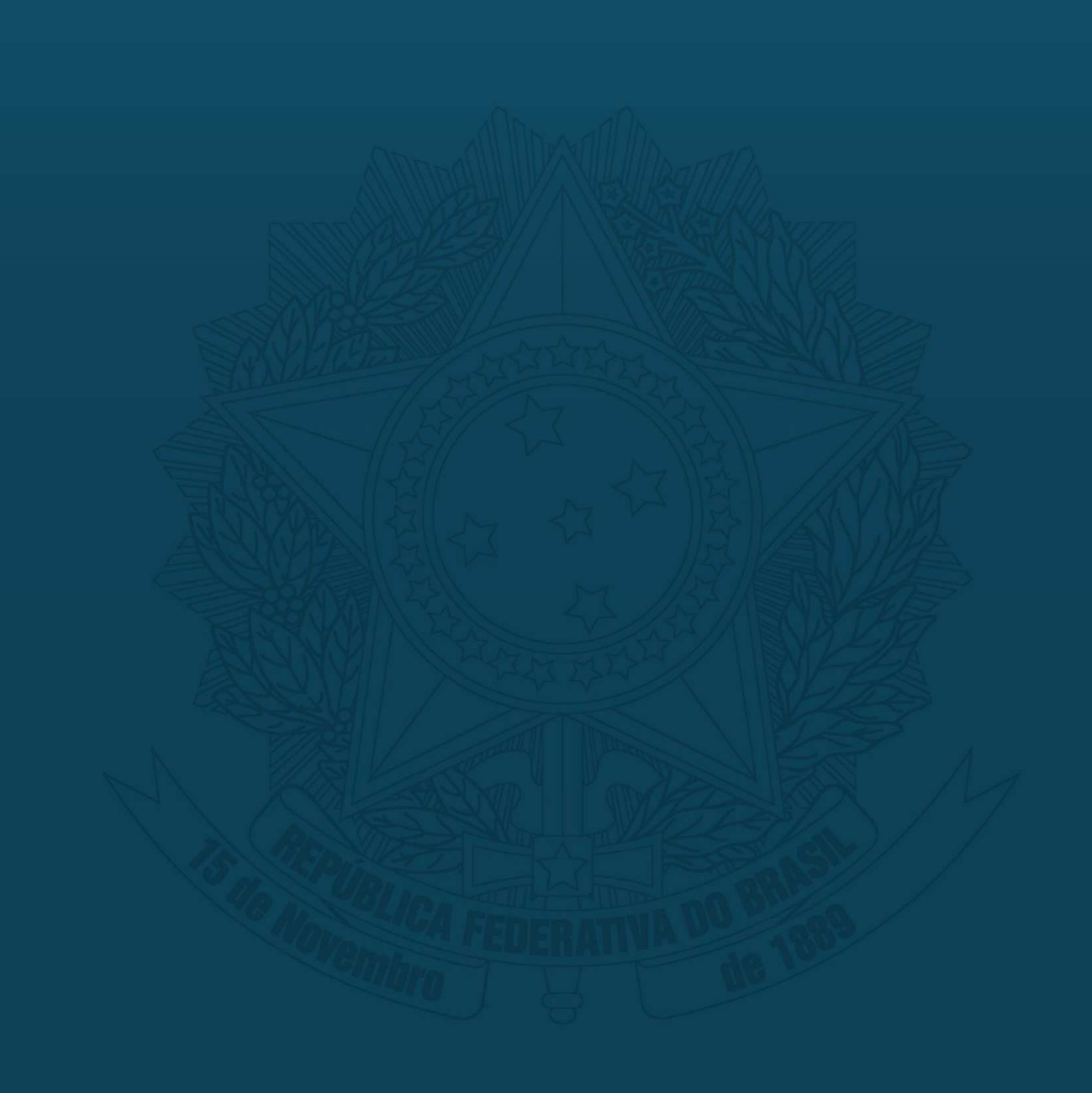